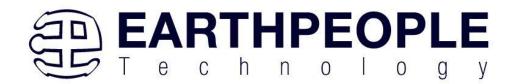

# **EARTH PEOPLE TECHNOLOGY, Inc**

# USB-CPLD DEVELOPMENT SYSTEM MEGAPROLOGIC User Manual

The EPT MegaProLogic development system provides an innovative method of developing and debugging programmable logic code. It also provides a high speed data transfer mechanism between an Arduino board and a host PC. The MegaProLogic development system provides a convenient, user-friendly work flow by connecting seamlessly with Intel's Quartus Prime software. The user will develop the code in the Quartus Prime environment on a Windows Personal Computer. The programmable logic code is loaded into the CPLD using only the Quartus Prime Programmer tool and a standard USB-C cable. The Active Host SDK provides a highly configurable communications interface between Arduino and host. It connects transparently with the Active Transfer Library in the CPLD code. This Active Host/Active Transfer combination eliminates the complexity of designing a USB communication system. No scheduling USB transfers, USB driver interface or inf file changes are needed. The EPT USB-CPLD development system is a unique combination of hardware and software.

Circuit designs, software and documentation are copyright © 2023, Earth People Technology, Inc

Microsoft and Windows are both registered trademarks of Microsoft Corporation. Altera is a trademark of the Altera Corporation. All other trademarks referenced herein are the property of their respective owners and no trademark rights to the same are claimed.

http://www.earthpeopletechnology.com/

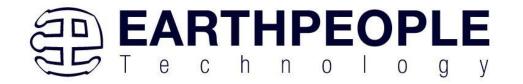

# **Table of Contents**

| 1 |          | ction and General Description              |     |
|---|----------|--------------------------------------------|-----|
|   |          | t Driving the Active Host Test Application |     |
|   |          | GAPROLOGIC                                 |     |
|   | 1.2.1    | Serial USB Communications                  |     |
|   | 1.2.2    | Host PC Connection                         | 22  |
|   | 1.2.3    | PMOD Connectors                            | 22  |
|   | 1.2.4    | Inputs and Outputs                         |     |
|   | 1.2.5    | User LEDs                                  | 25  |
|   | 1.2.6    | User Push Buttons                          | 27  |
|   | 1.2.7    | Slide Switches                             | 28  |
|   | 1.2.8    | JTAG                                       | 30  |
|   | 1.3 Act  | ive Host EndTerms                          | 31  |
|   | 1.4 Act  | ive Transfer EndTerms                      | 32  |
| 2 | EPT Dr   | ivers                                      | 32  |
|   | 2.1 USI  | B Driver                                   | 33  |
|   | 2.2 JTA  | AG DLL Insert to Quartus Prime Lite        | 36  |
|   | 2.2.1    | Installing Quartus                         | 36  |
|   | 2.2.2    | Downloading Quartus                        | 38  |
|   | 2.2.3    | Quartus Installer                          | 43  |
|   | 2.2.4    | Adding the EPT_Blaster to Quartus Prime    | 51  |
|   | 2.3 Act  | ive Host Application DLL                   | 52  |
| 3 | Active 7 | Fransfer Library                           | 59  |
|   | 3.1 EP7  | Γ Active Transfer System Overview          | 59  |
|   | 3.2 Act  | ive Transfer Library                       | 60  |
|   | 3.2.1    | Active Trigger EndTerm                     | 63  |
|   | 3.2.2    | Active Transfer EndTerm                    | 66  |
|   | 3.2.3    | Active Block EndTerm                       |     |
|   | 3.3 Tim  | ning Diagram for Active Transfer Methods   | 71  |
|   | 3.3.1    | Active Trigger EndTerm Timing              | 71  |
|   | 3.3.2    | Active Transfer EndTerm Timing             | 71  |
|   | 3.3.3    | Active Block EndTerm Timing                | 72  |
| 4 | Compili  | ing, Synthesizing, and Programming CPLD    | 73  |
|   | 4.1 Sett | ing up the Project and Compiling           | 73  |
|   | 4.1.1    | Selecting Pins and Synthesizing            | 83  |
|   | 4.1.2    | Programming the CPLD                       | 93  |
| 5 | Active I | Host Application                           | 100 |
|   |          | gger EndTerm                               |     |
|   | 5.2 Trai | nsfer(Byte) EndTerm                        | 101 |
|   |          |                                            |     |

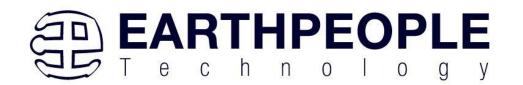

|   | 5.3 Blo | ock EndTerm                                             | 102 |
|---|---------|---------------------------------------------------------|-----|
|   | 5.4 Ac  | tive Host DLL                                           | 102 |
|   | 5.4.1   | Active Host Open Device                                 | 103 |
|   | 5.4.2   | Active Host Triggers                                    | 106 |
|   | 5.4.3   | Active Host Byte Transfers                              | 108 |
|   | 5.4.4   | Active Host Block Transfers                             | 110 |
| 6 | Assem   | bling, Building, and Executing a .NET Project on the PC | 113 |
|   | 6.1 Cr  | eating a Project                                        | 114 |
|   | 6.1.1   | Setting up the C# Express Environment for x64 bit       | 118 |
|   | 6.2 As  | sembling Files into the Project                         | 124 |
|   | 6.2.1   | Changing Project Name                                   | 125 |
|   | 6.2.2   | Add Files to Project                                    | 127 |
|   | 6.2.3   | Adding Controls to the Project                          | 129 |
|   | 6.2.4   | Adding the DLL's to the Project                         | 134 |
|   | 6.2.5   | Building the Project                                    | 134 |
|   | 6.2.6   | Testing the Project                                     |     |
| 7 | Design  | ing a Simple Data Collection Sampler                    |     |
|   | 7.1.1   | The Arduino Microcontroller Board                       |     |
|   | 7.1.2   | Create Data Generator                                   |     |
|   | 7.1.3   | Select I/O's for Fast Throughput on Arduino             |     |
|   | 7.1.4   | Coding the Arduino Data Sampler                         |     |
|   | 7.1.5   | Building Arduino Project                                |     |
|   | 7.1.6   | Programming the Arduino                                 |     |
|   | 7.1.7   | CPLD Active Transfer Coding and Initiation              |     |
|   | 7.1.8   | CPLD: Define the User Design.                           |     |
|   | 7.1.9   | CPLD: Compile/Synthesize the Project                    |     |
|   | 7.1.10  | CPLD: Program the CPLD                                  |     |
|   | 7.1.11  | PC: Design the Project                                  |     |
|   | 7.1.12  | PC: Coding the Project                                  |     |
|   | 7.1.13  | PC: Compiling the Active Host Application               |     |
|   | 7.1.14  | Connecting the Project Together                         |     |
|   | 7.1.15  | Testing the Project                                     | 199 |

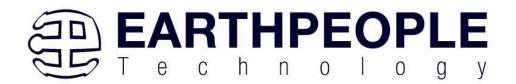

# 1 Introduction and General Description

The Earth People Technology USB-CPLD development system hardware consists of a High Speed (480 Mb/s) USB to Serial bus chip and a CPLD. The USB interface provides both JTAG programming of the CPLD and a Serial Communications transfer path. The software consists of the Active Host SDK for the PC. The firmware includes the Active Transfer Library which is used in the CPLD to provide advanced functions for control and data transfer to/from the Arduino.

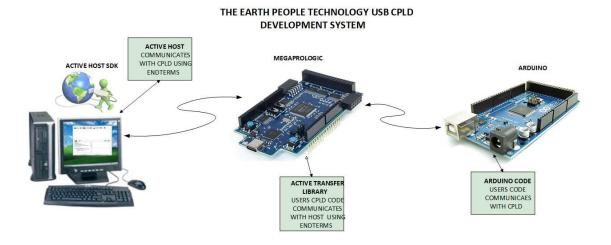

The user's Arduino code is developed to perform particular functions required by the user (such as reading a temperature sensor). The code is downloaded to the microcontroller using the Arduino IDE system provided as part of the microcontroller development system. The MegaProLogic USB-CPLD Development System allows users to write HDL code (either Verilog or VHDL) that will implement any digital logic circuit. The user's HDL code is compiled and synthesized and packaged into a programming file. The programming file is programmed into the CPLD using the JTAG channel of the USB to Serial chip, the FT2232H. The Active Host SDK contains a dll which maintains device connection, polling, writes and includes a unique receive mechanism that automatically transfers data from MegaProLogic when data is ready. It also alerts the user code when the dll has stored the transfer and the data is available to the software GUI (graphical user interface). Users do not need to interface with the USB Host Driver or any Windows drivers. They need only to include the Active Host

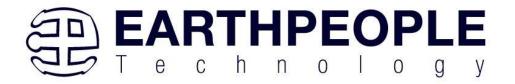

dll in their projects. The Active Transfer Libraries must be included in the CPLD project to take advantage of the configurability of the Active Host SDK. All of the drivers, libraries, and project source code are available at <a href="https://www.earthpeopletechnology.com">www.earthpeopletechnology.com</a>.

# 1.1 Test Driving the Active Host Test Application

The MEGAPROLOGIC board comes pre-loaded with the EPT\_Transfer\_Test HDL project in the CPLD. This project allows the user to test out the functions of the Active Host API and the board hardware.

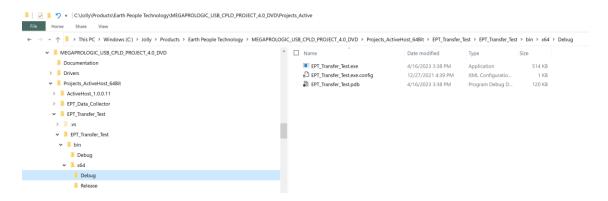

To test drive the application, connect the MegaProLogic to the Windows PC using Type A to USB-C cable. Load the driver for the board. See the section EPT Drivers for instructions on loading the MegaProLogic driver. If the USB driver fails to load, the Windows OS will indicate that no driver was loaded for the device.

Next, open a Windows Explorer browser. Browse to the Projects\_ActiveHost\_64Bit\EPT\_Transfer\_Test\EPT\_Transfer\_Test\bin\X64\Debug\ folder on the MEGA\_USB\_CPLD\_PROJECT\_4.x\_DVD. The application should load with a Windows form.

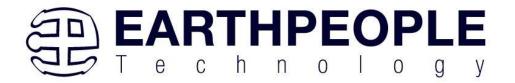

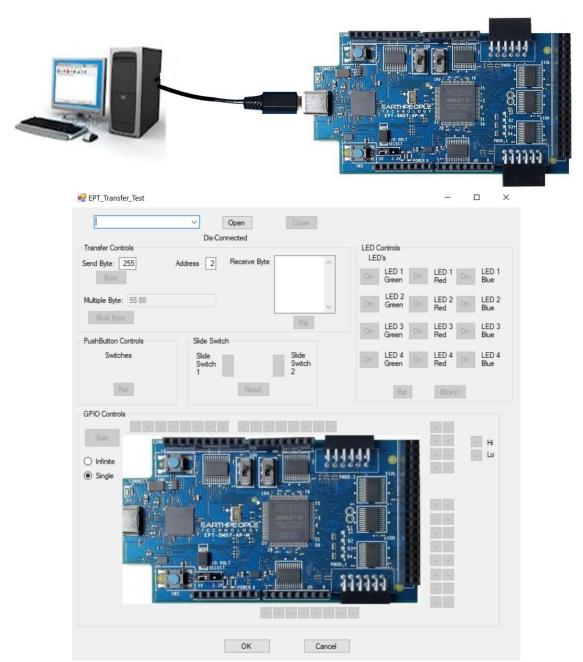

With the application loaded, select the EPT Serial Communications x board from the dropdown combo box.

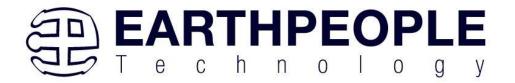

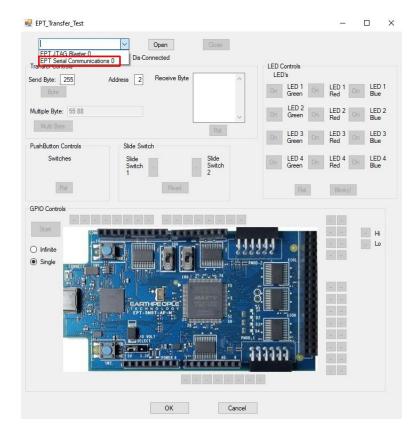

Next, click on the Open button.

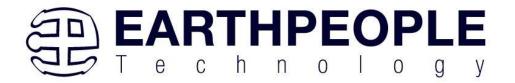

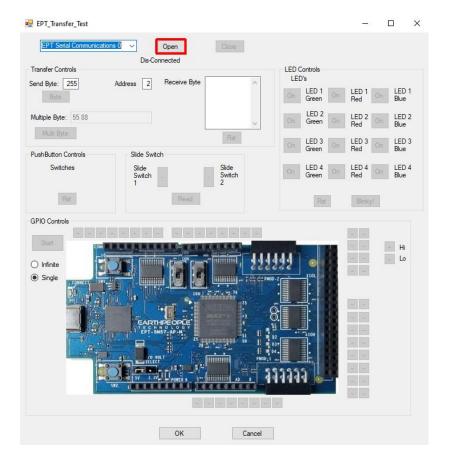

The "Device Connected" label should be seen to indicate the Windows App is now connected to the MegaProLogic.

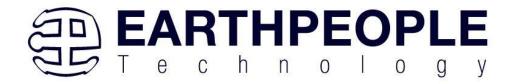

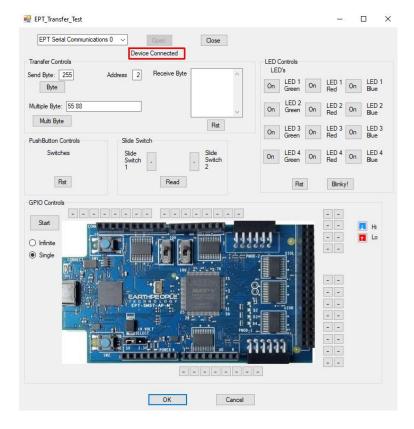

Click on one of the LED buttons in the middle of the window. The corresponding LED on the MegaProLogic board should light up.

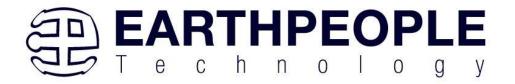

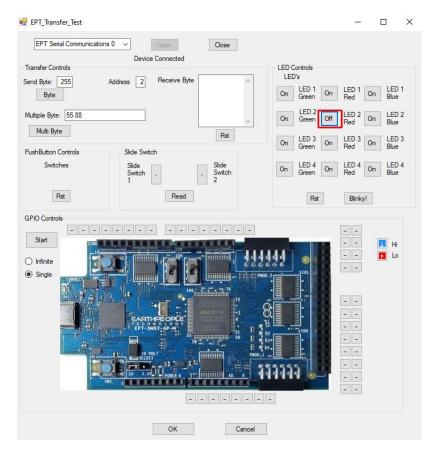

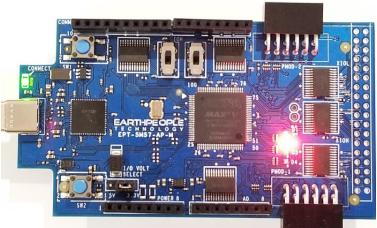

Clink on the Blinky button for a light show.

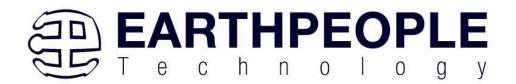

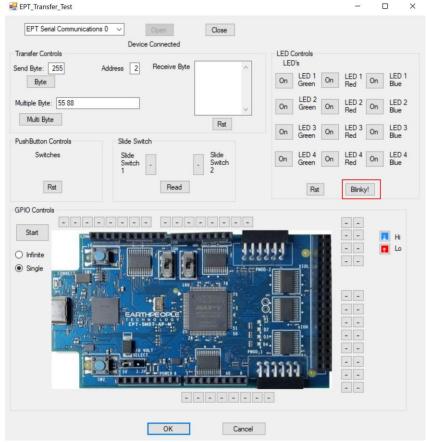

To exercise the Single Byte Transfer EndTerm, click the "Byte" button in the Transfer Controls group. Type in several numbers separated by a space and less 256 into the Multiple Byte textbox. Then hit the Multi Byte button. The numbers appear in the Receive Byte textbox.

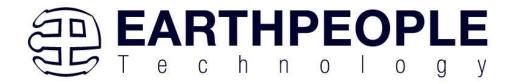

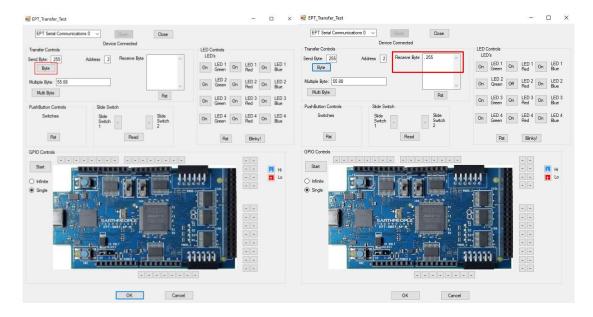

To exercise the Block Transfer EndTerm, click the "Start" button in the GPIO Controls group. The MegaProLogic will sample the state of each Input pin of the CPLD that is connected to a board edge connector. The Transfer Test Window will display the results of each pin, Hi or Lo

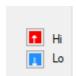

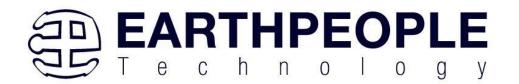

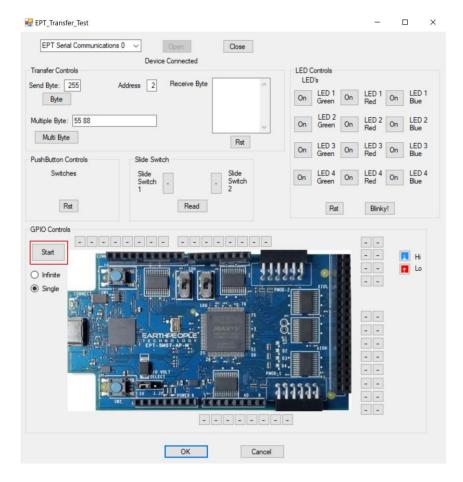

The results of each pin are displayed next to the image of the MegaProLogic in separate buttons.

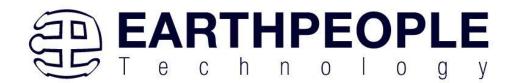

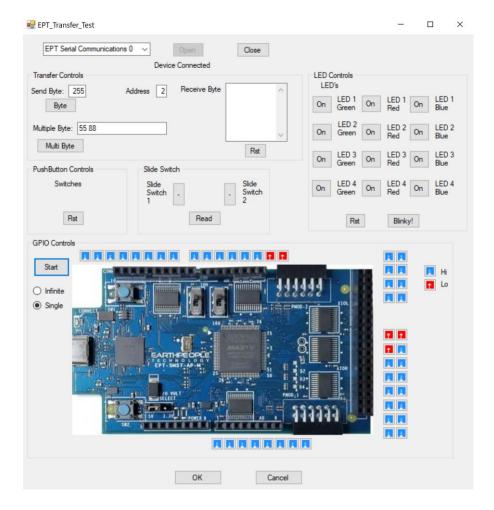

Use a jumper cable to connect between +3.3V and any of the Input pins to see the display detect a high on the selected pin.

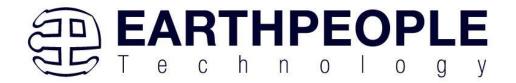

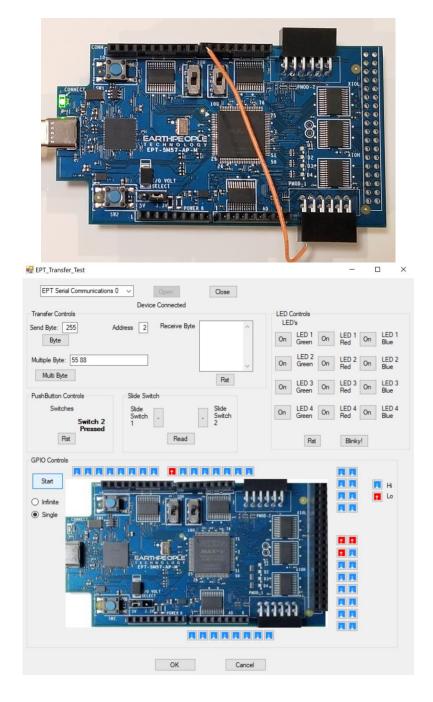

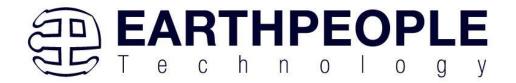

Click on the "Infinite" radio button and "Start" to see a simple logic analyzer.

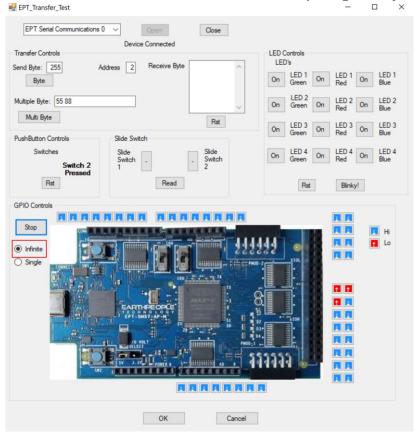

Press the PCB switches on the MegaProLogic to view the Switch Controls in action.

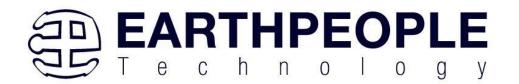

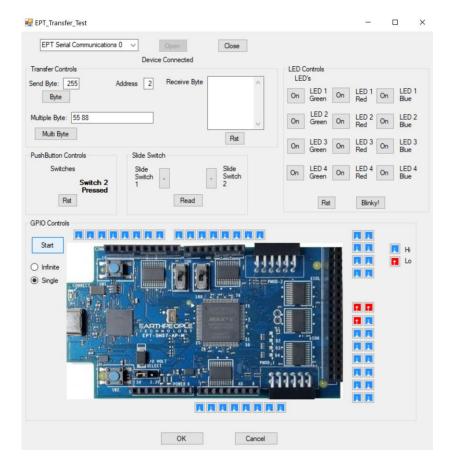

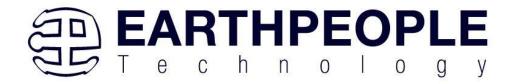

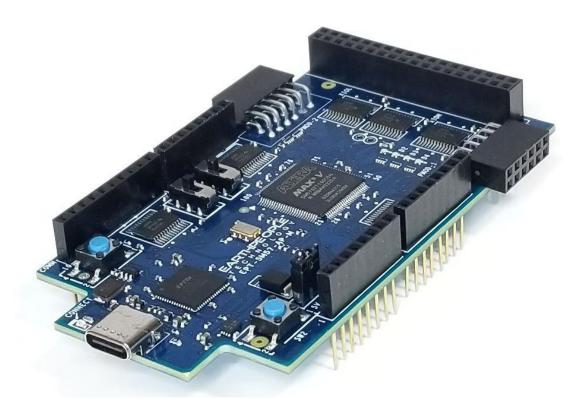

#### 1.2 MEGAPROLOGIC

The MegaProLogic board is equipped with an Altera 5M570 CPLD; which is programmed using the Quartus Prime Lite software. The CPLD has 570 Logic Elements which is equivalent to 440 Macrocells. An on board 66 MHz oscillator is used by the EPT Active Transfer Library to provide data transfer rates of up to 0.1 Mega Bytes per second. Thirty Two I/O's from the CPLD are attached to five 8 bit transceivers to provide 5 Volt compatible I/O's. These 74LVC245 bidirectional voltage translator/bus transceivers are controlled by one enable and direction bit per transceiver. This means the direction of the individual bits of each transceiver cannot be selected; the direction is selected for all eight bits per transceiver. There are four RGB LED's, two Slide Switches, two PMOD Connectors and two Push Buttons that are controllable by the user code. The hardware features are as follows.

- Intel 5M570 in the TQFP 100 pin package
- FT2232H USB to Serial Interface chip
- 66 MHz oscillator for driving USB data transfers and users code
- Five 74LVC245 bidirectional voltage translator/bus transceiver
- 32 user Input/Outputs

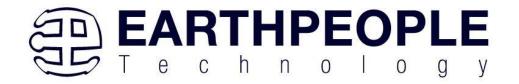

- Four RGB LED's accessible by the user
- Two PCB switches accessible by the user
- Two Slide Switches
- Two PMOD Connectors
- All connectors to stack into the Arduino 2560 Mega

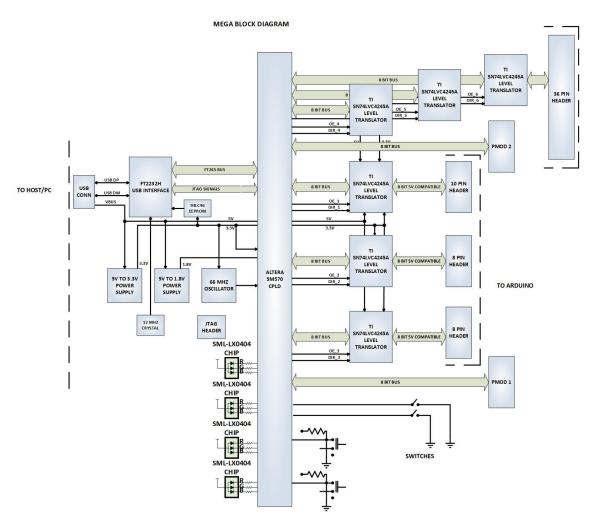

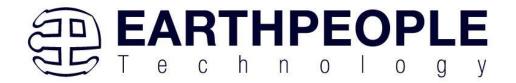

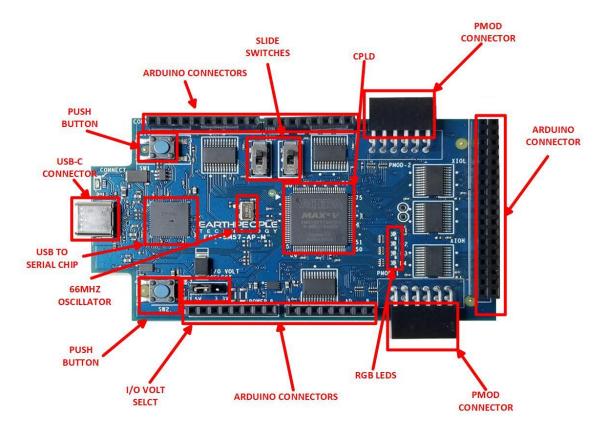

#### 1.2.1 Serial USB Communications

The MegaProLogic USB-CPLD Development system connects an FT2232H Dual High Speed USB (480 Mbits/sec) chip to the CPLD. The CPLD uses a dedicated channel on the FT2232H for high speed transfers to the PC. Using the EPT Active Transfer Library, sustained speeds of 0.1 Mbytes/sec can be achieved. The transfers are bidirectional.

The FT2232H chip provides a means of data conversion from USB to serial/parallel data and serial/parallel to USB for data being sent from the CPLD to the PC. Channel A is configured as a JTAG bus and Channel B is configured as a single COM Port. CPLD Programming commands are transmitted via the JTAG bus (channel A). Channel B has one dual port 4Kbyte FIFO for transmission from Host PC to the CPLD, it also has one dual port 4Kbyte FIFO for receiving data from the CPLD to the Host PC.

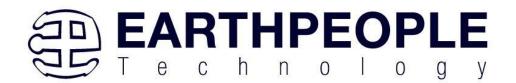

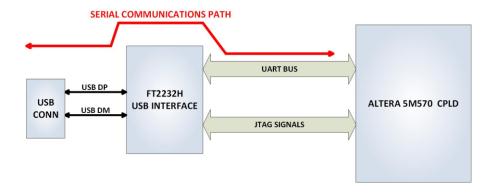

The Serial Communications with the MegaProLogic is handled easily using the Active Host API. The Active Host SDK is provided as a dll which easily interfaces to application software written in C#, C++ or C. It runs on the PC and provides transparent connection

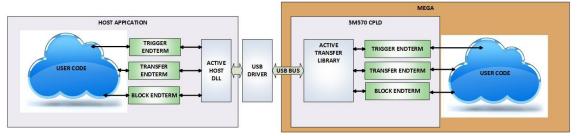

from PC application code through the USB driver to the user CPLD code. The user code connects to "Endterms" in the Active Host dll. These Host "Endterms" have complementary HDL "Endterms" in the Active Transfer Library. Users have seamless bi-directional communications at their disposal in the form of:

- Trigger Endterm
- Transfer Endterm
- Block Endterm

User code writes to the Endterms as function calls. Just include the address of the individual module (there are eight individually addressable modules of each Endterm). Immediately after writing to the selected Endterm, the value is received at the HDL Endterm in the CPLD.

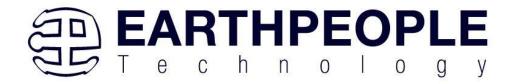

#### 1.2.2 Host PC Connection

The MegaProLogic includes an LED that signifies the connection of the board with the Host PC. The connect LED has the word "CONNECT" in silkscreen next to the LED. This LED will only light up once the Host PC has correctly enumerated the USB device (FT2232HQ chip). When this LED is lit up it can tell the user three things:

- Power has been applied to the MegaProLogic via USB
- The FT2232HQ chip is working properly
- The Host PC has found the appropriate driver and will communicate with the MegaProLogic

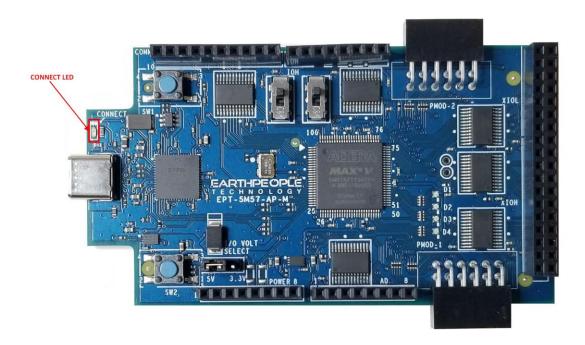

#### 1.2.3 PMOD Connectors

The MegaProLogic includes two PMOD Connectors. These two connectors are located towards the rear of the board.

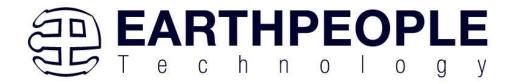

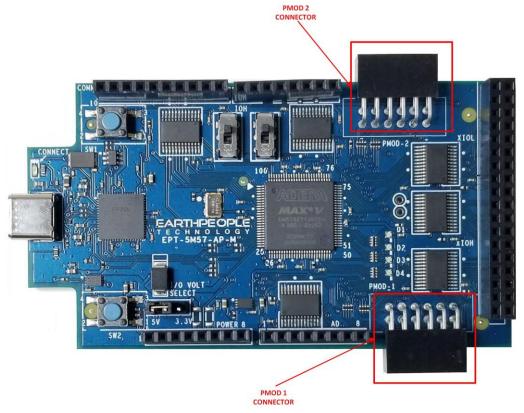

The PMOD pinouts follows the standard pinout. Pin 1 is located in the upper right when facing the connector.

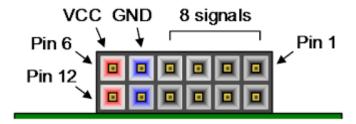

VCC is +3.3V and the Inputs and Outputs of the 8 signals are +3.3V only. The eight I/O's are connected directly to FPGA pins and can be designated as any communications standard.

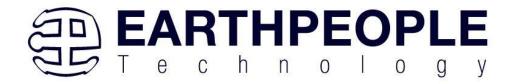

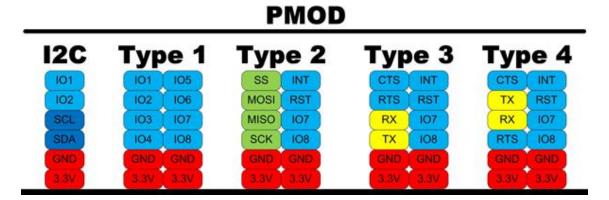

The PMOD have the following connections to the MAX V chip:

| PMOD Pin Number | Signal Name | MAX V Pin Number |
|-----------------|-------------|------------------|
|                 |             |                  |
| 1-1             | LB31        | 69               |
| 1-2             | LB29        | 67               |
| 1-3             | LB27        | 64               |
| 1-4             | LB25        | 61               |
| 1-7             | LB30        | 68               |
| 1-8             | LB28        | 66               |
| 1-9             | LB26        | 62               |
| 1-10            | LB24        | 58               |
| 2-1             | LB39        | 84               |
| 2-2             | LB37        | 82               |
| 2-3             | LB35        | 78               |
| 2-4             | LB33        | 76               |
| 2-7             | LB38        | 83               |
| 2-8             | LB36        | 81               |
| 2-9             | LB34        | 77               |
| 2-10            | LB32        | 75               |

# 1.2.4 Inputs and Outputs

There are 32 Inputs/Outputs which are selectable between +3.3V and +5 Volt. JMP1 is used to select which voltage the 32 Inputs/Outputs are set to.

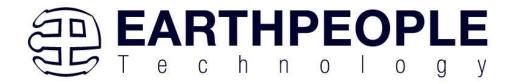

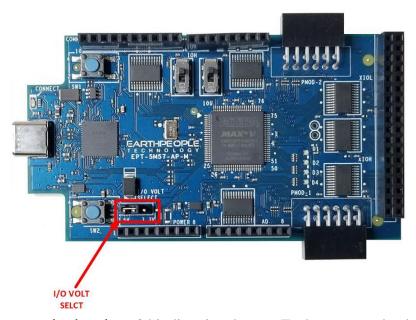

The I/O's are organized as three 8 bit directional ports. Each port must be defined as input or output. This means that all 8 bits of a port will point in the same direction, depending on the direction bit of the transceiver. The direction bit can be changed at any time, so that a port can change from input to output in minimum setup time of 6 nanoseconds. Each port also has an enable pin. This enable pin will enable or disable the bits of the port. If the port is disabled, the bits will "float".

#### 1.2.5 User LEDs

The User LEDs are four RGB LEDs. These LEDs are SML-LX0404 chips and are for use only with +3.3V.

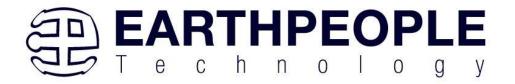

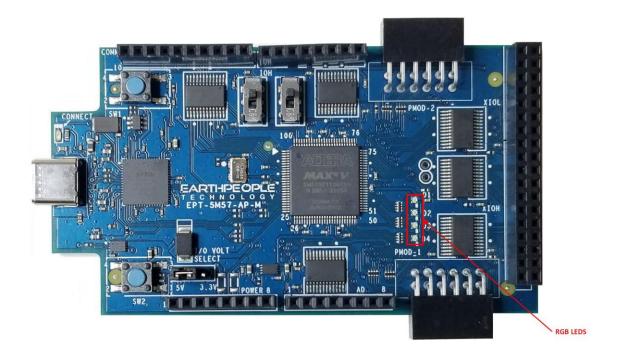

The SML-LX0404 chip is a current sink and are connected to pins on the MAX V CPLD. The anode is connected to +3.3V. The series resistors are calculated for current limiting based on +3.3V.

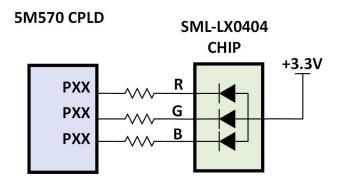

Each series resistor uses a 220 Ohm in a resistor array. In order to light up the each LED, the user code must assert a zero on the associated signal for the LED. To turn off the LED, assert High Z on the signal.

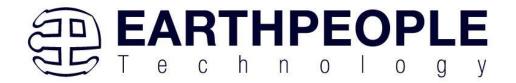

The LED RGB signals are organized on the following pins from the MAX V chip:

| LED Number | Signal Name   | MAX V Pin Number |
|------------|---------------|------------------|
|            |               |                  |
| D1         | LED_GREEN_1_N | 57               |
| D1         | LED _BLUE_1_N | 56               |
| D1         | LED_RED_1_N   | 55               |
| D2         | LED_GREEN_2_N | 54               |
| D2         | LED _BLUE_2_N | 53               |
| D2         | LED_RED_2_N   | 52               |
| D3         | LED_GREEN_3_N | 51               |
| D3         | LED _BLUE_3_N | 50               |
| D3         | LED_RED_3_N   | 49               |
| D4         | LED_GREEN_4_N | 48               |
| D4         | LED _BLUE_4_N | 47               |
| D4         | LED_RED_4_N   | 43               |

#### 1.2.6 User Push Buttons

The MegaProLogic includes two push button switches. Both are momentary contact switches. They include a 1uF cap to ground to debounce both switches.

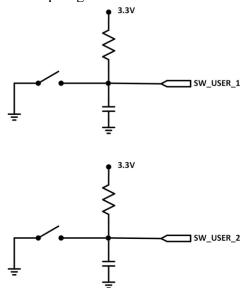

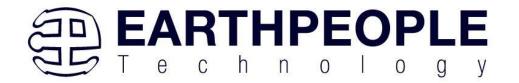

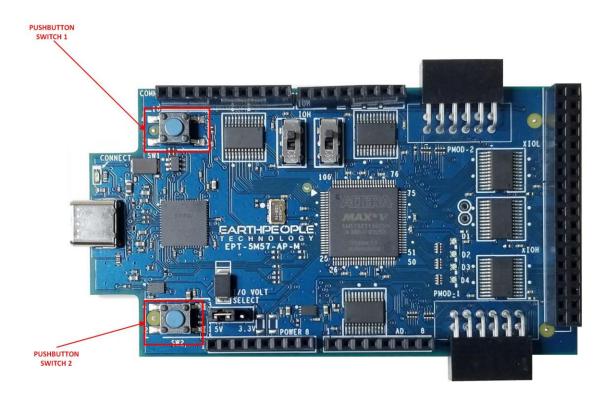

| Component | Net Name  | Pin on CPLD | Signal in EPT            |
|-----------|-----------|-------------|--------------------------|
| SW1       | SW_USER_1 | 20          | Project Pinout SW_USER_1 |
| SW2       | SW_USER_2 | 21          | SW_USER_2                |

# 1.2.7 Slide Switches

The MegaProLogic includes two slide switches. Both are full contact switches. They include a 1uF cap to ground to debounce both switches.

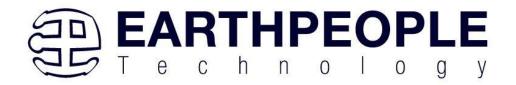

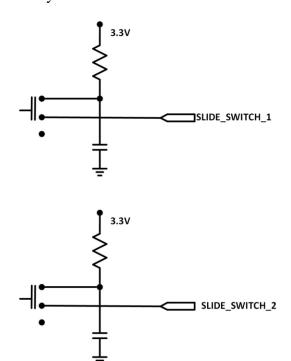

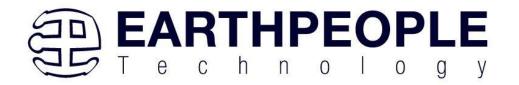

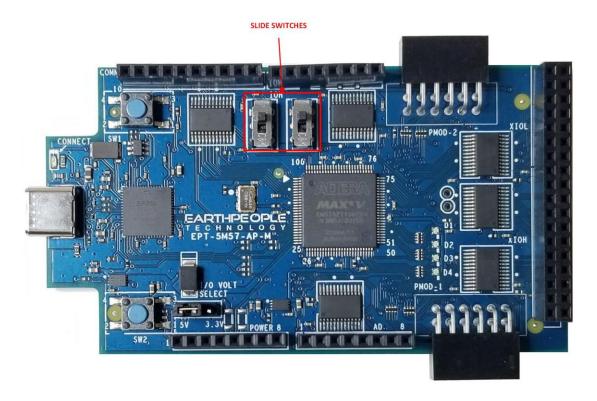

| Component | Net Name       | Pin on CPLD | Signal in EPT Project Pinout |
|-----------|----------------|-------------|------------------------------|
| SW3       | SLIDE_SWITCH_1 | 16          | SLIDE_SWITCH_1               |
| SW4       | SLIDE_SWITCH_2 | 17          | SLIDE_SWITCH_2               |

# 1.2.8 JTAG

The MegaProLogic uses the second channel of the FT2232H chip as a dedicated CPLD programming port. The CPLD must be programmed via JTAG signals and the FT2232H has built in JTAG signals. The CPLD can be programmed directly from Quartus Prime Lite by using the "jtag\_hw\_mbftdi\_blaster.dll". Just click on the Programmer button and select the EPT-Blaster.

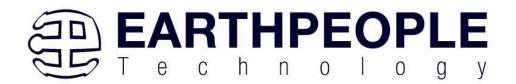

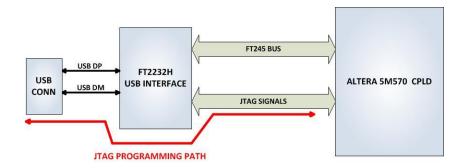

#### 1.3 Active Host EndTerms

The Active Host SDK is provided as a dll which easily interfaces to application software written in C#, C++ or C. It runs on the PC and provides transparent connection

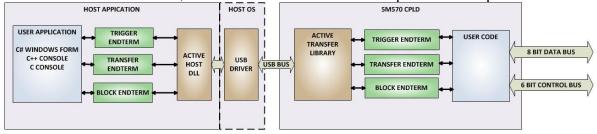

from PC application code through the USB driver to the user CPLD code. The user code connects to "Endterms" in the Active Host dll. These Host "Endterms" have complementary HDL "Endterms" in the Active Transfer Library. Users have seamless bi-directional communications at their disposal in the form of:

- Trigger Endterm
- Transfer Endterm
- Block Endterm

User code writes to the Endterms as function calls. Just include the address of the individual module (there are eight individually addressable modules of each Endterm). Immediately after writing to the selected Endterm, the value is received at the HDL Endterm in the CPLD.

Receiving data from the CPLD is made simple by Active Host. Active Host transfers data from the CPLD as soon as it is available. It stores the transferred data into circular buffer. When the transfer is complete, Active Host invokes a callback function which is

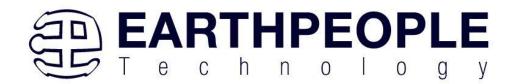

registered in the users application. This callback function provides a mechanism to transparently receive data from the CPLD. The user application does not need to schedule a read from the USB or call any blocking threads.

# 1.4 Active Transfer EndTerms

The Active Transfer Library is a portfolio of HDL modules that provides an easy to use yet powerful USB transfer mechanism. The user HDL code communicates with EndTerms in the form of modules. These EndTerm modules are commensurate with the Active Host EndTerms. There are three types of EndTerms in the Active Transfer Library:

- Trigger Endterm
- Transfer Endterm
- Block Endterm

They each have a simple interface that the user HDL code can use to send or receive data across the USB. Writing to an EndTerm will cause the data to immediately arrive

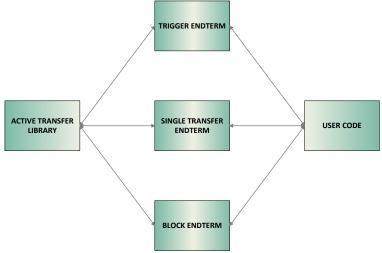

at the commensurate EndTerm in the Active Host/user application. The transfer through the USB is transparent. User HDL code doesn't need to set up Endpoints or respond to Host initiated data requests. The whole process is easy yet powerful.

#### 2 EPT Drivers

The MegaProLogic Development system requires drivers for any interaction between PC and the board. The communication between the two consists of programming the CPLD and data transfer. In both cases, the USB Driver is required. This will allow

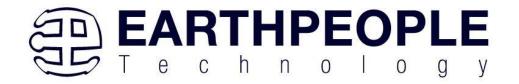

Windows to recognize the USB Chip and setup a pathway for Windows to communicate with the USB hardware.

#### 2.1 USB Driver

The MegaProLogic uses an FTDI FT2232H USB to Serial chip. This chip provides the USB interface to the PC and the serial/FIFO interface to the CPLD. The FT2232H requires the use of the EPT USB driver. To install the driver onto your PC, use the CDM212xxx Folder. The installation of the FTDI 2.12.28 driver is easily accomplished by double clicking the CDM21228\_Setup.exe.

Locate the CDM212xxx folder in the Drivers folder of the MegaProLogic Development System CD using Windows Explorer.

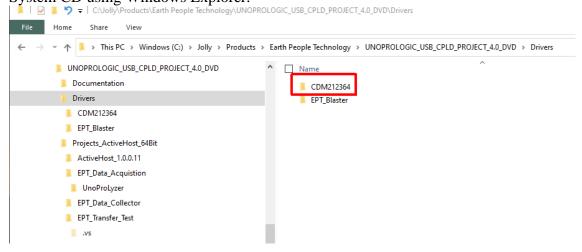

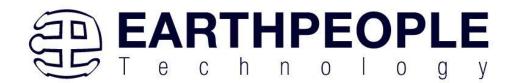

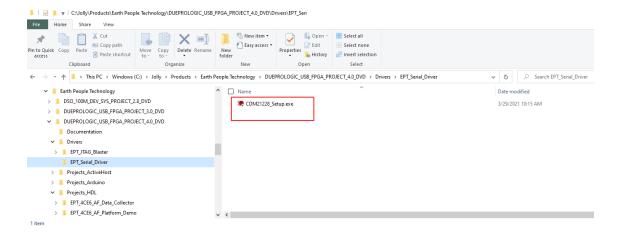

Double click on the \*.exe file and select the default settings when the software tool queries the user.

Plug in the MegaProLogic device into an available USB port.

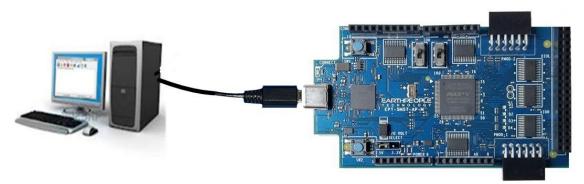

Windows will attempt to locate a driver for the USB device. When it does not find one, it will report a error, "Device driver software was not successfully installed". Ignore this error.

If Windows cannot load a driver for the MegaProLogic, a notification window will inform the user that the driver load has failed for the device.

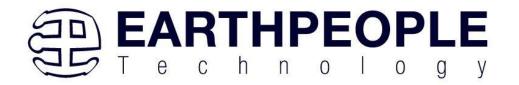

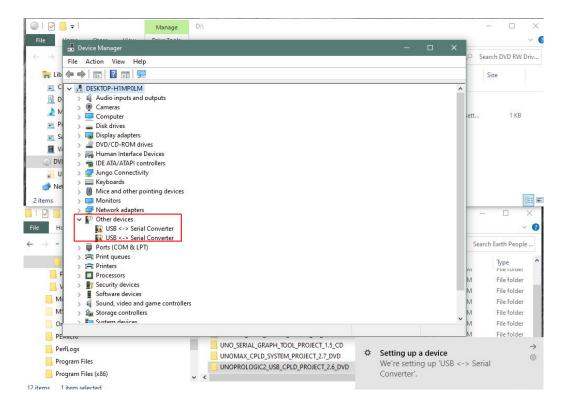

If the driver is successfully installed, Windows will inform the user. The user can check Device Manager to ensure the correct driver was installed for the MegaProLogic. The MegaProLogic will show up as two COM Ports under the "Ports (COM &LPT)" under the Device Manager.

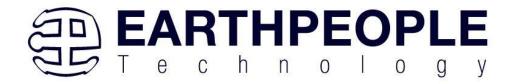

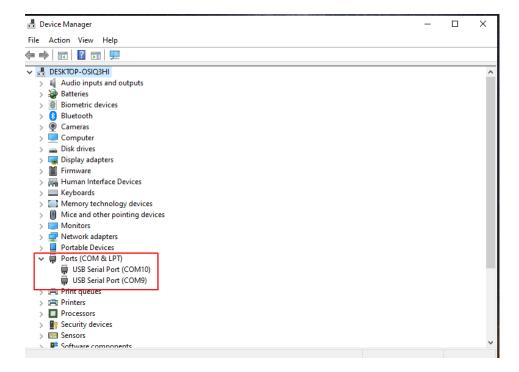

When this is complete, the drivers are installed and the MegaProLogic can be used for programming and USB data transfers.

# 2.2 JTAG DLL Insert to Quartus Prime Lite

The JTAG DLL Insert to Quartus Prime Lite allows the Programmer Tool under Quartus to recognize the MegaProLogic. The MegaProLogic can then be selected and perform programming of the CPLD. The file, jtag\_hw\_mbftdi\_blaster.dll must be placed into the folder that hosts the jtag\_server for Quartus.

# 2.2.1 Installing Quartus

You can download the Quartus Prime Lite by following the directions in the Section Downloading Quartus.

If you don't need to download Quartus, double click on the QuartusLiteSetup-xxx.xxx.xxx-windows .exe (the xxx is the build number of the file, it is subject to change). The Quartus Prime Lite Edition will start the installation process.

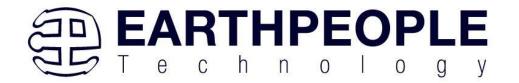

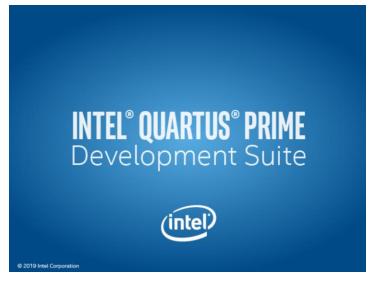

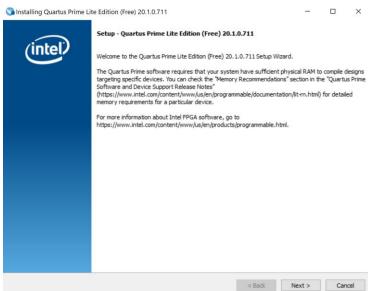

When the install shield window pops up click "Yes" or if needed, enter the administrator password for the users PC. Click "Ok"

Next, skip the "Download Quartus" section. Go down to the "Quartus Installer" section to complete the Quartus installation.

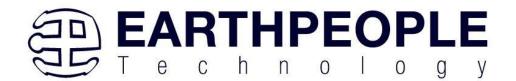

### 2.2.2 Downloading Quartus

The first thing to do in order build a project in Quartus is to download and install the application. You can find the latest version of Quartus at:

### **Intel FPGA Quartus Prime Lite**

You will first need to apply for an account with Intel. Then use your login and password to access the download site. Click on the Download Windows Version.

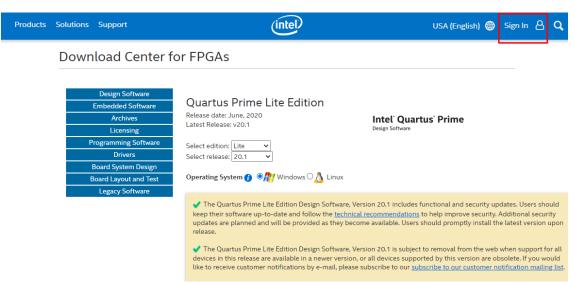

The next page will require you to sign into your "myAltera" account. If you do not have one, follow the directions under the box, "Don't have an account?"

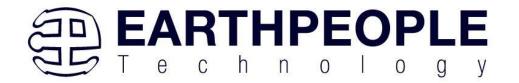

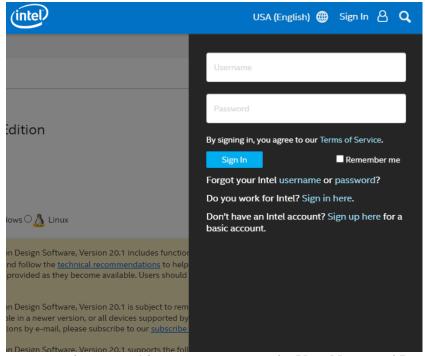

Once you have created your myAltera account, enter the User Name and Password. The next window will ask you to allow pop ups so that the file download can proceed.

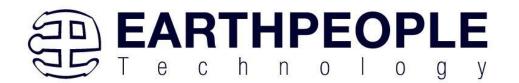

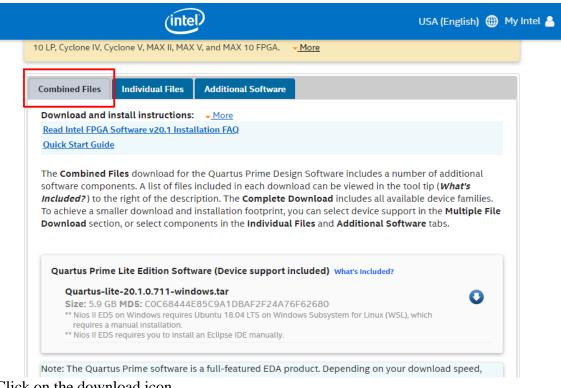

### Click on the download icon.

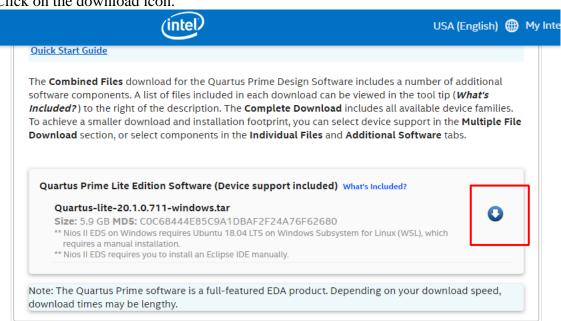

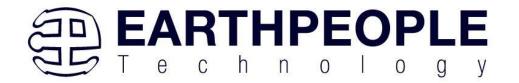

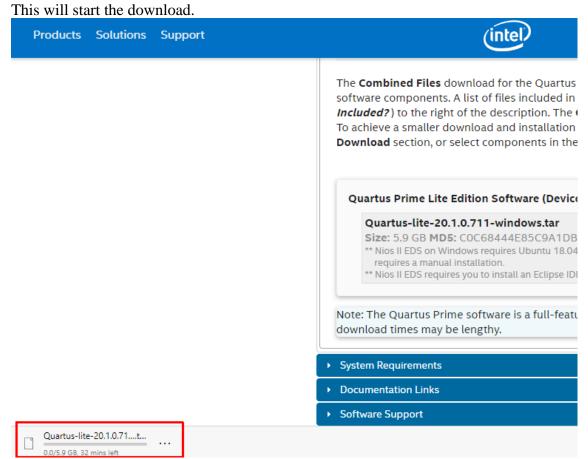

The file is 5.9 GB, so this could take a couple of hours depending on your internet connection. When download is complete, store the \*.tar file in a directory on your PC.

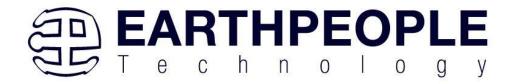

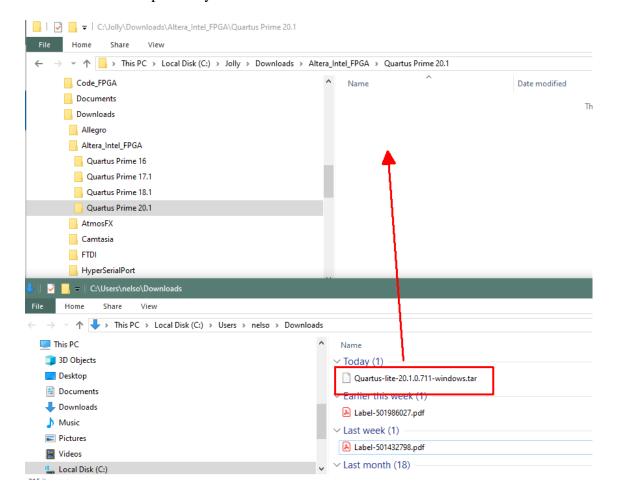

Use a tool such as WinZip to Extract the \*.tar file.

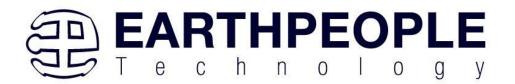

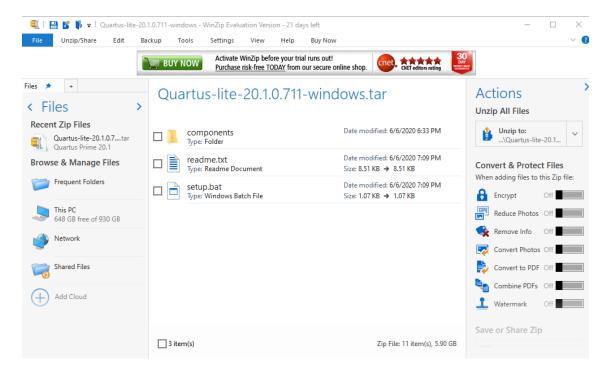

The tool will unpack all files.

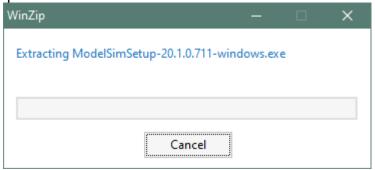

### 2.2.3 Quartus Installer

When the unpacking finishes from the previous section, double click the setup.bat file in the download folder.

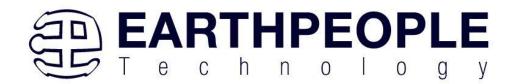

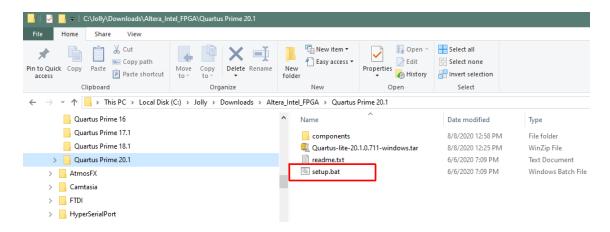

### Click "Next" on the Introduction Window.

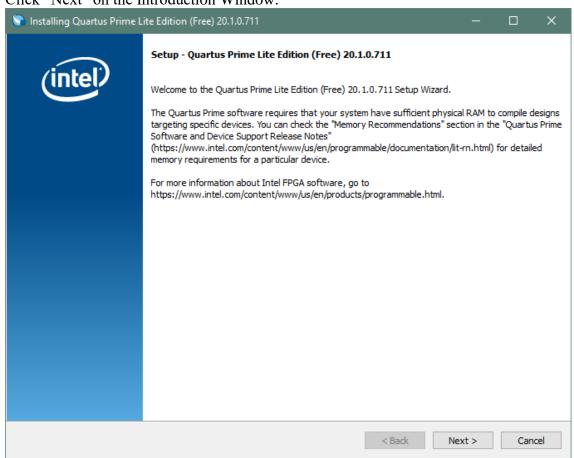

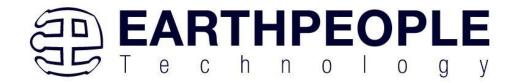

Click the checkbox to agree to the license terms. Then click "Next".

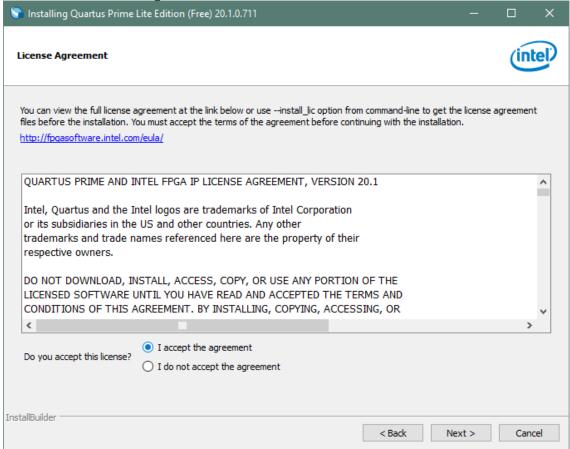

Click "Next" and accept the defaults.

At the Select Products Window, de-select the Quartus Prime Supbscription Edition by clicking on its check box so that the box is not checked. Then click on the check box by the Quartus Prime Lite Edition (Free).

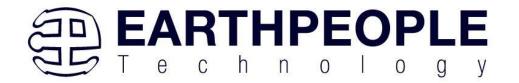

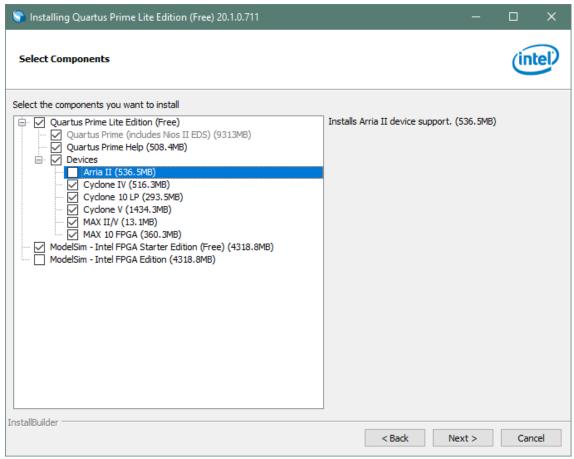

Click "Next" to accept the defaults

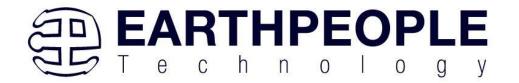

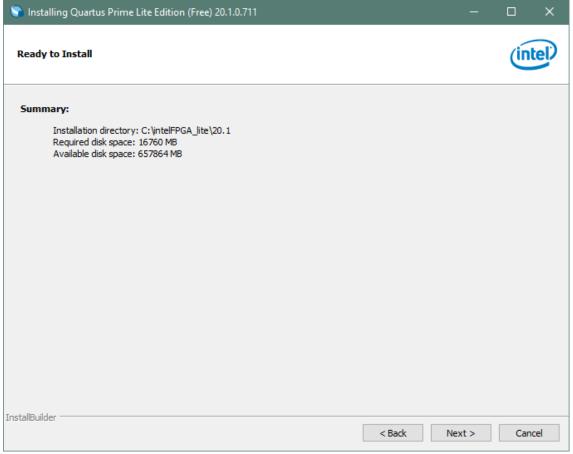

Click "Next" to accept the defaults

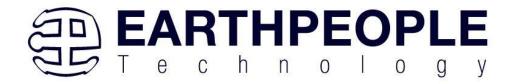

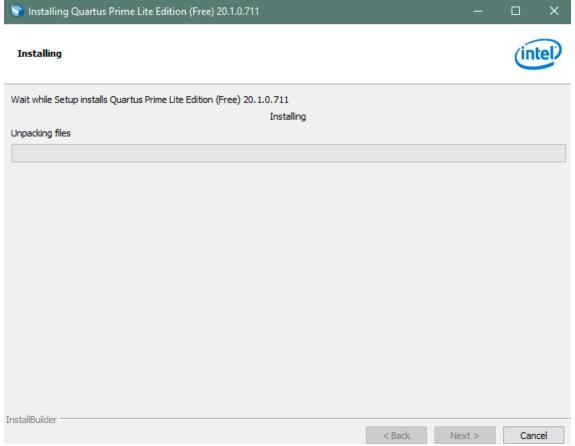

Wait for the installation to complete.

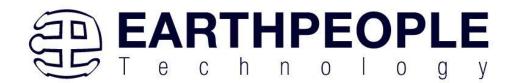

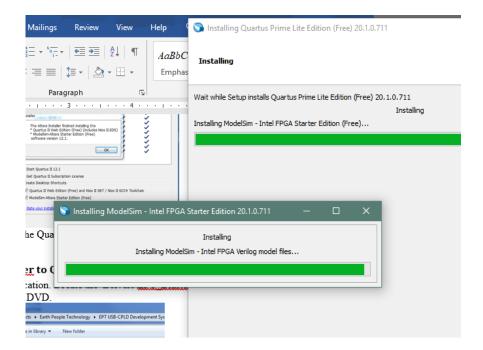

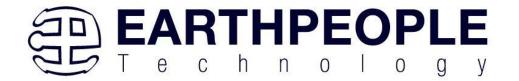

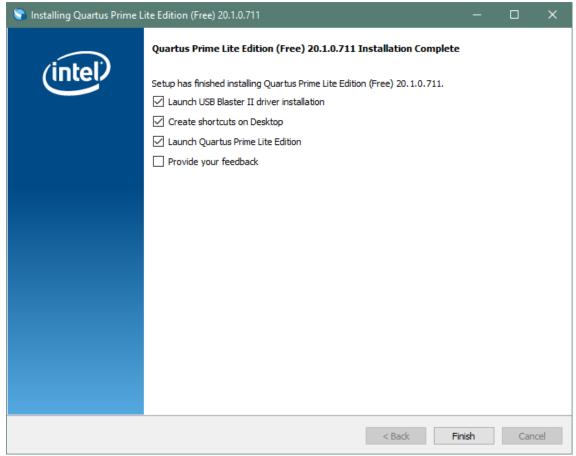

Click "Ok", then click "Finish". The Quartus Prime is now installed and ready to be used.

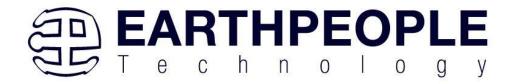

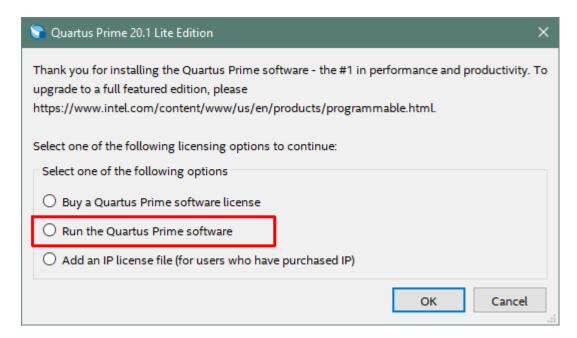

### 2.2.4 Adding the EPT\_Blaster to Quartus Prime

Close out the Quartus Prime application. Locate the \Drivers\EPT\_Blaster folder on the EPT\_FPGA Development System DVD.

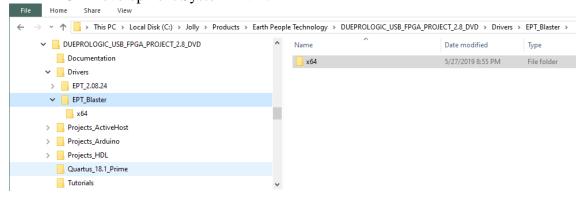

### Follow these directions:

- Open the C:\..\MEGAPROLOGIC\_USB\_CPLD\_PROJECT\_x.x\_DVD\Drivers\EPT\_Blas ter\x64 folder.
- 2. Select the file "jtag\_hw\_mbftdi\_blaster.dll" and copy it.
- 3. Browse over to C:\intelFPGA\_lite\xx.x\quartus\bin64.

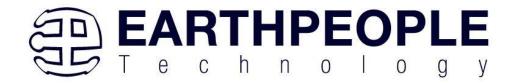

- 4. Right click in the folder and select Paste
- 5. Click Ok.
- 6. Open the Quartus Prime application.

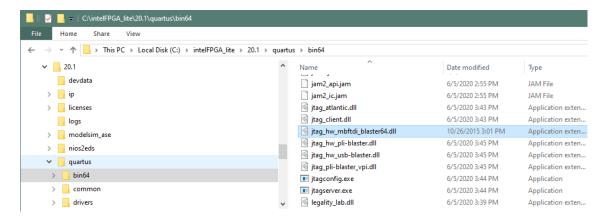

The DLL is installed and the JTAG server should recognize it. Go to the section "Programming the FPGA" of this manual for testing of the programming. If the driver is not found in the Programmer Tool->Hardware Setup box, see the JTAG DLL Insert to Quartus Prime Troubleshooting Guide.

## 2.3 Active Host Application DLL

Download the latest version of Microsoft Visual C# Express environment from Microsoft. It's a free download.

https://visualstudio.microsoft.com/vs/express/

Go to the website and click on the "+" icon next to the Visual C# Express.

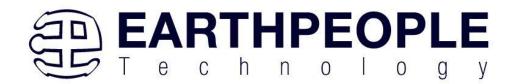

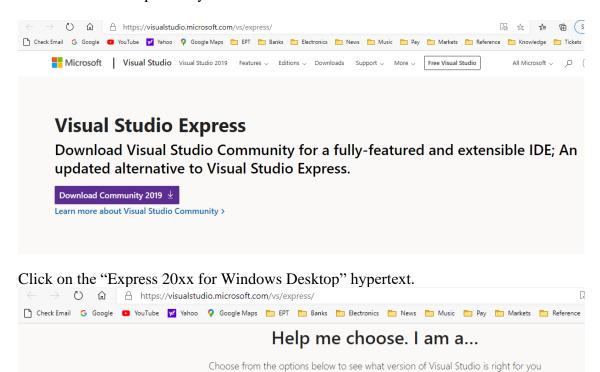

## Still want Visual Studio Express?

**Express 2017 for Windows Desktop** 

Supports building managed and native desktop applications.\*

**Express 2015 for Windows Desktop** 

Supports the creation of desktop applications for Windows.

The download manager file will download the "WDExpress.exe" file.

I am a...

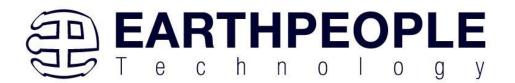

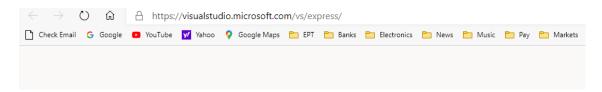

## Still want Visual Studio Express?

### **Express 2017 for Windows Desktop**

Supports building managed and native desktop applications.\*

### **Express 2015 for Windows Desktop**

Supports the creation of desktop applications for Windows.

### Express 2015 for Web

Create standards-based, responsive websites, web APIs, or real-time online experiences using ASP.NET.

### Express 2015 for Windows 10

Provides the core tools for building compelling, innovative apps for Universal Windows Platform. Windows is required.

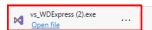

Right click on the WDExpress.exe.

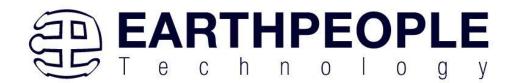

# Still want Visual Studio Express?

# **Express 2017 for Windows Desktop**

Supports building managed and native desktop applications.\*

# **Express 2015 for Windows Desktop**

Supports the creation of desktop applications for Windows.

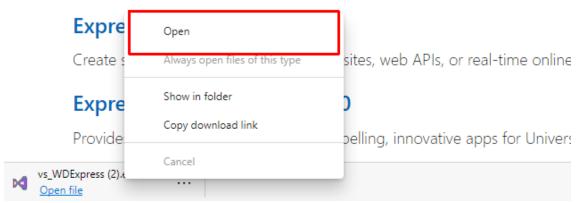

Click the "Continue" button.

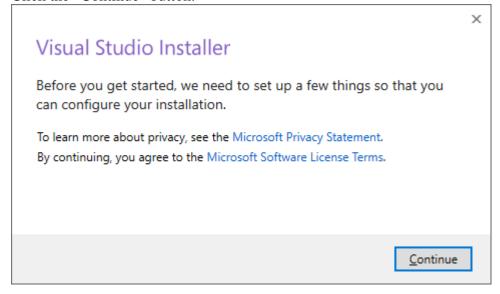

Next, follow the on screen windows and accept the default answers.

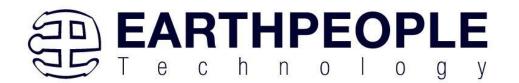

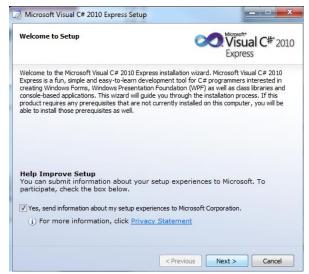

Click "Next", accept the license agreement. Click "Next".

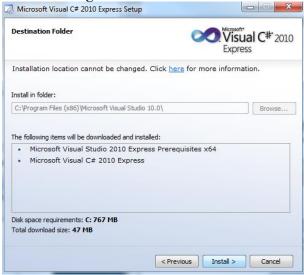

Visual C# 2010 Express will install. This may take up to twenty minutes depending on your internet connection.

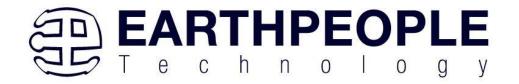

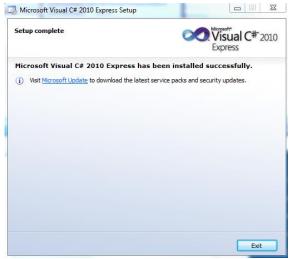

The installed successfully window will be displayed when Visual C# Express is ready to use.

To use the Active Host Application Software, the Active Host DLL and the ftd2xx DLL must be included in the Microsoft Visual project. The Active Host Application Software will allow the user to create a custom applications on the PC using the EndTerms to perform Triggers and Data Transfer to/from the MegaProLogic. The methods and parameters of the Active Host DLL are explained in the Active Host Application section. Locate the \Projects\_ActiveHost\_64Bit and \Projects\_ActiveHost\_32Bit folders on the MegaProLogic Development System CD.

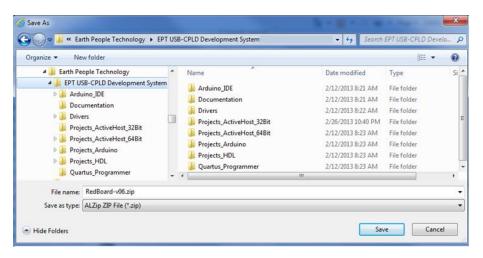

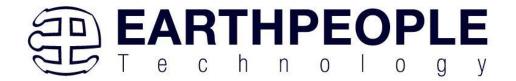

Locate the Projects\_ActiveHost\_64Bit in the MegaProLogic Development System using Windows Explorer.

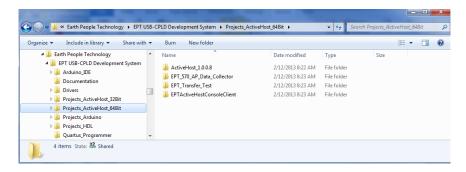

Locate the Projects\_ActiveHost\_64Bit \ActiveHost\_1.0.0.8\Bin folder and copy the ActiveHost64.dll and the ftd2xx64.dll.

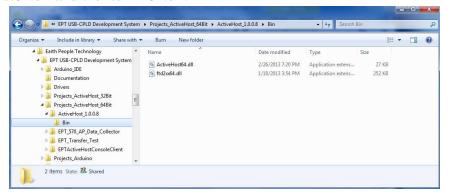

Save the DLL's in the bin\x64\Release folder of the user project under the Microsoft C# Express project. See the Active Host Application section of the MegaProLogic Development System User Manuals for instructions on how to add the dll to the Microsoft C# Express project.

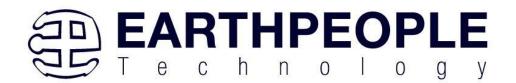

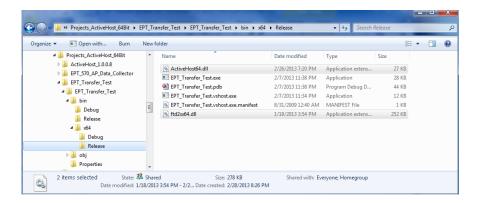

# 3 Active Transfer Library

The Active Transfer Library is an HDL library designed to transfer data to and from the MegaProLogic via High Speed (480 MB/s) USB. It is a set of pre-compiled HDL files that the user will add to their project before building it. The description of what the library does and how to use its components are described in this manual.

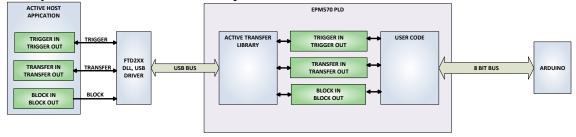

## 3.1 EPT Active Transfer System Overview

The Active Transfer System components consist of the following:

- active\_serial\_library.v
- ft\_245\_state\_machine.v
- endpoint\_registers.vqm
- active\_trigger.v
- active transfer.v
- active\_block.v
- active\_transfer\_uart.v
- uart receiver.v
- uart\_top.v
- uart\_transmitter.v

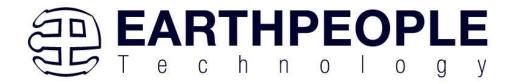

The Active\_Serial\_Library provides the communication to the USB hardware. While separate Input and Output buses provide bi-directional communications with the plug in modules.

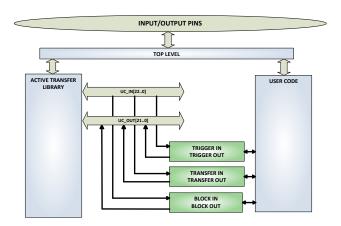

The figure above shows how the modules of the EPT Active Transfer Library attach to the overall user project. The EPT Active\_Transfer\_Library.vqm, Active\_Trigger.v, Active\_Transfer.v and Active\_Block.v modules are instantiated in the top level of the user project. The User\_Code.v module is also instantiated in the top level. The Active\_Transfer modules communicate with the User\_Code through module parameters. Each module is a bi-directional component that facilitates data transfer from PC to CPLD. The user code can send a transfer to the Host, and the Host can send a transfer to the user code. This provides significant control for both data transfers and signaling from the user code to PC. The Triggers are used to send momentary signals that can turn on (or off) functions in user code or PC. The Active Transfer is used to send a single byte. And the Active Block is used to send a block of data. The Active\_Transfer and Active\_Block modules have addressing built into them. This means the user can declare up to 8 individual instantiations of Active\_Transfer or Active\_Block, and send/receive data to each module separately.

## 3.2 Active Transfer Library

The Active Transfer Library contains the command, control, and data transfer mechanism that allows users to quickly build powerful communication schemes in the CPLD. Coupled with the Active Host application on the PC, this tools allows users to focus on creating programmable logic applications and not have to become distracted by USB Host drivers and timing issues. The Active Transfer Library is pre-compiled file that the user will include in the project files.

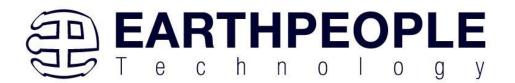

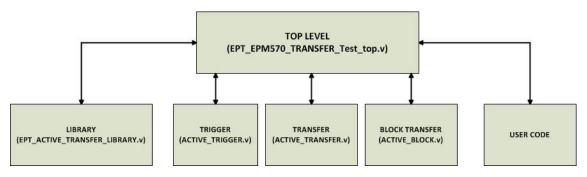

```
2
   //#
3
    //# Copyright Earth People Technology Inc. 2023
   //#
4
5
    //#
    //# File Name: EPT_5M57_AP_M4_Top.v
    //# Author: R. Jolly
             January 14, 2023
8
   //# Date:
9
   //# Revision: A
   //#
    //# Development: USB Test Tool Interface board
12
    //# Application: Altera MAX V CPLD
13
    //# Description: This file contains verilog code which will allow access
14
              to Active Transfer Library. The MAX V receives its commands via
   //#
15
               USB.
16
    //#
17
    //#
    //#
18
   19
20
   //#
21
   //# Revision History:
            DATE VERSION 1/14/23 A
    //#
22
         DATE
                            DETAILS
23
    //#
                            Created
                                      RJJ
    //#
24
                            RJJ
25
    //#
26
   //#
27
28
   29
30 'timescale 1ns/1ps
31
32
```

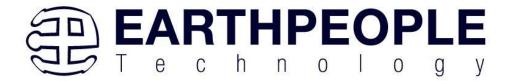

```
33
35 //* Module Declaration
     36
37
38 -module EPT_5M57_AP_M4_Top (
39
40
41
        input wire
                                 CLK 66MHZ,
42
        input wire
                                 RST,
43
        //UART COMMAND BUS
44
       output wire
45
                                UART_OUT, //To external
                                 UART_IN, //From external
46
        input wire
47
        input wire [7:0] LB_XIOLA,
input wire [2:0] LB_XIOLC,
input wire [7:0] LB_XIOH,
input wire [7:0] LB_COMM,
input wire [7:0] LB_AD,
input wire [7:0] LB_IOH,
                                              //XIOH -- J16
48
                                               //XIOH -- J16
49
                                               //XIOL -- J16
50
                                               //COMM -- J10
51
 52
                                                //XIOH -- J8
 53
                                               //XIOH -- J9
54
55
         //Transceiver Control Signals
56
         output wire
                                 TR_DIR_1,
57
         output wire
                                 TR_OE_1,
58
552
553 □
        // Instantiate the EPT Library
554
555
556
557
        active serial library ACTIVE SERIAL LIBRARY INST
558 □
559
                                 (aa),
        .UART_OUT
560
                                 (UART OUT),
561
        .UART_IN
                                 (uart_txd),
562
563
         .UC IN
                                 (UC IN),
564
         .UC OUT
                                 (UC OUT) //,
565
566
         //.STATE OUT
                                   (active_serial_state_out),
567
         //.TEST_OUT
                                   (active_transfer_test_out)
568
569
```

The interface from the library to the user code is two uni directional buses, UC\_IN[22:0] and UC\_OUT[20:0]. The UC\_IN[22:0] bus is an output bus (from the library, input bus to the Active Modules) that is used channel data, address, length and control information to the Active Modules. The UC\_OUT[21:0] bus is an input bus (to

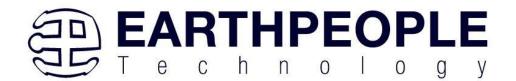

the library, output bus from the Active Modules) that is used to communicate data, address, length, and control information to the Active Modules.

The control bus UART\_IN and UART\_OUT are used to channel data, and control signals to the USB interface chip. These signals are connected directly to input and output pins of the CPLD.

### 3.2.1 Active Trigger EndTerm

The Active Trigger has eight individual self resetting, active high, signals. These signals are used to send a momentary turn on/off command to Host/User code. The Active Trigger is not addressable so the module will be instantiated only once in the top level.

```
743
       wire [22*3-1:0] uc out m;
744
       eptWireOR # (.N(3)) wireOR (UC OUT, uc out m);
745
           active trigger
                                       ACTIVE TRIGGER INST
746
    (
747
            .uc clk
                                       (CLK 66),
748
            .uc reset
                                       (RST),
749
            .uc in
                                       (UC IN),
750
            .uc out
                                       (uc_out_m[ 0*22 +: 22 ]),
751
752
            .trigger_to_host
                                       (trigger to host),
753
            .trigger to device
                                       (trigger in byte)
754
755
           );
```

To send a trigger, decide which bit (or multiple bits) of the eight bits you want to send the trigger on. Then, set that bit (or bits) high. The Active Transfer Library will send a high on that trigger bit for one clock cycle (66 MHz), then reset itself to zero. The bit can stay high on the user code and does not need to be reset to zero. However, if the user sends another trigger using the trigger byte, then any bit that is set high will cause a trigger to occur on the Host side.

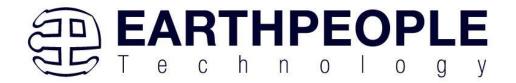

```
277
    278
        // Detect Trigger Out to Host
279
        //-----
280
       always @ (TRIGGER OUT or trigger in reset or reset)
281
    begin
282
          if(!reset)
283
             trigger to host = 8'h0;
284
          else if (trigger in reset)
285
             trigger to host = 8'h0;
286
          else if (TRIGGER OUT > 8'h0)
287
             trigger to host = TRIGGER OUT;
288
       end
289
290
    //----
291
        // Reset Trigger Out to Host
292
        //----
293
       always @ (posedge CLK 66 or negedge reset)
294
       begin
295
          if(!reset)
296
          begin
297
             trigger in reset <= 0;
298
          end
299
          else
300
          begin
301
             if (trigger to host > 0)
302
                trigger in reset <= 1'b1;
303
             else
304
                trigger in reset <= 0;
305
          end
306
        end
```

So, care should be used if the user code uses byte masks to send triggers. It is best to set only the trigger bits needed for a given time when sending triggers.

The user code must be setup to receive triggers from the Host. This can be done by using an asynchronous always block. Whenever a change occurs on a particular trigger bit (or bits), a conditional branch can detect if the trigger bit is for that block of code. Then, execute some code based on that trigger.

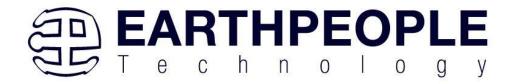

```
308
309
         // Detect Trigger In
         //----
310
311
        always @(trigger in byte or trigger in reset or reset)
312 🗏 begin
313
          if(!reset)
314
          begin
315
              trigger in detect = 1'b0;
316
           end
317
           else if (trigger in reset)
318
           begin
319
             trigger in detect = 1'b0;
320
           end
321
           else if (trigger in byte > 8'h0)
322
           begin
323
             trigger in detect = 1'b1;
324
           end
325
        end
326
327
328
         // Store the value of Trigger In
         //-----
329
330
        always @(posedge CLK 66 or negedge reset)
331
     begin
332
          if(!reset)
333
           begin
334
              trigger in store <= 8'h0f;
335
              trigger in reg <= 1'b0;
336
              trigger in reset <= 1'b0;
337
           end
338
           else if (trigger in detect & !trigger in reg)
339 白
           begin
340
               if(trigger in byte != 0)
341
               trigger in store[7:0] <= trigger in byte[7:0];</pre>
342
              trigger in reg <= 1'b1;
343
           end
344
           else if (trigger in reg)
345
           begin
346
                  trigger in reg <= 1'b0;
347
                  trigger in reset <= 1'b1;
348
           end
349
           else if (!trigger in detect)
350
           begin
351
               trigger in reg <= 1'b0;
352
              trigger in reset <= 1'b0;
353
           end
```

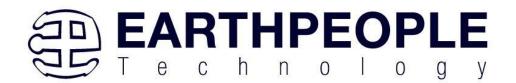

### 3.2.2 Active Transfer EndTerm

The Active Transfer module is used to send or receive a byte to/from the Host. This is useful when the user's microcontroller needs to send a byte from a measurement to the Host for display or processing. The Active Transfer module is addressable, so up to eight individual modules can be instantiated and separately addressed.

```
active_transfer
                                         ACTIVE TRANSFER INST
758
            (
759
                                         (CLK_66),
            .uc_clk
760
            .uc_reset
                                         (reset),
761
            .uc in
                                         (UC IN),
762
             .uc out
                                          (uc out m[ 1*22 +: 22 ]),
763
764
             .start_transfer
.transfer received
                                          (transfer out reg),
765
             .transfer received
                                          (transfer in received),
766
767
             .uc addr
768
            .transfer_to_host
.transfer_to_device
769
                                         (transfer out byte),
770
                                          (transfer in byte)
771
            );
772
```

To send a byte to the Host, select the appropriate address that corresponds to an address on Host side. Place the byte in the "transfer\_to\_host" parameter, then strobe the "start\_transfer" bit. Setting the "start\_transfer" bit to high will send one byte from the "transfer\_to\_host" byte to the Host on the next clock high signal (66 MHz). The "start\_transfer" bit can stay high for the duration of the operation of the device, the Active Transfer module will not send another byte. In order to send another byte, the user must cycle the "start\_transfer" bit to low for a minimum of one clock cycle (66 MHz). After the "start\_transfer" bit has been cycled low, the rising edge of the bit will cause the byte on the "transfer to host" parameter to transfer to the host.

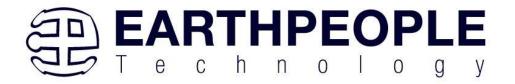

```
181
    182
        // Transfer byte to Device
183
        //-----
184
        always @ (TRANSFER OUT EN or reset)
185
        begin
186
            if(!reset)
187
           begin
188
                transfer out detect = 1'b0;
189
            end
190
            else
191
            begin
192
                 if(transfer to device reset)
193
                    transfer out detect = 1'b0;
194
                 else if (TRANSFER OUT EN)
195
                 begin
196
                    transfer out byte = TRANSFER OUT BYTE;
197
                    transfer out detect = 1'b1;
198
                 end
199
            end
200
         end
201
202
        //-----
203
         // Reset transfer_to_device_reset
         //-----
204
205
         always @ (posedge CLK 66 or negedge reset)
206
         begin
207
              if (!reset)
208
              begin
209
                 transfer_to_device_reset <= 1'b0;</pre>
210
              end
211
              else
212
              begin
213
                  if (transfer out detect)
214
                    transfer to device reset <= 1'b1;
215
216
                    transfer to device reset <= 1'b0;
217
              end
218
          end
```

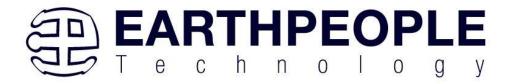

To receive a byte, the Active Host will send a byte using it's dll. The user code must monitor the transfer\_received port. The transfer\_received port will assert high for one clock cycle (66 MHz) when a byte is ready for reading on the transfer\_to\_device port. User code should use an asynchronous always block to detect when the transfer\_received port is asserted. Upon assertion, the user code should read the byte from the transfer\_to\_device port into a local register.

```
220
        //----
         // Transfer to Host
221
         //-----
222
223
         always @ (posedge CLK 66 or negedge reset)
         begin
224
225
              if (!reset)
226
    白
              begin
227
                  transfer out <= 1'b0;
228
                  transfer out reg <= 1'b0;
229
                  transfer out byte <= 8'h0;
230
               end
231
               else
232
               begin
233
                  if(start transfer byte & !transfer out)
234
                  begin
235
                      transfer out byte <= TRANSFER HOST BYTE;
236
                      transfer_out_reg <= 1'b1;
                      transfer_out <= 1'b1;
237
238
                  end
239
                  else if (start transfer byte & transfer out)
240
    241
                      transfer out reg <= 1'b0;
242
                      transfer out <= 1'b1;
243
                  end
                  else if (!start transfer byte & transfer out)
244
245
246
                     transfer out reg <= 1'b0;
                      transfer out <= 1'b0;
247
248
                  end
249
               end
250
           end
```

### 3.2.3 Active Block EndTerm

The Active Block module is designed to transfer blocks of data between Host and User Code and vice versa. This allows buffers of data to be transferred with a minimal amount of code. The Active Block module is addressable, so up to eight individual

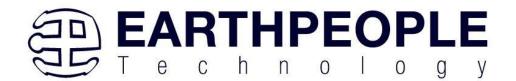

modules can be instantiated and separately addressed. The length of the block to be transferred must also be specified in the uc\_length port.

```
811
           active block
                                       BLOCK TRANSFER INST
812
813
            .uc clk
                                        (CLK 66),
814
            .uc reset
                                        (RST),
815
            .uc in
                                        (UC IN),
816
            .uc out
                                        (uc out m[ 2*22 +: 22 ]),
817
818
            .start transfer
                                       (block out reg),
            .transfer received
819
                                       (block in rcv),
820
821
            .transfer ready
                                        (block byte ready),
822
823
            .uc addr
                                        (3'h4),
                                        (BLOCK COUNT 8),
824
            .uc length
825
826
            .transfer to host
                                       (block out byte),
827
            .transfer to device
                                       (block in data),
828
829
           .STATE OUT
                                       (block state out),
           .TEST BUS
830
                                         (block out test bus)
831
832
           );
```

To send a block, it's best to have buffer filled in a previous transaction, Then assert the start\_transfer bit. This method is opposed to collecting and processing data bytes after the start\_transfer bit has been asserted and data is being sent to the Host.

Once the buffer to send is filled with the requisite amount of data, the address and buffer length should be written to the uc\_addr and uc\_length ports. Set the start\_transfer bit high, the user code should monitor the transfer\_ready port. At the rising edge of the transfer\_ready port, the byte at transfer\_to\_host port is transferred to the USB chip. Once this occurs, the user code should copy the next byte in the buffer to transfer\_to\_host port. On the next rising edge of transfer-ready, the byte at transfer\_to\_host will be transferred to the USB chip. This process continues until the number of bytes desicribed by the uc\_length have been transferred into the USB chip.

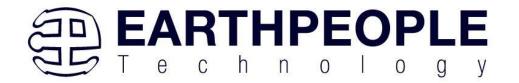

```
542
543
         // Registers to start Block Transfer Out
544
        //-----
545
        always @(posedge CLK_66 or negedge RST)
       begin
546
547
         if(!RST)
548
         begin
549
                  block out reg <= 1'b0;
550
                  start block transfer reg <= 1'b0;
551
          end
552
         else
553
         begin
              if(start block transfer & !start block transfer reg)
554
555
                 start block transfer reg <= 1'b1;
              else if(start_block_transfer_reg & !block_out_reg)
556
557
              begin
558
                 block_out_reg <= 1'b1;
559
              end
560
              else if(block_out_counter >= BLOCK_COUNT_8)
561
              begin
562
                     block_out_reg <= 1'b0;
563
                     start block transfer reg <= 1'b0;
564
              end
565
          end
        end
566
567
    //-----
568
569
        // Data for Block Transfer Out
        //----
570
571
        always @ (posedge CLK 66 or negedge RST)
572
    begin
         if(!RST)
573
574
         begin
575
              block_out_counter <= 0;
576
         end
577
         else
         begin
578
579
                  if(block_byte_ready)
580
                  begin
581
                     block out counter <= block out counter + 1'd1;
582
                  end
583
                  else if(block out counter >= BLOCK COUNT 8 )
584
                  begin
585
                     block_out_counter <= 0;
586
                  end
587
          end
588 L
        end
```

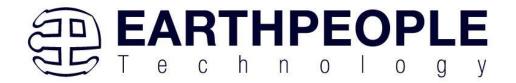

To receive a buffer from the Host, the user code should monitor the transfer\_received port for assertion. When the bit is asserted, the next rising edge of transfer\_ready will indicate that the byte at transfer\_to\_device is ready for the user code to read.

[Add code snippet showing Active Block Module bytes received by the user code]

## 3.3 Timing Diagram for Active Transfer Methods

The Active Transfer Library uses the 66 MHz clock to organize the transfers to Host and transfer to Device. The timing of the transfers depends on this clock and the specifications of the USB chip. Users should use the timing diagrams to ensure proper operation of user code in data transfer.

### 3.3.1 Active Trigger EndTerm Timing

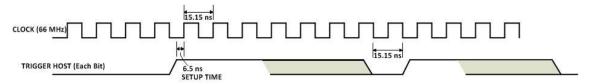

Figure xx Active Trigger to Host Timing

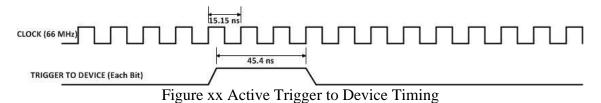

## 3.3.2 Active Transfer EndTerm Timing

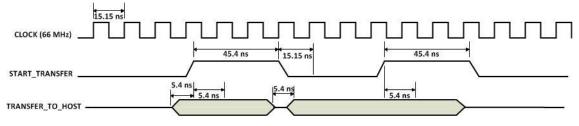

Figure xx Active Transfer To Host Timing

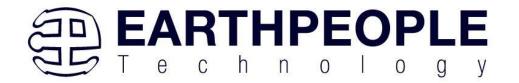

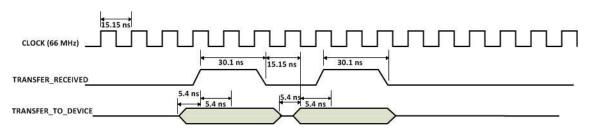

Figure xx Active Transfer To Device Timing

### 3.3.3 Active Block EndTerm Timing

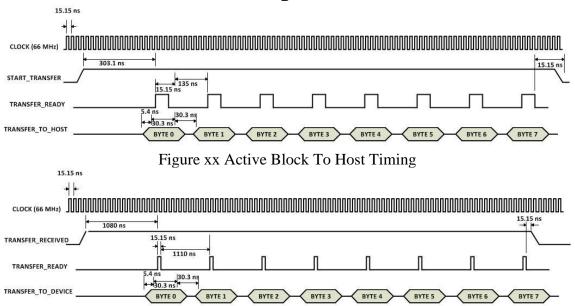

Figure xx Active Block To Device Timing

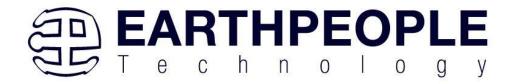

# 4 Compiling, Synthesizing, and Programming CPLD

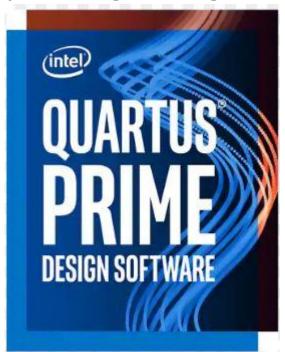

The CPLD on the MEGAPROLOGIC can be programmed with the Active Transfer Library and custom HDL code created by the user. Programming the CPLD requires the use of the Quartus Prime software and a standard USB cable. There are no extra parts to buy, just plug in the USB cable. Once the user HDL code is written according to the syntax rules of the language (Verilog and VHDL) it can be compiled and synthesized using the Quartus Prime software. This manual will not focus on HDL coding or proper coding techniques, instead it will use the example code to compile, synthesize and program the CPLD.

# 4.1 Setting up the Project and Compiling

Once the HDL code (Verilog or VHDL) is written and verified using a simulator, a project can be created using Quartus Prime. Writing the HDL code and simulating it will be covered in later sections. Bring up Quartus Prime, then use Windows Explorer to browse to C:\C:\Users\nelso\Documents\EPT\_5M57\_AP\_M4\_Transfer\_Test to create a new directory called: "EPT\_Transfer\_Test".

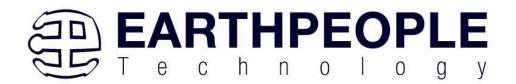

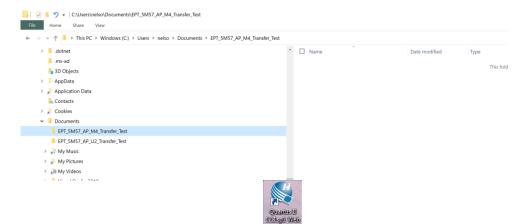

Open Quartus Prime by clicking on the icon

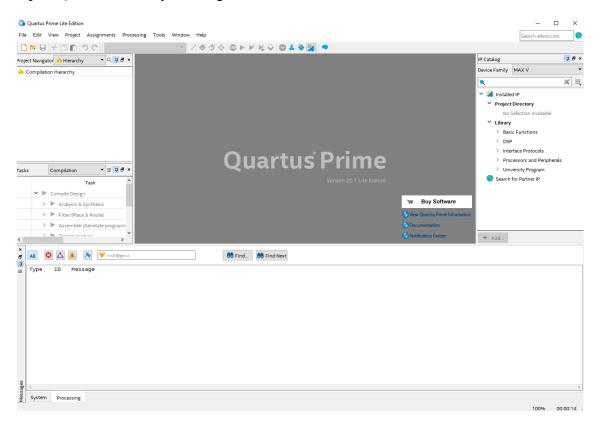

Under Quartus, Select File->New Project Wizard. The Wizard will walk you through setting up files and directories for your project.

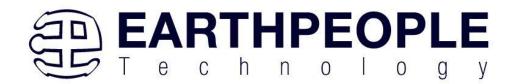

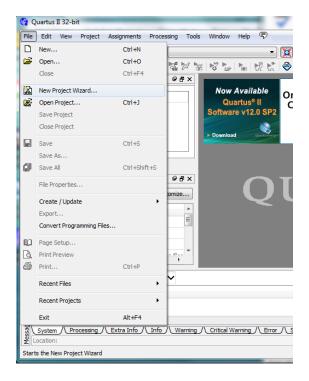

At the Top-Level Entity page, browse to the C:\Users\<your name>\Documents\EPT\_5M57\_AP\_M4\_Transfer\_Test\EPT\_5M57\_AP\_M4\_Top directory to store your project. Type in a name for your project "EPT\_570\_AP\_M4\_Top".

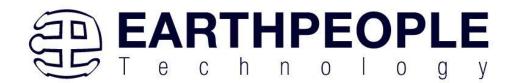

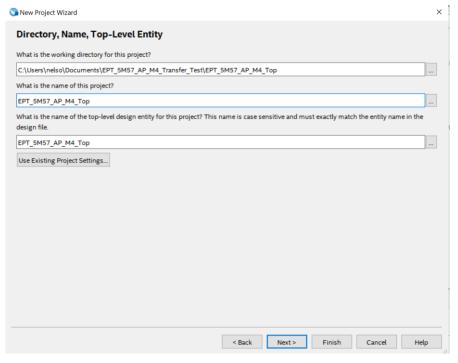

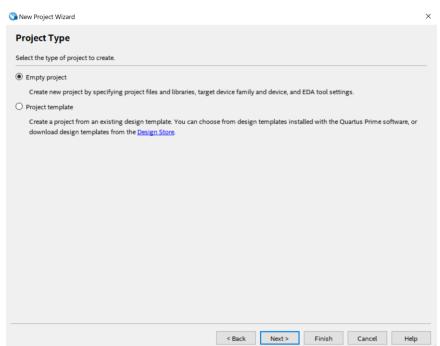

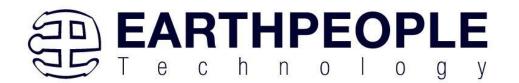

Select Next. At the Add Files window: Browse to the \Projects\_HDL\EPT\_Transfer\_Test \src folder of the MegaProLogic Development System DVD. Copy the files from the following directory.

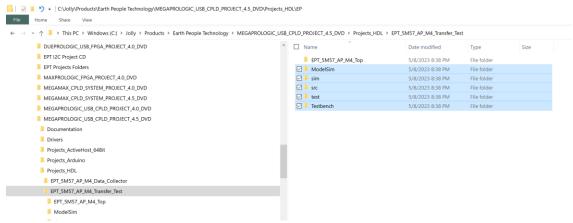

Then paste them in the C:/users/<your name>/Documents/EPT\_5M57\_AP\_M4\_Tranfer\_Test\EPT\_5M57\_AP\_M4\_Top folder:

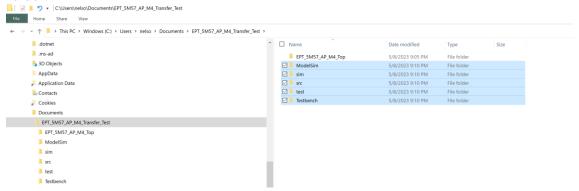

Then go to the "Add Files" page:

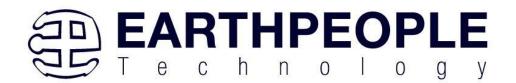

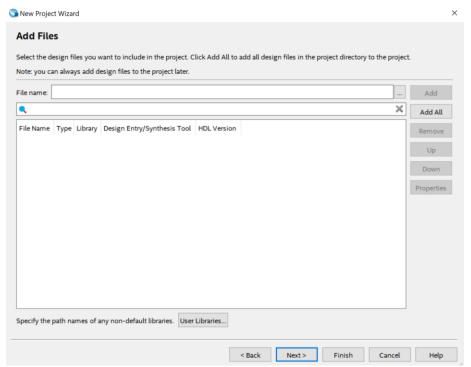

#### On the Resource page, click "Select File" and navigate to the folder:

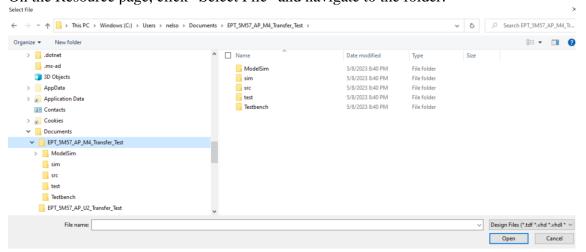

- Active\_block.v
- Active\_transfer.v
- Active\_trigger.v
- Active\_Serial\_library.v
- Endpoint\_registers.v

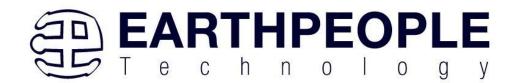

- FT\_245\_state\_machine.v
- eptWireOr.v
- mem\_array.v
- read\_control\_logic.v
- Serial\_clock.v
- Uart\_receiver.v
- Uart transmitter.v
- write\_control\_logic.v
- EPT\_570\_AP\_M4\_Top.v

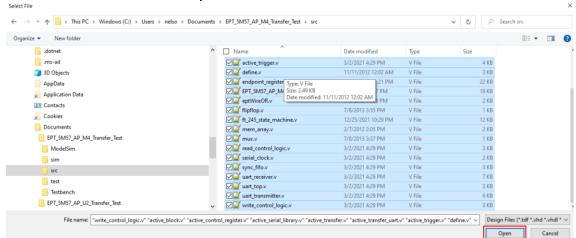

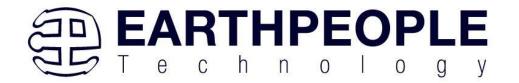

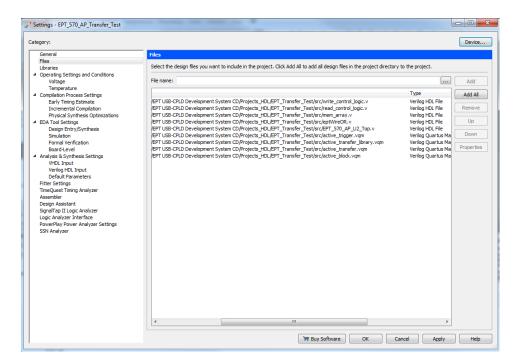

Select Next, at the Device Family group, select MAX V for Family. In the Available Devices group, browse down to 5M570ZT100C5 for Name.

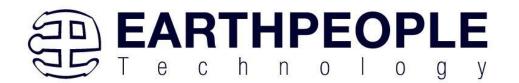

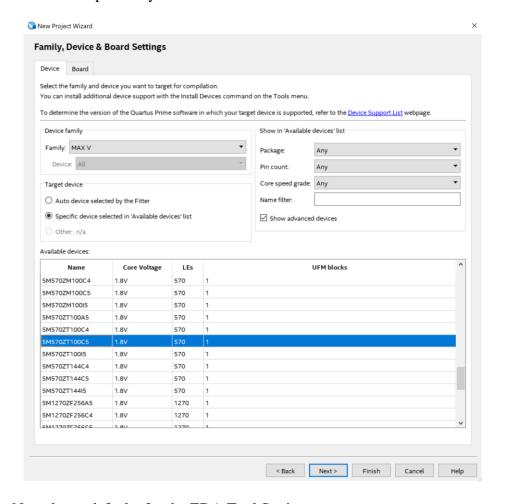

Select Next, leave defaults for the EDA Tool Settings.

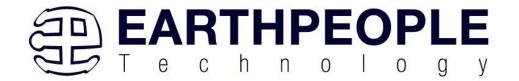

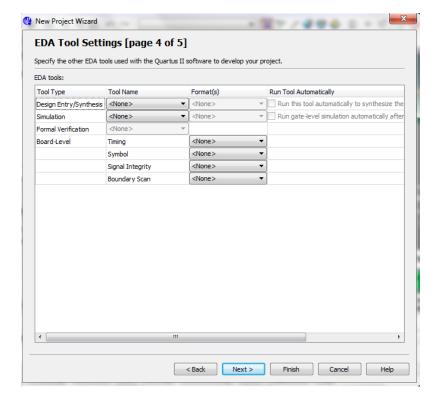

Select Next, then select Finish. You are done with the project level selections.

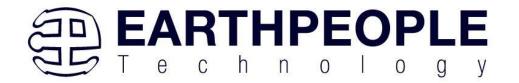

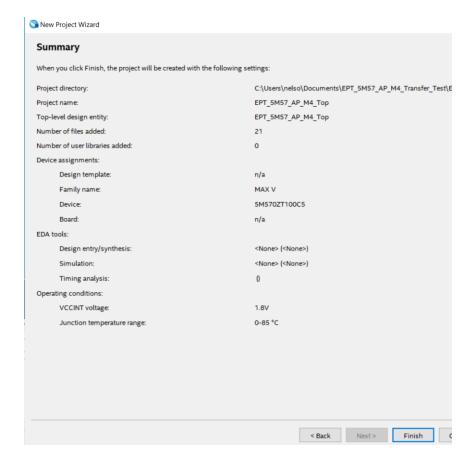

Next, we will select the pins and synthesize the project.

## 4.1.1 Selecting Pins and Synthesizing

With the project created, we need to assign pins to the project. The signals defined in the top level file (in this case: EPT\_5M57\_AP\_M4\_Top.v) will connect directly to pins on the CPLD. The Pin Planner Tool from Quartus Prime will add the pins and check to verify that our pin selections do not violate any restrictions of the device. In the case of this example we will import pin assignments that created at an earlier time. Under Assignments, Select Import Assignments.

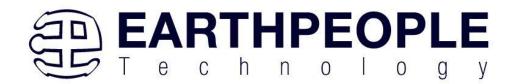

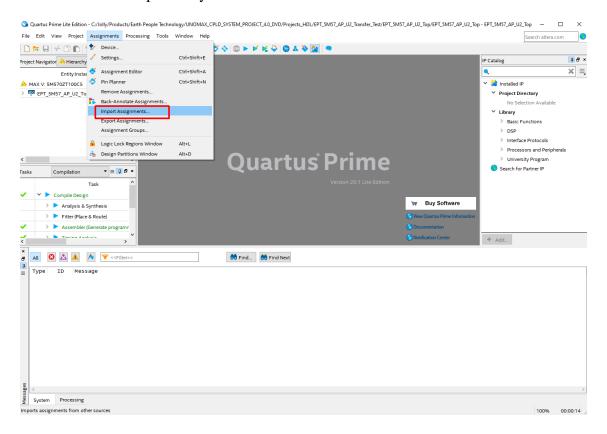

At the Import Assignment dialog box, Browse to the \Projects\_HDL\EPT\_Transfer\_Test \ EPT\_MegaProLogic\_TOP folder of the MegaProLogic Development System DVD. Select the "EPT\_5M57\_AP\_M4\_Top.qsf" file.

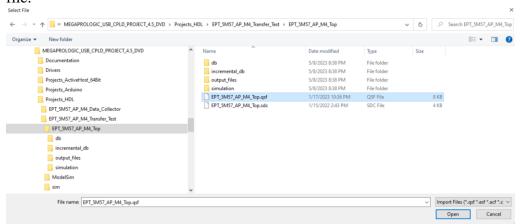

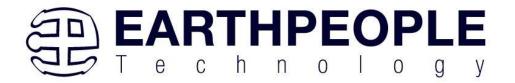

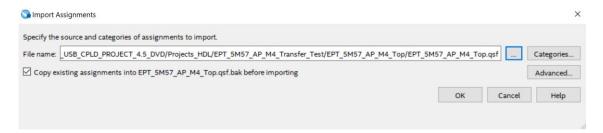

Click Ok. Under Assignments, Select Pin Planner. Verify the pins have been imported correctly.

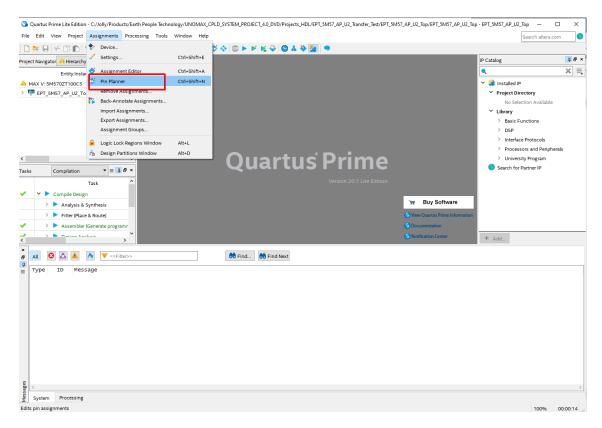

The pin locations should not need to be changed for EPT USB CPLD Development System. However, if you need to change any pin location, just click on the "location" column for the particular node you wish to change. Then, select the new pin location from the drop down box.

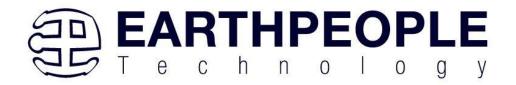

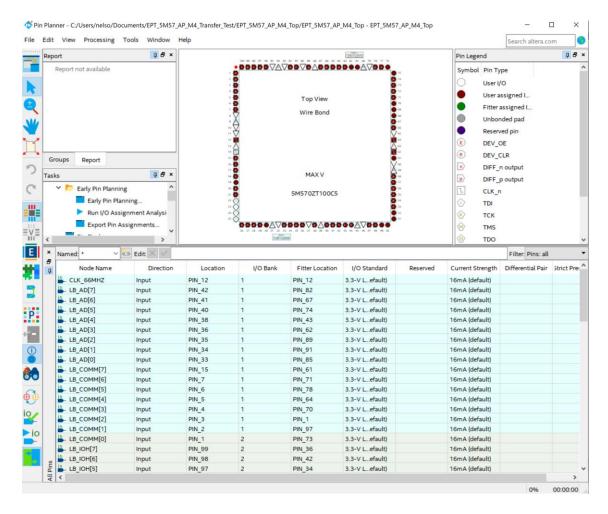

Exit the Pin Planner. Next, we need to add the Synopsys Design Constraint file. This file contains timing constraints which forces the built in tool called TimeQuest Timing Analyzer to analyze the path of the synthesized HDL code with setup and hold times of the internal registers. It takes note of any path that may be too long to appropriately meet the timing qualifications. For more information on TimeQuest Timing Analyzer, see

 $https://ftp.intel.com/Public/Pub/fpgaup/pub/Teaching\_Materials/current/Tutorials/VHD\\ L/Timequest.pdf$ 

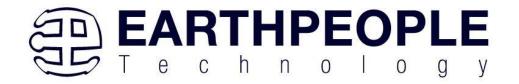

Browse to the \Projects\_HDL\EPT\_Transfer\_Test \ EPT\_MegaProLogic\_TOP folder of the MegaProLogic Development System DVD. Select the "EPT\_6M57\_AP\_M4\_Ten\_ade" file

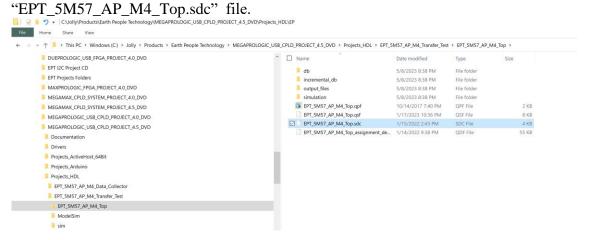

Copy the file and browse to

C:\Users\nelso\Documents\EPT\_5M57\_AP\_M4\_Transfer\_Test\EPT\_5M57\_AP\_M4\_T op directory. Paste the file.

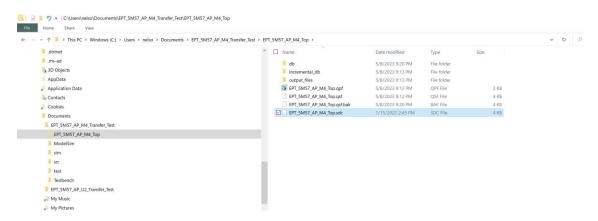

Select the Start Compilation button.

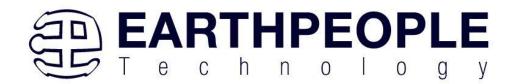

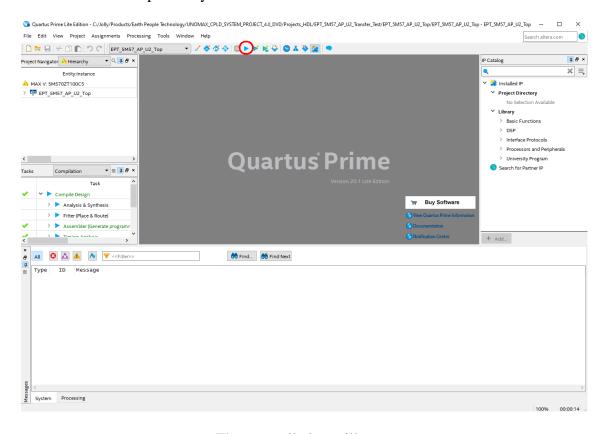

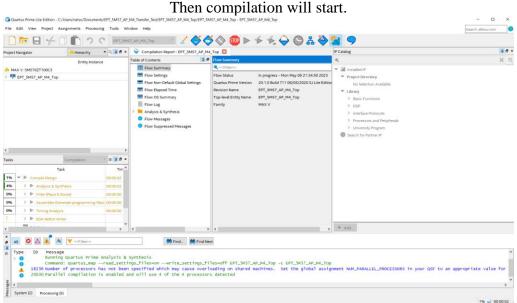

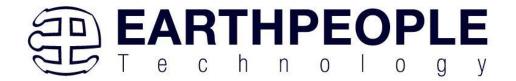

If you forget to include a file or some other error you should expect to see a screen similar to this:

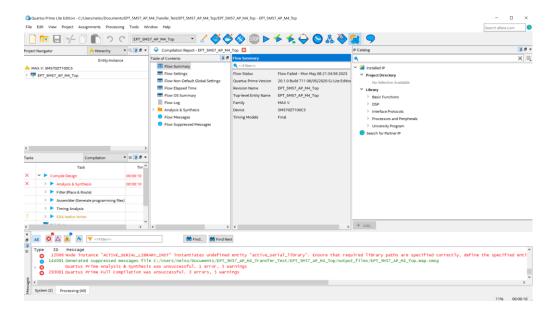

Click on the "Processing" tab at bottom to see the error.

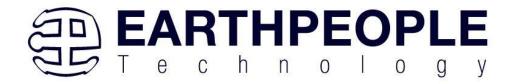

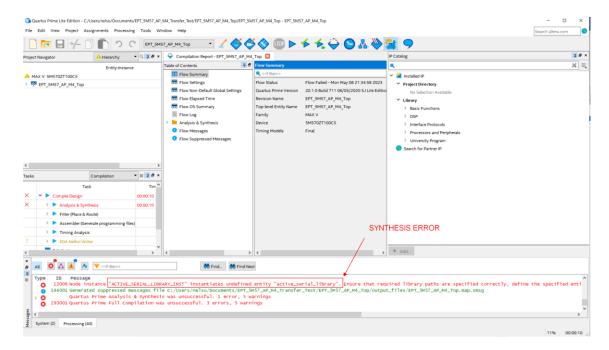

The error in this case is the missing file "active\_serial\_library.v". Click on the Assignment menu,

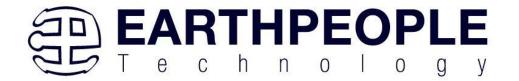

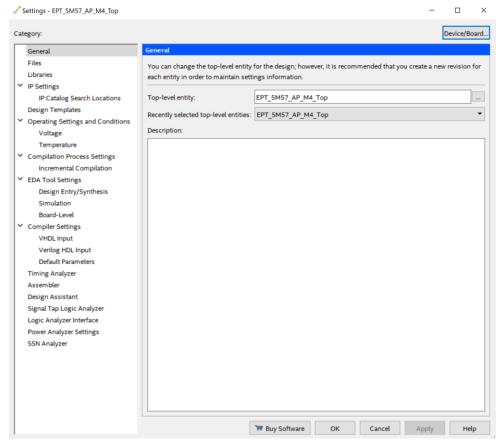

then select Settings, then select Files. Add the "active\_serial\_library.v" file from the database.

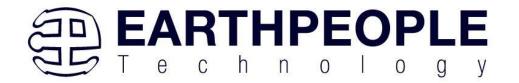

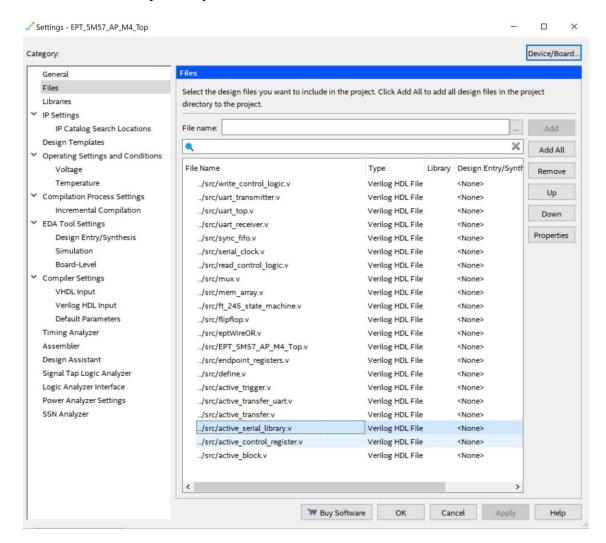

Click Ok then re-run the Compile process. After successful completion, the screen should look like the following:

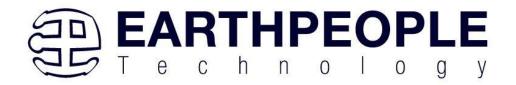

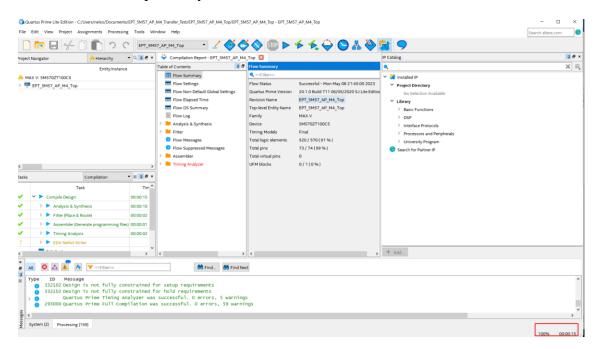

At this point the project has been successfully compiled, synthesized and a programming file has been produce. See the next section on how to program the CPLD.

## 4.1.2 Programming the CPLD

Programming the CPLD is quick and easy. All that is required is a standard USB-C cable. Connect the MegaProLogic to the PC, open up Quartus Prime, open the programmer tool, and click the Start button. To program the CPLD, follow the steps to install the USB Driver and the JTAG Driver Insert for Quartus Prime.

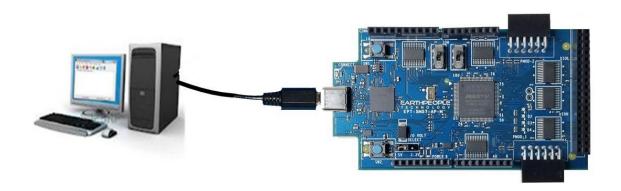

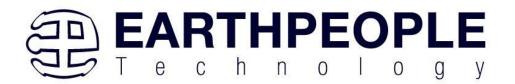

If the project created in the previous sections is not open, open it. Click on the Programmer button.

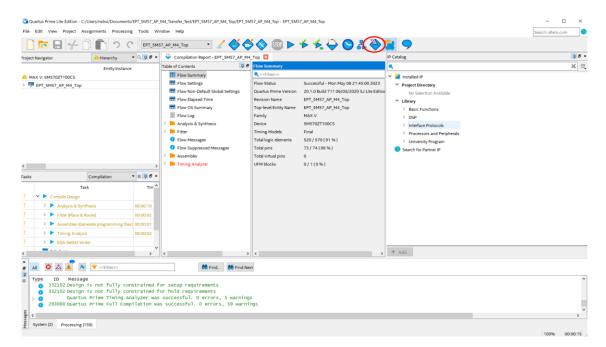

The Programmer Window will open up with the programming file selected. Click on the Hardware Setup button in the upper left corner.

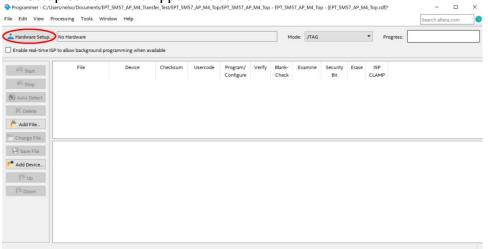

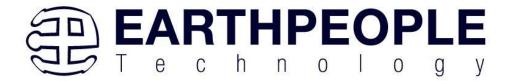

The Hardware Setup Window will open. In the "Available hardware items", double click on "EPT-Blaster v1.0".

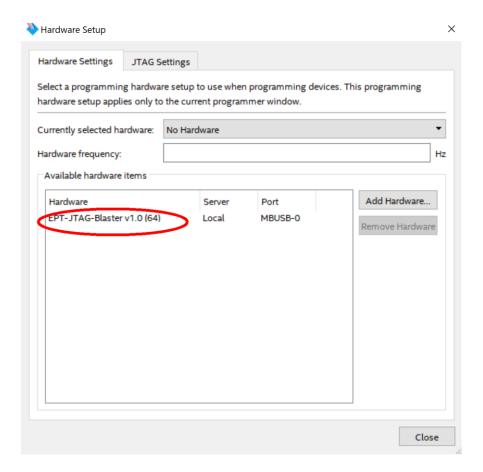

If you successfully double clicked, the "Currently selected hardware:" dropdown box will show the "EPT-Blaster v1.0 (64)".

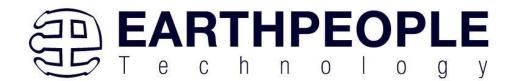

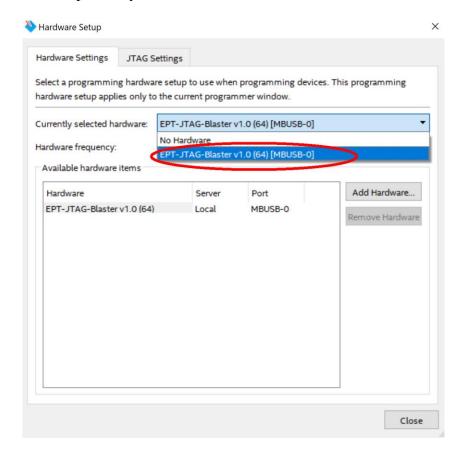

Click on the Auto-Detect button. This will verify that the EPT-Blaster driver can connect with the MegaProLogic device.

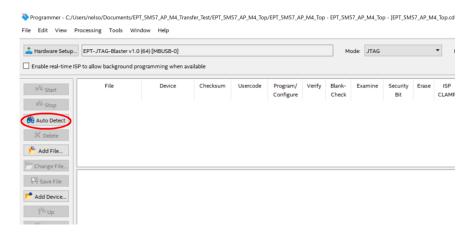

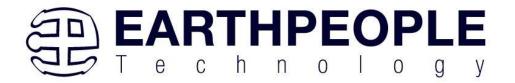

Select the 5M570 under "Device".

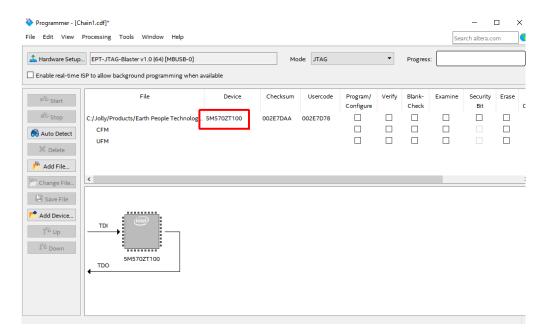

Click on the "Change File" button and browse to the output\_files folder.

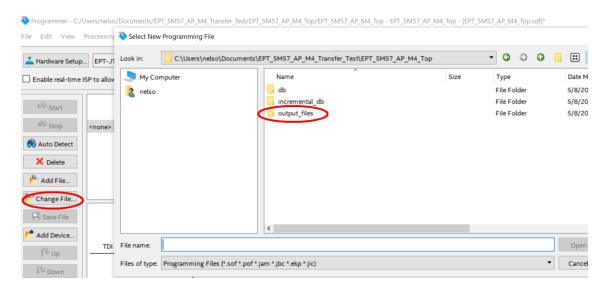

Click on the EPT\_5M57\_AP\_M4\_Top.pof file to select it.

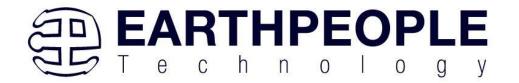

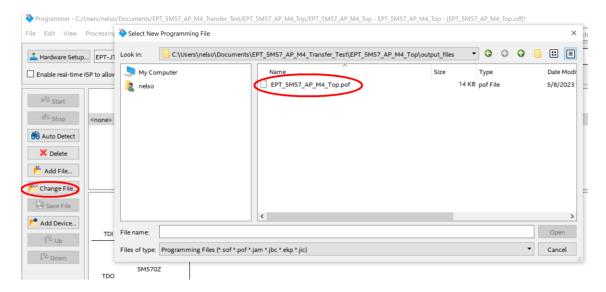

Click the Open button in the lower right corner.

Next, selet the checkbox under the "Program/Configure" of the Programmer Tool. The checkboxes for the CFM and UFM will be selected automatically.

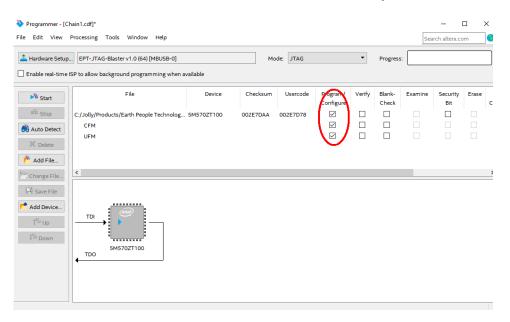

Click on the Start button to to start programming the CPLD. The Progress bar will indicate the progress of programming.

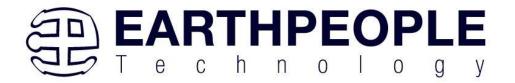

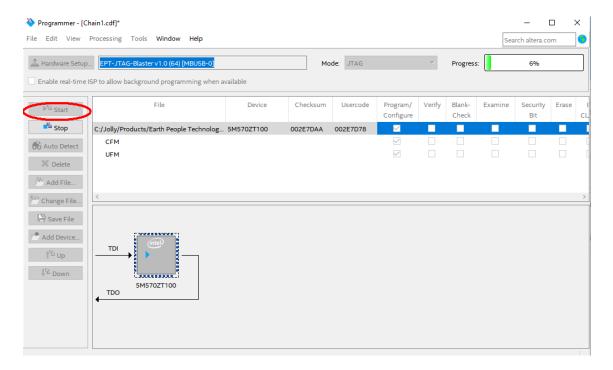

When the programming is complete, the Progress bar will indicate success.

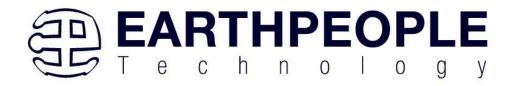

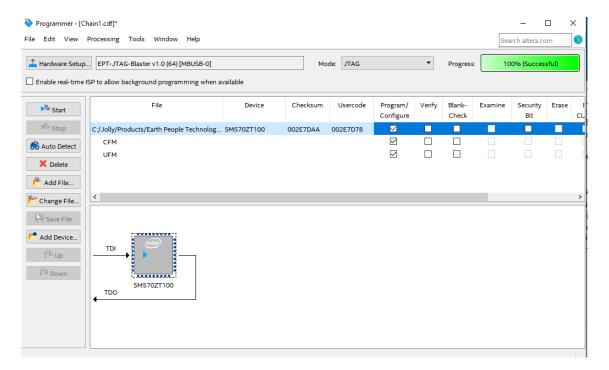

At this point, the MegaProLogic is programmed and ready for use. To test that the CPLD is properly programmed, bring up the Active Host Test Tool. Click on one of the LED's and verify that the LED selected lights up. Press one of the switches on the board and ensure that the switch is captured on the Active Host Test Tool. Now you are ready to connect to the Arduino Uno and write some code to transfer data between microcontroller and PC.

# 5 Active Host Application

The Active Host SDK is provided as a dll which easily interfaces to application software written in C#, C++ or C. It runs on the PC and provides transparent connection from PC application code through the USB driver to the user CPLD code. The user code connects to "Endterms" in the Active Host dll. These host "Endterms" have complementary HDL "Endterms" in the Active Transfer Library. Users have seamless bi-directional communications at their disposal in the form of:

- Trigger Endterm
- Transfer Endterm
- Block Endterm

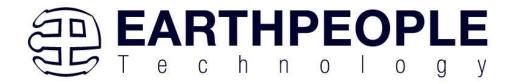

User code writes to the Endterms as function calls. Just include the address of the individual module (there are eight individually addressable modules of each Endterm). Immediately after writing to the selected Endterm, the value is received at the HDL Endterm in the CPLD. The Trigger Endterms are used as "switches". The user code can set a Trigger bit in the CPLD and cause an event to occur. The Transfer Endterm sends one byte to the CPLD. The Block Endterm sends a block of bytes. By using one of the Active Host Endterms, the user can create a dynamic, bi-directional, and configurable data transfer design.

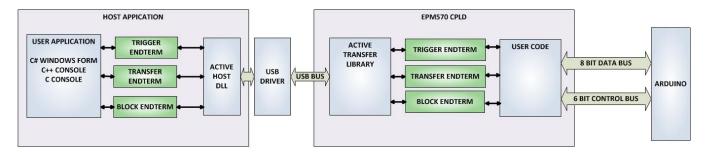

## 5.1 Trigger EndTerm

The Trigger EndTerm is a software component that provides a direct path from the users application to the commensurate Trigger EndTerm in the CPLD. The Trigger has eight bits and is intended to be used to provide a switch at the opposite EndTerm. They are fast acting and are not stored or buffered by memory. When the user code sets a Trigger, it is immediately passed through to the opposite EndTerm via the USB driver. When receiving Trigger, the user application is required to respond to a callback from the Active Host dll.

## 5.2 Transfer(Byte) EndTerm

The Transfer EndTerm is a software component that provides a direct path from the users application to the commensurate Transfer EndTerm in the CPLD. It is used to transfer a byte to and from the CPLD. Eight separate Transfer EndTerm modules can be instantiated in the CPLD. Each module is addressed by the user application. Sending a byte is easy, just use the function call with the address and byte value. The byte is immediately sent to the corresponding EndTerm in the CPLD. Receiving a byte is just as easy, a callback function is registered at initialization. When the CPLD transmits a byte using its EndTerm, the callback function is called in the user application. The user code must store this byte in order to use it. The incoming Transfers are stored in a

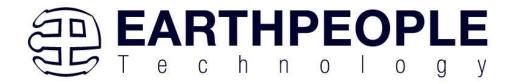

circular buffer in memory. This allows the user code to fetch the transfers with out losing bytes.

#### 5.3 Block EndTerm

The Block EndTerm is a software component that provides a direct path from the users application to the commensurate Block EndTerm in the CPLD. The Block EndTerm is used to transfer a complete block to the CPLD. Block size is limited to 1 to 256 bytes. Eight separate Block EndTerm modules can be instantiated in the CPLD. Each module is addressed by the user application. Sending a block is easy, just use the function call with the address, block length, byte array. The block is buffered into a circular buffer in memory then transmitted via the USB bus to the Block EndTerm in the CPLD. Receiving a block is just as easy, a callback function is registered at initialization. When the CPLD transmits a block using its EndTerm, the callback function is called in the user application. The incoming Transfers are stored in a circular buffer in memory. This allows the user code to fetch the transfers with out losing bytes.

#### 5.4 Active Host DLL

The Active\_Host DLL is designed to transfer data from the CPLD when it becomes available. The data will be stored into local memory of the PC, and an event will be triggered to inform the user code that data is available from the addressed module of the CPLD. This method of automatically moving data from the user code Endterm in the CPLD makes the data transfer transparent.

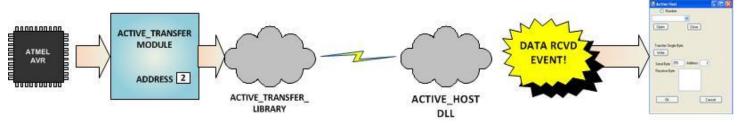

The data seamlessly appears in Host PC memory from the Arduino. The user code will direct the data to a control such as a textbox on a Windows Form. The transparent receive transfer path is made possible by a Callback mechanism in the Active Host dll. The dll calls a registered callback function in the user code. The user code callback can be designed to generate any number of events to handle the received data.

The user application will access the CPLD by use of functions contained in the Active Host dll. The functions to access the CPLD are:

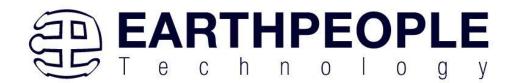

- EPT\_AH\_SendTrigger ()
- EPT\_AH\_SendByte ()
- EPT\_AH\_SendBlock ()
- EPT\_AH\_SendTransferControlByte()

## **5.4.1** Active Host Open Device

To use the library functions for data transfer and triggering, an Earth People Technology device must be opened. The first function called when the Windows Form loads up is the cpoject\_name>\_Load(). This function is called automatically upon the completion of the Windows Form, so there is no need to do anything to call it. Once this function is called, it in turn calls the ListDevices(). Use the function List Devices() to detect all EPT devices connected to the PC.

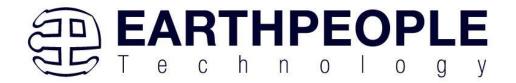

```
private void EPT_Transfer_Test_Load(object sender, System.EventArgs e)
   //String buffer
   String PortText = "";
   //Index registers
   int Index = 0, EPTgroupNumber = 0;
   // Call the List Devices function
   List<string> names = ComPortNames("0403", "6010");
   // Get a list of serial port names.
   string[] ports;
   ports = SerialPort.GetPortNames();
   if (names.Count > 0)
       foreach (String port in ports)
           //Compare port name with the found VID/PID
           //combinations. Add them to Matching port list
           //and comboDevList
           if (names.Contains(port))
               MatchingComPortList[Index] = port;
               if (Index == 0)
                   PortText = "EPT JTAG Blaster " + EPTgroupNumber;
                   Index++;
               else
                   PortText = "EPT Serial Communications " + EPTgroupNumber++;
                   Index++;
               cmbDevList.Items.Add(PortText);
       else
            MessageBox.Show("No EPT Devices found!");
       //SetButtonEnables_Close();
   }
```

The ListDevices() function calls the

```
ports = SerialPort.GetPortNames();
```

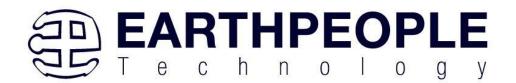

to determine the Serial devices attached to the PC. Next,

#### if (names.Contains(port))

is called inside a for loop to return the ASCII name of each Serial device attached to the PC. It will automatically populate the combo box, cmbDevList with all the EPT devices it finds.

cmbDevList.Items.Add(PortText);

The user will select the device from the drop down combo box. This can be seen when the Windows Form is opened and the cmbDevList combo box is populated with all the devices. The selected device will be stored as an index number in the variable device index.

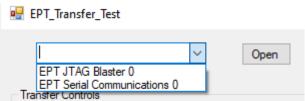

In order to select the device, the user will click on the "Open" button which calls the

OpenSerialPort1()

function. The device\_index is passed into the function. If the function is successful, the device name is displayed in the label, labelDeviceCnt. Next, the Open button is grayed out and the Close button is made active.

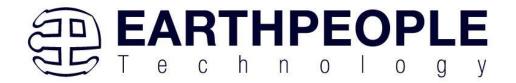

```
1 reference
public bool OpenSerialPort1()
        //Set the serial port parameters
        serialPort_AH.PortName = PortName;
        serialPort_AH.BaudRate = Convert.ToInt32(BaudRate);
        serialPort_AH.Parity = (Parity)Enum.Parse(typeof(Parity), vParity);
        serialPort_AH.DataBits = Convert.ToInt16(DataBits);
        serialPort_AH.StopBits = (StopBits)Enum.Parse(typeof(StopBits), StopBits);
        serialPort_AH.Handshake = (Handshake)Enum.Parse(typeof(Handshake), pHandshake);
        if (!serialPort_AH.IsOpen)
            serialPort_AH.Open();
            btnOpenDevice.Enabled = false;
            btnCloseDevice.Enabled = true;
            //textBox1.ReadOnly = false;
            return true;
    catch (Exception ex)
        MessageBox.Show(ex.Message);
    return false;
```

## **5.4.2** Active Host Triggers

The user application can send a trigger to the CPLD by using the EPT\_AH\_SendTrigger() function. First, open the EPT device to be used with OpenSerialPort1 (). Call the function with the bit or bits to assert high on the trigger byte as the parameter. Then execute the function, the trigger bit or bits will momentarily assert high in the user code on the CPLD.

```
private void btnTrigger1_Click(object sender, EventArgs e)
{
    EPT_AH_SendTrigger((char) 1);
}
```

To detect a trigger from the CPLD, the user application must subscribe to the event created when the incoming trigger has arrived at the Read Callback function. The Read Callback must store the incoming trigger in a local variable. A switch statement is used to decode which event should be called to handle the incoming received data.

TRIGGER\_IN

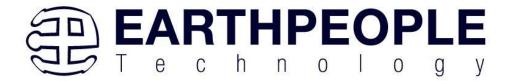

- TRANSFER\_IN
- BLOCK IN

```
public void EPT_AH_Receive(byte[] receiveBytes)
   uint c, a, p, 1, index;
   //Compare first byte to the incoming message code
    string s = String.Empty;
    foreach (byte b in receiveBytes)
       s += String.Format("{0:x2}", (int)System.Convert.ToUInt32(b.ToString()));
       s += "\r\n";
   //tbBlockRcv.AppendText(s);
   //this.Invoke(new MethodInvoker(delegate () { textBox1.AppendText(s); }));
   //Write the command into the EPTReceiveDevice
   c = (uint)receiveBytes[0];
   c = c & 0xf8;
   //Write the address into EPTReceiveDevice
   a = (uint)receiveBytes[0];
   a = a \& 0x07;
   EPTReceiveDevice.Address = a;
   //Display Address to text box
   string r = String.Empty;
   r += String.Format("EPTReceiveDevice Address= {0:x2}", EPTReceiveDevice.Address);
    r += "\r\n";
   //this.Invoke(new MethodInvoker(delegate () { textBox1.AppendText(r); }));
   switch (c)
       case 0xc8:
           //this.Invoke(new MethodInvoker(delegate () { textBox1.AppendText("Trigger Recieved\r\n"); }));
           EPTReceiveDevice.Command = TRIGGER_IN_COMMAND;
       case 0xd0:
           //this.Invoke(new MethodInvoker(delegate () { textBox1.AppendText("Transfer Byte Recieved\r\n"); }));
           EPTReceiveDevice.Command = TRANSFER_IN_COMMAND;
           //this.Invoke(new MethodInvoker(delegate () { textBox1.AppendText("Block Recieved\r\n"); }));
           EPTReceiveDevice.Command = BLOCK_IN_COMMAND;
```

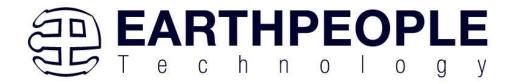

```
private void EPTParseReceive(object sender, System.EventArgs e)
{
    switch (EPTReceiveData.Command)
    {
        case TRIGGER_OUT_COMMAND:
            TriggerOutReceive();
            break;
        case TRANSFER_OUT_COMMAND:
            TransferOutReceive();
            break;
        case BLOCK_OUT_COMMAND:
            BLockOutReceive();
            break;
        default:
            break;
}
```

The event handler function for the TRIGGER\_IN's uses a switch statement to determine which trigger was asserted and what to do with it.

The receive callback method is complex, however, Earth People Technology has created several projects which implement callbacks. Any part of these sample projects can copied and pasted into a user's project.

## **5.4.3 Active Host Byte Transfers**

The Active Host Byte Transfer EndTerm is designed to send/receive one byte to/from the EPT Device. To send a byte to the Device, the appropriate address must be selected

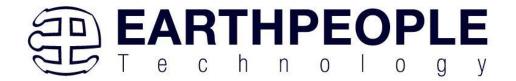

for the Transfer module in the CPLD. Up to eight modules can be instantiated in the user code on the CPLD. Each module has its own address.

```
private void btnWriteByte_Click(object sender, EventArgs e)
{
    int ibyte, address_to_device;
    ibyte = Convert.ToInt32(tbNumBytes.Text);
    address_to_device = Convert.ToInt32(tbAddress.Text);
    EPT_AH_SendByte(address_to_device, (char)ibyte);
}
```

Use the function EPT\_AH\_SendByte() to send a byte the selected module. First, open the EPT device to be used with OpenSerialPort1(). Then add the address of the transfer module as the first parameter of the EPT\_AH\_SendByte() function. Enter the byte to be transferred in the second parameter. Then execute the function, the byte will appear in the ports of the Active Transfer module in the user code on the CPLD.

To transfer data from the CPLD Device, a polling technique is used. This polling technique is because the Bulk Transfer USB is a Host initiated bus. The Device will not transfer any bytes until the Host commands it to. If the Device has data to send to the Host in an asynchronous manner (meaning the Host did not command the Device to send data), the Host must periodically check the Device for data in it's transmit FIFO. If data exists, the Host will command the Device to send it's data. The received data is then stored into local memory and register bits are set that will indicate data has been received from a particular address.

To receive a byte transfer from the Active host dll, user code must subscribe to the event created when the incoming byte transfer has arrived at the Read Callback function. The Read Callback must store the incoming transfer payload and module address in a local memory block. A switch statement is used to decode which event should be called to handle the incoming received data. The event handler function will check for any bytes read for that address.

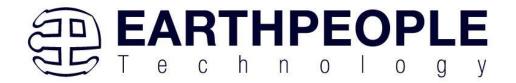

The EventHandler function EPTParseReceive() is called by the Read Callback function. The EPTParseReceive() function will examine the command of the incoming byte transfer and determine which receive function to call.

```
public void TransferOutReceive()
{
    string WriteRcvChar = "";
    WriteRcvChar = String.Format("{0}", (int)EPTReceiveData.Payload);
    tbDataBytes.AppendText(WriteRcvChar + ' ');
    tbAddress.Text = String.Format("{0:x2}", (uint)System.Convert.ToUInt32(EPTReceiveData.Address.ToString())
}
```

For our example project, the TransferOutReceive() function writes the Transfer byte received to a text block. The receive callback method is complex, however, Earth People Technology has created several projects which implement callbacks. Any part of these sample projects can copied and pasted into a user's project.

#### **5.4.4** Active Host Block Transfers

The Active Host Block Transfer is designed to transfer blocks of data between Host and CPLD and vice versa through the Block EndTerm. This allows buffers of data to be transferred with a minimal amount of code. The Active Host Block module (in the User Code) is addressable, so up to eight individual modules can be instantiated and separately addressed. The length of the block to be transferred must also be specified. The Block EndTerm is limited to 1 to 256 bytes.

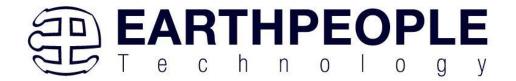

To send a block, first, open the EPT device to be used with EPT\_AH\_OpenDeviceByIndex(). Next, use the EPT\_AH\_SendBlock() function to send the block. Add the address of the transfer module as the first parameter. Next, place the pointer to the buffer in the second parameter of EPT\_AH\_SendBlock(). Add the length of the buffer as the third parameter. Then execute the function, the entire buffer will be transferred to the USB chip. The data is available at the port of the Active Block module in the user code on the CPLD.

```
public unsafe void BlockCompare(object data)
    int BlockAddress = (int)data;
   byte[] cBuf = new Byte[device[BlockAddress].Length];
    if ((device[BlockAddress].Repititions > 0) &
        !device[BlockAddress].TransferPending & !BlockTransferStop)
       device[BlockAddress].TransferPending = true;
       Buffer.BlockCopy(block 8 in payload, 0, cBuf, 0,
            device[BlockAddress].Length);
       fixed (byte* pBuf = cBuf)
          EPT AH SendBlock(device[BlockAddress].Address,
                           (void*)pBuf, (uint)device[BlockAddress].Length);
       Thread.Sleep(1);
       EPT_AH_SendTransferControlByte((char)2, (char)2);
       Thread.Sleep(1);
       EPT_AH_SendTrigger((char)128);
        Thread.Sleep(1);
       EPT AH SendTransferControlByte((char)2, (char)0);
        if (BlockTransferInfinite)
            device[BlockAddress].Repititions = 1;
       else
            device[BlockAddress].Repititions--;
```

To receive a block transfer from the CPLD Device, a polling technique is used by the Active Host dll. This is because the Bulk Transfer USB is a Host initiated bus. The Device will not transfer any bytes until the Host commands it to. If the Device has data to send to the Host in an asynchronous manner (meaning the Host did not command the Device to send data), the Host must periodically check the Device for data in its transmit FIFO. If data exists, the Host will command the Device to send its data. The

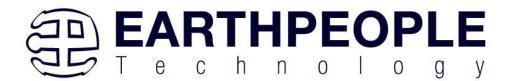

received data is then stored into local memory and register bits are set that will indicate data has been received from a particular address. The receive callback function is then called from the Active Host dll. This function start a thread to do something with the block data.

To receive a byte transfer from the callback function, user code must subscribe to the event created when the incoming byte transfer has arrived at the Read Callback function. The Read Callback must store the incoming transfer payload and module address in a local memory block. A switch statement is used to decode which event should be called to handle the incoming received data. The event handler function will check for any bytes read for that address.

```
private void EPTParseReceive(object sender, System.EventArgs e)
{
    switch (EPTReceiveData.Command)
    {
        case TRIGGER_OUT_COMMAND:
            TriggerOutReceive();
            break;
        case TRANSFER_OUT_COMMAND:
            TransferOutReceive();
            break;
        case BLOCK_OUT_COMMAND:
            BLockOutReceive();
            break;
        default:
            break;
}
```

The EventHandler function EPTParseReceive() is called by the Read Callback function. The EPTParseReceive() function will examine the command of the incoming byte transfer and determine which receive function to call.

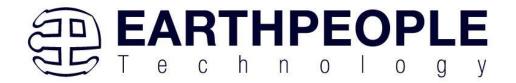

```
public void Receive_Block_In(object sender, EventArgs e)
    device[ept data.Address].TransferPending = false;
   Thread.Sleep(5);
    if (device[ept data.Address].ContinuosCountTest == false)
        Thread t = new Thread(new ParameterizedThreadStart(BlockCompare));
       t.Start(ept data.Address);
    if (device[ept_data.Address].Repititions == 0)
        Thread u = new Thread(new ParameterizedThreadStart(Display Block In));
       u.Start(BlockCount);
    }
   else if (BlockTransferInfinite | device[ept_data.Address].ContinuosCountTest)
        if ((BlockCount % 100) == 0)
        {
            Thread u = new Thread(new ParameterizedThreadStart(Display Block In));
            u.Start(BlockCount);
        }
    }
```

For our example project, the Receive\_Block\_In() function writes the Transfer block received to a text block.

# 6 Assembling, Building, and Executing a .NET Project on the PC

The Active Host Application DLL is used to build a custom standalone executable on the PC that can perform Triggers and Transfer data to/from the MEGAPROLOGIC. A standalone project can be range from a simple program to display and send data from the user to/from the Arduino MEGA. Or it can more complex to include receiving data, processing it, and start or end a process on the Arduino. This section will outline the procedures to take an example project and Assemble it, Build it, and Execute it. This guide will focus on writing a Windows Forms application using the C# language for the Microsoft Visual Studio with .NET Framework. This is due to the idea that beginners can write effective Windows applications with the C# .NET Framework. They can focus on a subset of the language which is very similar to the C language. Anything that deviates from the subset of the C language, presented as in the Arduino

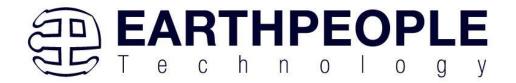

implication (such as events and controls), will be explained as the explanation progresses. Any language can be used with the Active Host Application DLL.

## 6.1 Creating a Project

Download the latest version of Microsoft Visual C# 2010 Express environment from Microsoft. It's a free download.

http://www.microsoft.com/visualstudio/eng/downloads#d-2010-express

Go to the website and click on the "+" icon next to the Visual C# 2010 Express.

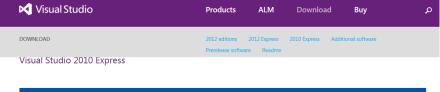

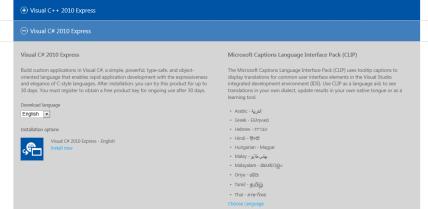

Click on the "Install now" hypertext.

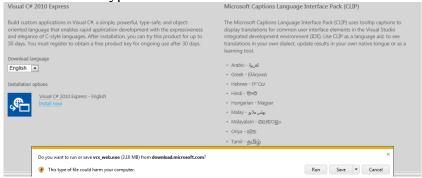

Click the "Run" button.

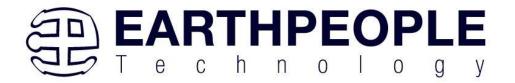

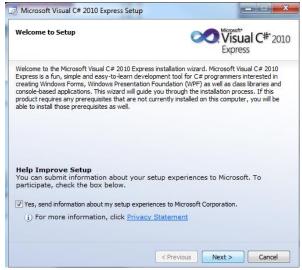

Click "Next", accept the license agreement. Click "Next".

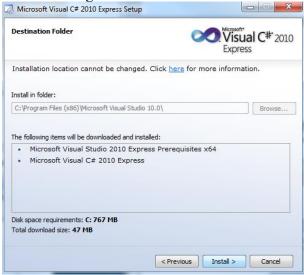

Visual C# 2010 Express will install. This may take up to twenty minutes depending on your internet connection.

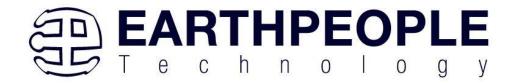

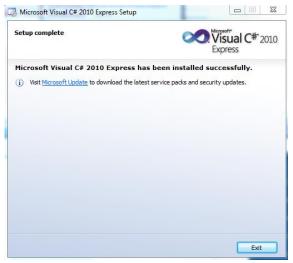

The installed successfully window will be displayed when Visual C# Express is ready to use.

Once the application is installed, open it up. Click on File->New Project.

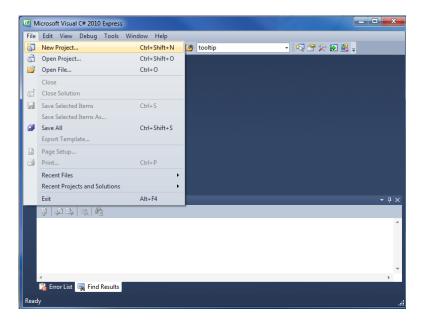

At the New Project window, select the Windows Forms Application. Then, at the Name: box, type in EPT\_Transfer\_Test

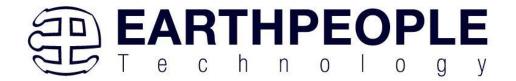

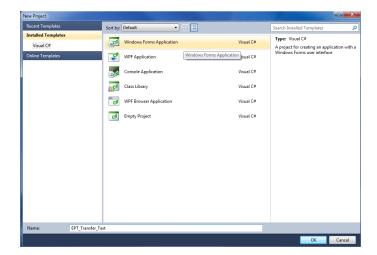

The project creation is complete.

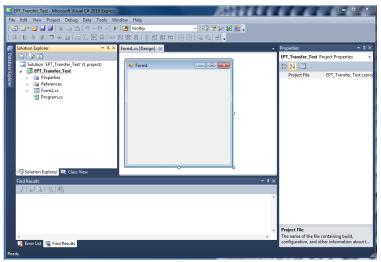

Save the project, go to File->Save as, browse to a folder to create EPT\_Transfer\_Test folder. The default location is c:\Users\<Users Name>\documents\visual studio 2010\Projects.

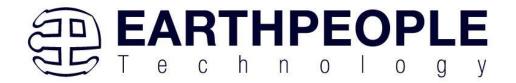

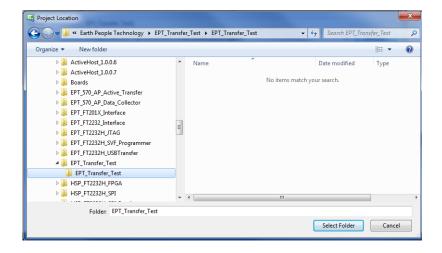

## 6.1.1 Setting up the C# Express Environment for x64 bit

The project environment must be set up correctly in order to produce an application that runs correctly on the target platform. If your system supports 64 bit operation, perform the following steps. Otherwise if your system is 32 bit skip to the Section, Assembling Files into the Project. Visual C# Express defaults to 32 bit operation. If you are unsure if your system supports, you can check it by going to Start->Control Panel->System and Security->System

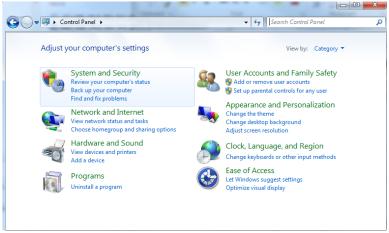

Click on System.

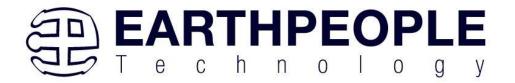

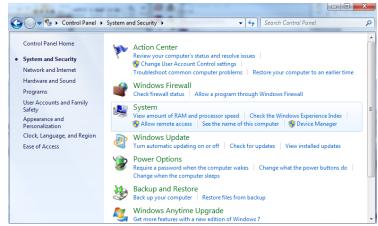

Check under System\System type:

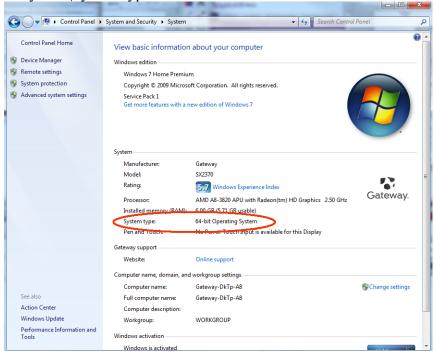

First, we need tell C# Express to produce 64 bit code if we are running on a x64 platform. Go to Tools->Settings and select Expert Settings

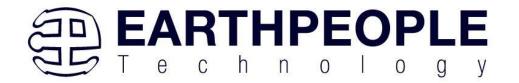

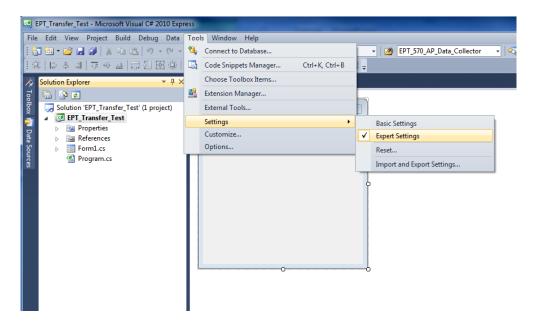

Go to Tools->Options, locate the "Show all settings" check box. Check the box.

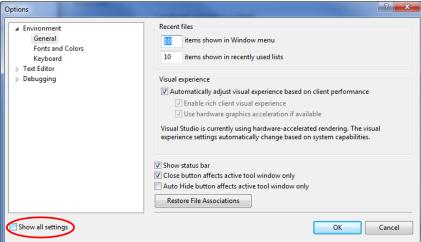

In the window on the left, go to "Projects and Solutions". Locate the "Show advanced build configurations" check box. Check the box.

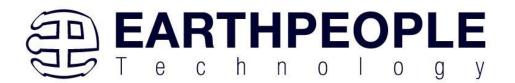

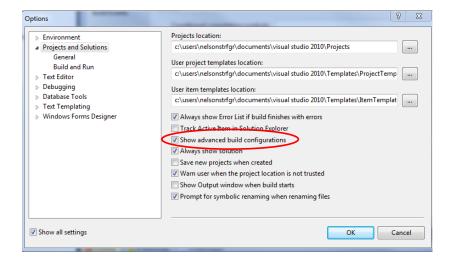

Go to Build->Configuration Manager.

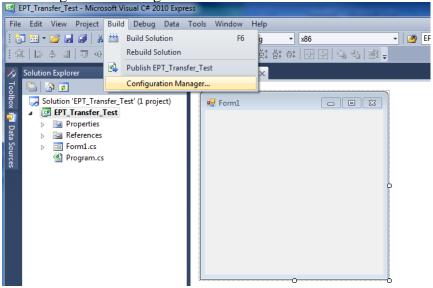

In the Configuration Manager window, locate the "Active solution platform:" label, select "New" from the drop down box.

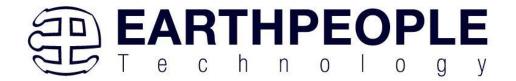

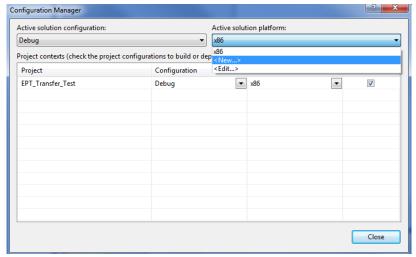

In the New Solution Platform window, click on the drop down box under "Type or select the new platform:". Select "x64".

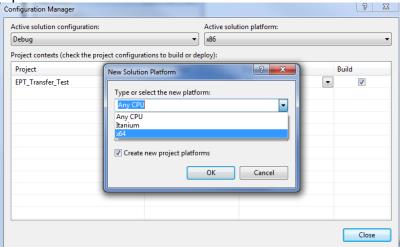

Click the Ok button. Verify that the "Active Solution Platform" and the "Platform" tab are both showing "x64".

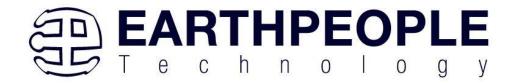

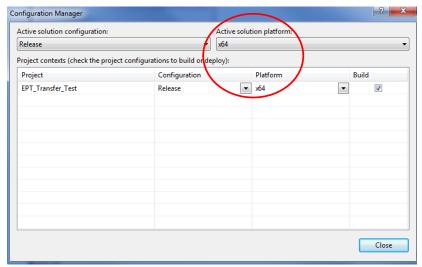

Also, select "Release" under "Active solution configuration". Click Close. Then, using the Solution Explorer, you can right click on the project, select Properties

and click on the Build tab on the right of the properties window.

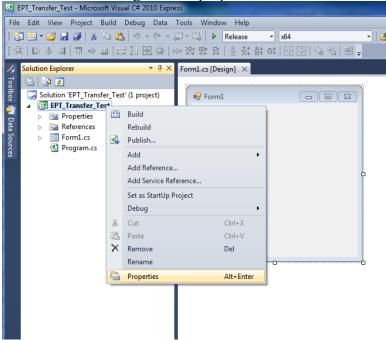

Verify that the "Platform:" label has "Active (x64)" selected from the drop down box.

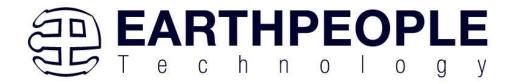

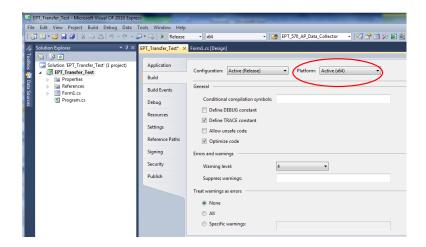

Click on the Save All button on the tool bar. The project environment is now setup and ready for the project files. Close the Project.

# 6.2 Assembling Files into the Project

Locate the EPT USB-CPLD Development System CD installed on your PC. Browse to the EPT\_Transfer\_Test folder where the Project files reside (choose either the 32 bit or 64 bit version, depending on whether your OS is 32 or 64 bit), copy the\*.cs files, and install them in the top level folder of your EPT\_Transfer\_Test project. These files are:

- Active\_transfer\_xxx.cs
- Form1.cs
- Form1.Designer.cs
- Program.cs

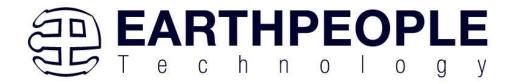

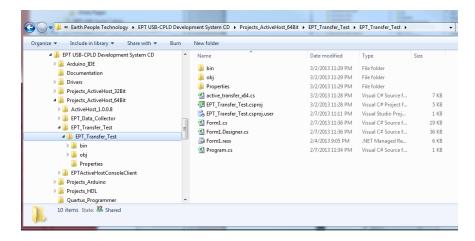

## 6.2.1 Changing Project Name

#### \*\*\*NOTE\*\*\*

If you named your project something other than EPT\_Transfer\_Test, you will have to make changes to the \*.cs files above. This is because Visual C# Express links the project files and program files together. These chages can be made by modifying the following:

- 1. Change namespace of Form1.cs to new project name.
- 2. Change class of Form1.cs to new project name.
- 3. Change constructor of Form1.cs to new project name.

```
SEPT_FT2232_Interface.EPT_FT2232_Interface
  ∃using System;
    using System.Drawing;
    using System.Collections;
    using System.Windows.Forms;
    using System.Data;
    using System.Threading;
    using System.Runtime.InteropServices;
   using System.Diagnostics;
  □namespace EPT_FT2232_Interface
        public partial class
                                  T2232 Interface
                                                   System.Windows.Forms.Form
            public _PT_FT2232_Interface()
                InitializeComponent();
                for (int i = 0; i < device.Length; ++i)
                     device[i] = new Transfer();
```

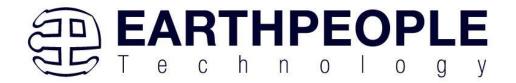

4. Change EPT\_Transfer\_Test\_Load of Form1.cs to new project name>\_Load

```
// Main object loader
private void EPT FT2232_Interface Load(object sender, System.EventArgs e)
{
    // Call the List Devices function
    ListDevices();
}
```

- 5. Change namespace of Form1.Designer.cs to new project name.
- 6. Change clase of Form1.Designer.cs to new project name.

```
### InitializeCompone

### InitializeCompone

### InitializeCompone

### InitializeCompone

### InitializeCompone

### InitializeCompone

### InitializeCompone

### InitializeCompone

### InitializeCompone

### InitializeCompone

### InitializeCompone

### InitializeCompone

### InitializeCompone

### InitializeCompone

### InitializeCompone

### InitializeCompone

### InitializeCompone

### InitializeCompone

### InitializeCompone

### InitializeCompone

### InitializeCompone

### InitializeCompone

### InitializeCompone

### InitializeCompone

### InitializeCompone

### InitializeCompone

### InitializeCompone

### InitializeCompone

### InitializeCompone

### InitializeCompone

### InitializeCompone

### InitializeCompone

### InitializeCompone

### InitializeCompone

### InitializeCompone

### InitializeCompone

### InitializeCompone

### InitializeCompone

### InitializeCompone

### InitializeCompone

### InitializeCompone

### InitializeCompone

### InitializeCompone

### InitializeCompone

### InitializeCompone

### InitializeCompone

### InitializeCompone

### InitializeCompone

### InitializeCompone

### InitializeCompone

### InitializeCompone

### InitializeCompone

### InitializeCompone

### InitializeCompone

### InitializeCompone

### InitializeCompone

### InitializeCompone

### InitializeCompone

### InitializeCompone

### InitializeCompone

### InitializeCompone

### InitializeCompone

### InitializeCompone

### InitializeCompone

### InitializeCompone

### InitializeCompone

### InitializeCompone

### InitializeCompone

### InitializeCompone

### InitializeCompone

### InitializeCompone

### InitializeCompone

### InitializeCompone

### InitializeCompone

### InitializeCompone

### InitializeCompone

### InitializeCompone

### InitializeCompone

### InitializeCompone

### InitializeCompone

### InitializeCompone

### InitializeCompone

### InitializeCompone

### InitializeCompone

### InitializeCompone

### InitializeCompone

### InitializeCompone

### InitializeCompone

### InitializeCompone
```

- 7. Change the this. Name and this. Text in Form1Designer.cs to new project name.
- 8. Change this.Load in Form1Designer.cs to include new project name.

```
this.Controls.Add(this.btnTrigger3);
this.Controls.Add(this.btnTrigger2);
this.Controls.Add(this.btnTrigger1);
this.Controls.Add(this.btnTrigger1);
this.Controls.Add(this.btnCloseDevice);
this.Controls.Add(this.btnOpenDevice);
this.Controls.Add(this.cmbDevList);
this.Controls.Add(this.cmbDevList);
this.Controls.Add(this.gbTriggerOut);
this.Controls.Add(this.gbTriggerOut);
this.Controls.Add(this.gbTriggerOut);
this.Controls.Add(this.gbTriggerOut);
this.Controls.Add(this.gbTriggerOut);
this.Controls.Add(this.gbTriggerOut);
this.Controls.Add(this.gbTriggerOut);
this.Controls.Add(this.gbTriggerOut);
this.Lobout.Controls.Add(this.gbTriggerOut);
this.Lobout.ResumeLayout(false);
this.gbTriggerOut.ResumeLayout(false);
this.gbTransferControl.PerformLayout();
this.groupBox1.PerformLayout();
this.groupBox1.PerformLayout();
this.groupBox1.PerformLayout();
this.ResumeLayout(false);
this.ResumeLayout(false);
this.ResumeLayout(false);
this.PerformLayout();
```

- 9. Change namespace in Program.cs to new project name
- 10. Change Application.Run() in Program .cs to new projectname.

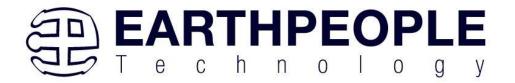

```
using System;
using System.Collections.Generic;
using System.Uinq;
using System.Windows.Forms;

namespace CPT_FT2232_Interface
{
    static class Program
    {
        /// <summary>
        /// The main entry point for the application.
        /// <summary>
        [STAThread]
        static void Main()
        {
            Application.EnableVisualStyles();
            Application.SetCompatible.extRenderingo.eault(false);
            Application.Run(new EPT_FT2232_Interface())))
        }
    }
}
```

## 6.2.2 Add Files to Project

Open the EPT\_Transfer\_Test project. Right click on the project in the Solutions Explorer. Select Add->Existing Item.

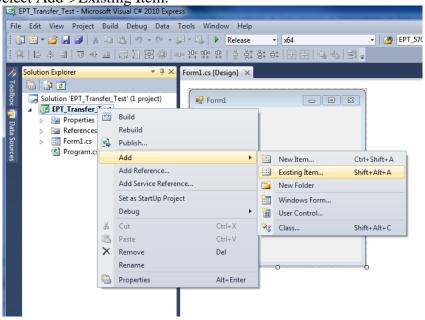

Browse to the EPT\_Transfer\_Test project folder and select the active\_transfer\_xx.cs file (choose either the 32 bit or 64 bit version, depending on whether your OS is 32 or 64 bit). Click Add.

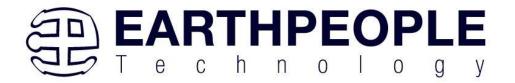

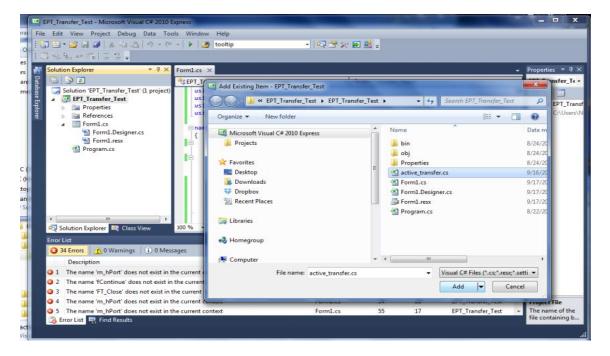

In the C# Express Solution Explorer, you should be able to browse the files by clicking on them. There should be no errors noted in the Error List box.

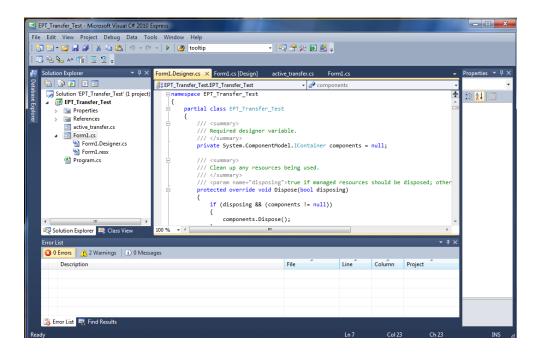

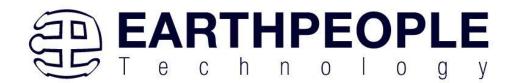

## **6.2.3** Adding Controls to the Project

Although, the C# language is very similar to C Code, there are a few major differences. The first is C# .NET environment is event based. A second is C# utilizes classes. This guide will keep the details of these items hidden to keep things simple. However, a brief introduction to events and classes will allow the beginner to create effective programs.

Event based programming means the software responds to events created by the user, a timer event, external events such as serial communication into PC, internal events such as the OS, or other events. The events we are concerned with for our example program are user events and the timer event. The user events occur when the user clicks on a button on the Windows Form or selects a radio button. We will add a button to our example program to show how the button adds an event to the Windows Form and a function that gets executed when the event occurs.

The easiest way to add a button to a form is to double click the Form1.cs in the Solution Explorer. Click on the button to launch the Toolbox.

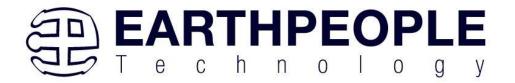

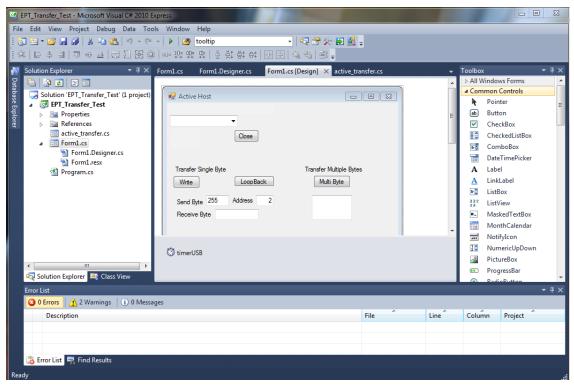

Locate the button on the Toolbox, grab and drag the button onto the Form1.cs [Design] and drop it near the top.

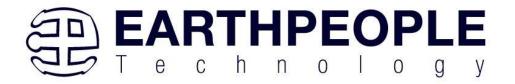

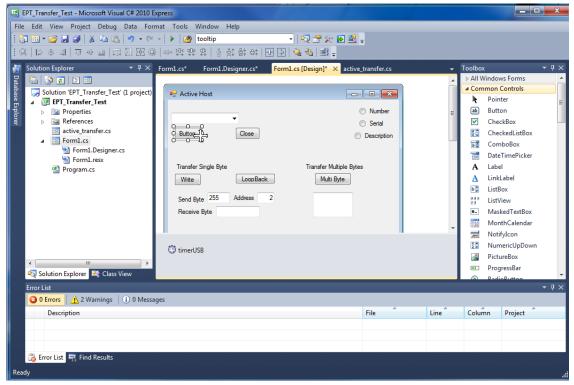

Go to the Properties box and locate the (Name) cell. Change the name to "btnOpenDevice". Locate the Text cell, and change the name to Open.

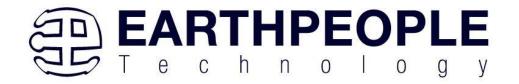

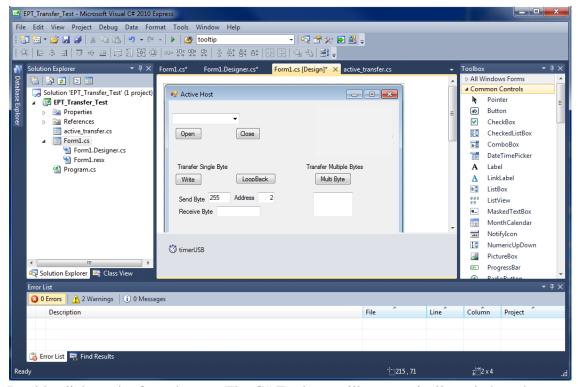

Double click on the Open button. The C# Explorer will automatically switch to the Form1.cs code view. The callback function will be inserted with the name of the button along with "\_click" appended to it. The parameter list includes (object sender, System.EventArgs e). These two additions are required for the callback function to initiate when the "click" event occurs.

Private void btnOpenDevice\_click(object sender, System.EventArgs e)

There is one more addition to the project files. Double click on the Form1.Designer.cs file in the Solution Explorer. Locate the following section of code.

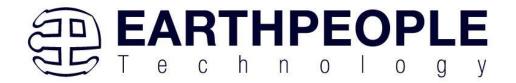

```
//
// btnOpenDevice
//
this.btnOpenDevice.Location = new System.Drawing.Point(240, 13);
this.btnOpenDevice.Name = "btnOpenDevice";
this.btnOpenDevice.Size = new System.Drawing.Size(50, 23);
this.btnOpenDevice.TabIndex = 2;
this.btnOpenDevice.Text = "Open";
this.btnOpenDevice.UseVisualStyleBackColor = true;
this.btnOpenDevice.Click += new System.EventHandler(this.btnOpenDevice_Click);
```

This code sets up the button, size, placement, and text. It also declares the "System.EventHandler()". This statement sets the click method (which is a member of the button class) of the btnOpenDevice button to call the EventHandler – btnOpenDevice\_Click. This is where the magic of the button click event happens.

```
private void btnOpenDevice_Click(object sender, EventArgs e)
{
    //Open the Device
    OpenDevice();
}
private void btnCloseDevice Click(object sender, EventArgs e)
if (EPT AH CloseDeviceByIndex(device index) != 0)
   btnBlkCompare8.Enabled = false;
   btnBlkCompare16.Enabled = false;
   btnTrigger1.Enabled = false;
   btnTrigger2.Enabled = false;
   btnTrigger3.Enabled = false;
   btnTrigger4.Enabled = false;
   btnLEDReset.Enabled = false;
btnOpenDevice.Enabled = true;
btnCloseDevice.Enabled = false;
}
```

When btnOpenDevice\_Click is called, it calls the function "OpenDevice()". This function is defined in the dll and will connect to the device selected in the combo box. This is a quick view of how to create, add files, and add controls to a C# project. The user is encouraged to spend some time reviewing the online tutorial at <a href="http://www.homeandlearn.co.uk/csharp/csharp.html">http://www.homeandlearn.co.uk/csharp/csharp.html</a> to become intimately familiar with Visual C# .NET programming. In the meantime, follow the examples from the Earth

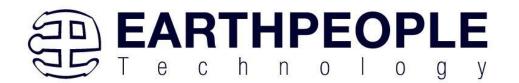

People Technology to perform some simple reads and writes to the EPT USB-CPLD Development System.

## 6.2.4 Adding the DLL's to the Project

Locate the EPT USB-CPLD Development System CD installed on your PC. Browse to the Projects ActiveHost Open the Bin folder, copy the following files:

- ActiveHostXX.dll
- ftd2xxXX.dll

and install them in the bin\x64\x64 folder of your EPT\_Transfer\_Test project.

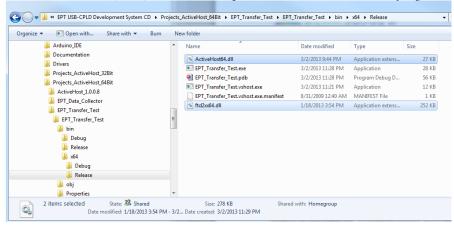

Save the project.

# 6.2.5 Building the Project

Building the EPT\_Transfer\_Test project will compile the code in the project and produce an executable file. To build the project, go to Debug->Build Solution.

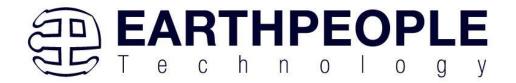

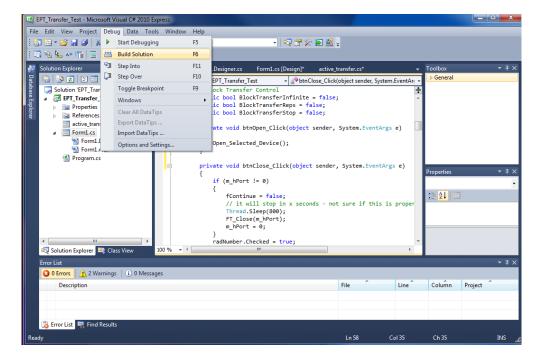

The C# Express compiler will start the building process. If there are no errors with code syntax, function usage, or linking, then the environment responds with "Build Succeeded".

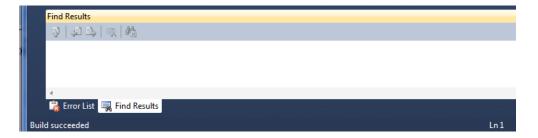

## **6.2.6 Testing the Project**

Once the project has been successfully built, it produces an \*.exe file. The file will be saved in the Release or Debug folders.

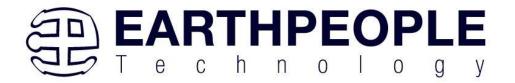

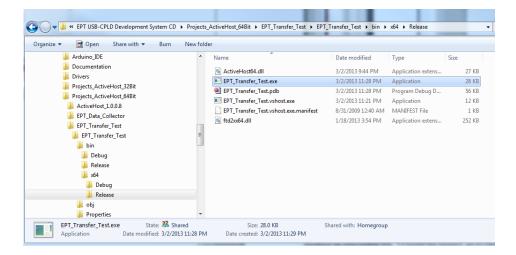

The EPT\_Transfer\_Text.exe file can now be tested using the MEGAPROLOGIC board. To test the file, connect the MEGAPROLOGIC to the Windows PC using Type A to USB-C cable. Make sure the driver for the board loads. If the USB driver fails to load, the Windows OS will indicate that no driver was loaded for the device. Go to the folder where the EPT\_Transfer\_Test.exe file resides, and double click on the file. The application should load with a Windows form.

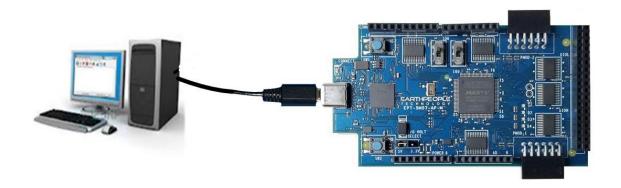

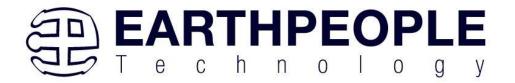

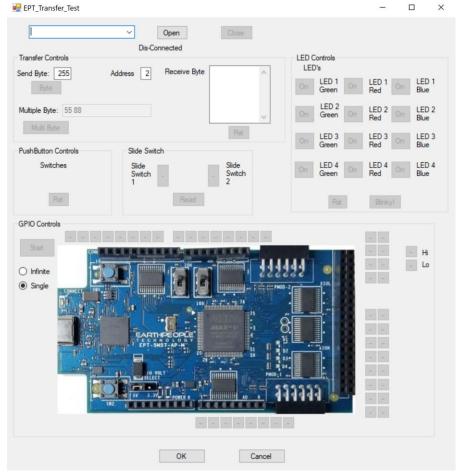

With the application loaded, select the EPT Serial Communications x board from the dropdown combo box.

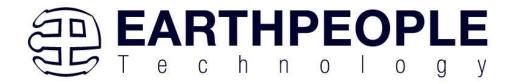

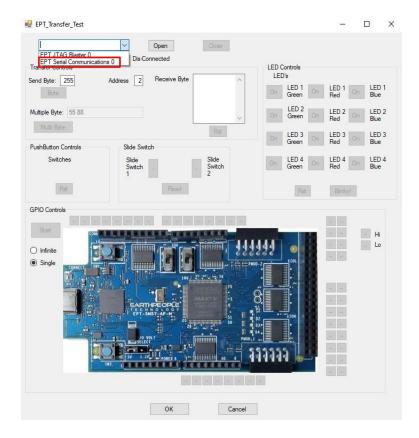

Next, click on the Open button.

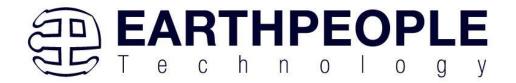

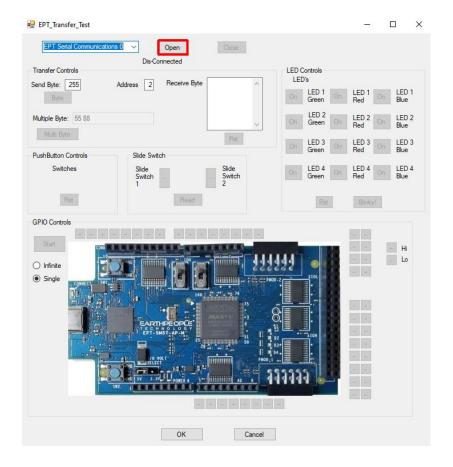

The "Device Connected" label should be seen to indicate the Windows App is now connected to the MegaProLogic.

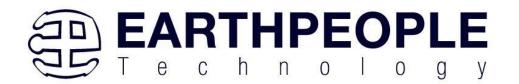

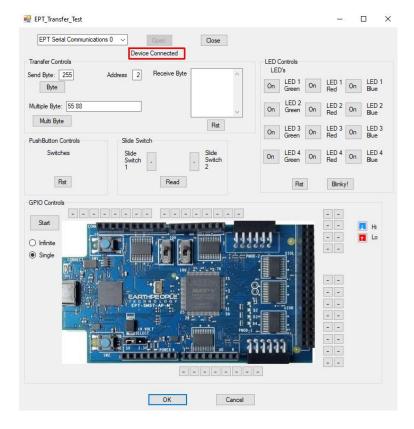

Click on one of the LED buttons in the middle of the window. The corresponding LED on the MegaProLogic board should light up.

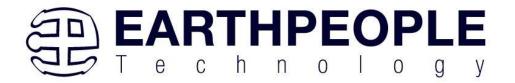

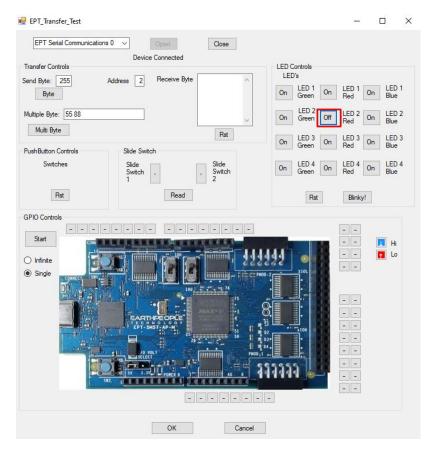

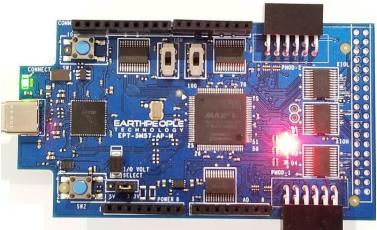

Clink on the Blinky button for a light show.

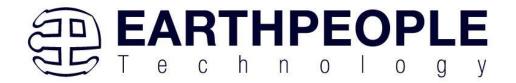

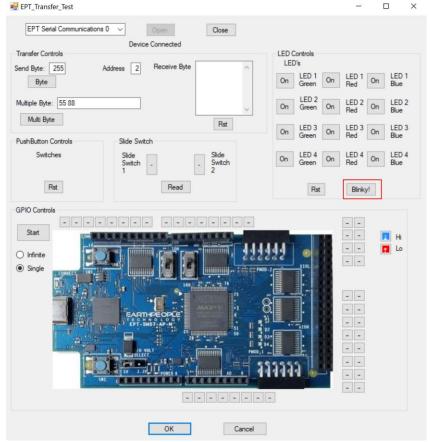

To exercise the Single Byte Transfer EndTerm, click the "Byte" button in the Transfer Controls group. Type in several numbers separated by a space and less 256 into the Multiple Byte textbox. Then hit the Multi Byte button. The numbers appear in the Receive Byte textbox.

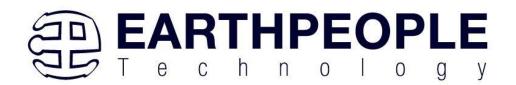

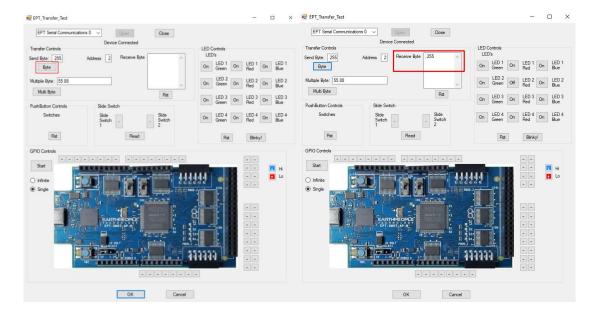

To exercise the Block Transfer EndTerm, click the "Start" button in the GPIO Controls group. The MegaProLogic will sample the state of each Input pin of the CPLD that is connected to a board edge connector. The Transfer Test Window will display the results of each pin, Hi or Lo

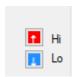

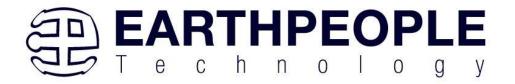

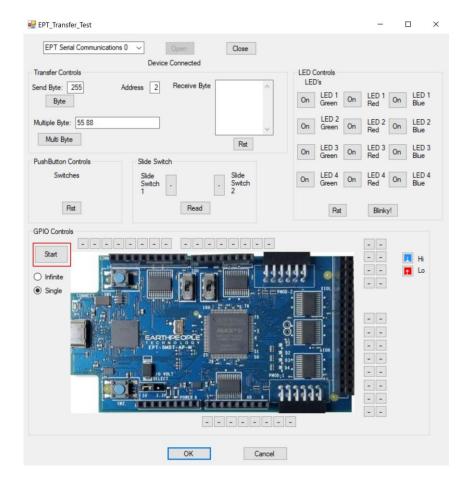

The results of each pin are displayed next to the image of the MegaProLogic in separate buttons.

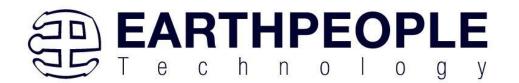

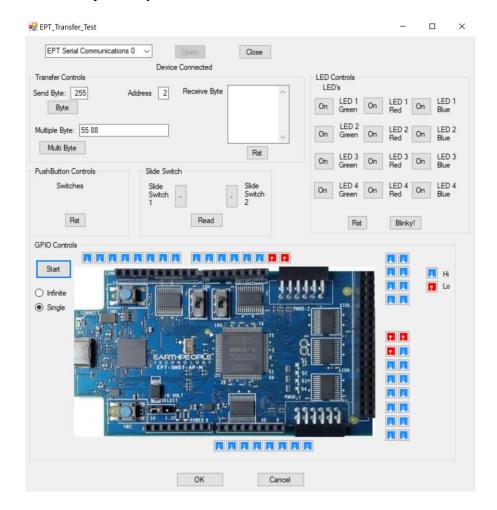

Use a jumper cable to connect between +3.3V and any of the Input pins to see the display detect a high on the selected pin.

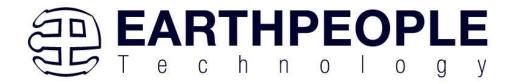

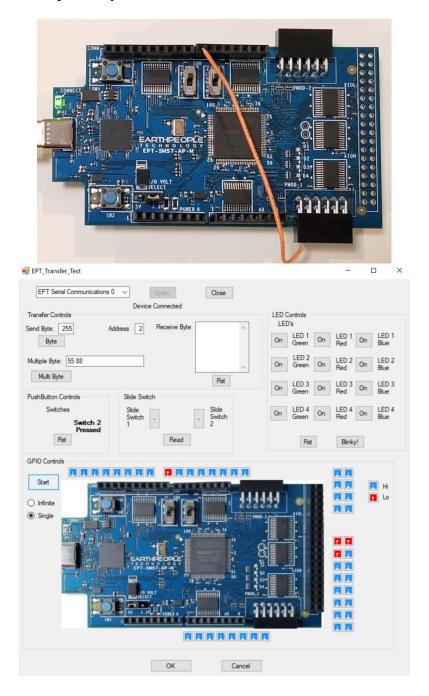

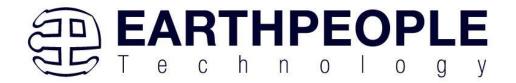

Click on the "Infinite" radio button and "Start" to see a simple logic analyzer.

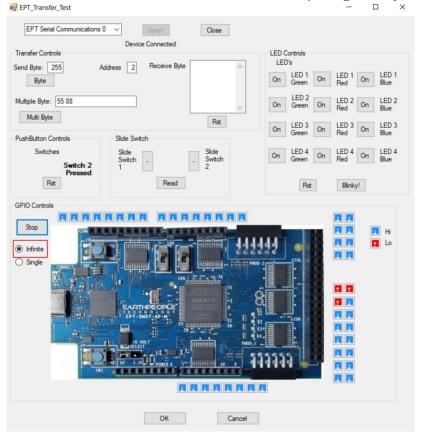

Press the PCB switches on the MegaProLogic to view the Switch Controls in action.

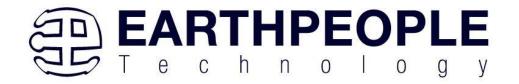

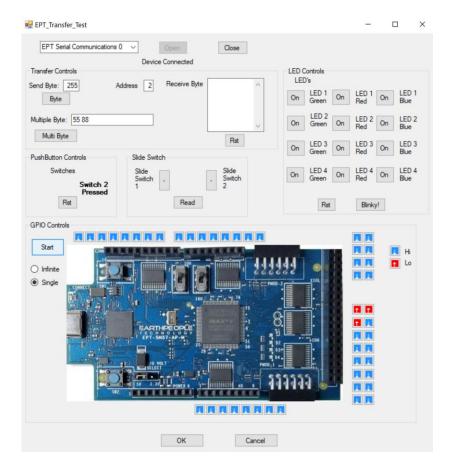

# 7 Designing a Simple Data Collection Sampler

The Data Collection Sampler is a very simple introductory project that will guide the user in the creation of an overall design using the Arduino Programming Language, Verilog HDL, and C# Language. These elements will run on the Arduino Platform, MEGAPROLOGIC-M4 CPLD, and a Windows PC respectively.

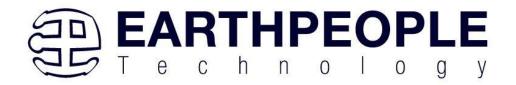

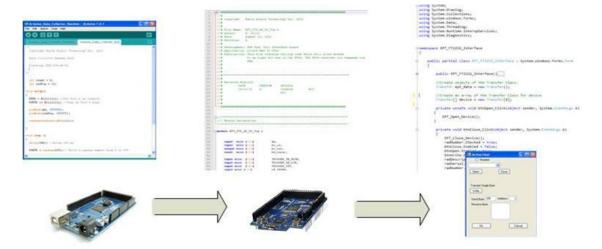

The first order of business is to layout the design. Start with the Arduino, and create a simple bit output using a random number generator. Next, use the EPT Active Transfer Library to create a byte transfer module to read the byte from the Arduino and send it to the Host PC. Finally, use EPT Active Host to accept the byte transfer from EPT Active Transfer, and display in a textbox. This is just the hierarchical system level design. In the following sections, we will fill in the above blocks.

#### 7.1.1 The Arduino Microcontroller Board

Using the features and capabilities of the Arduino development system, the user will develop the source code using the "Wiring" programming language and download the resulting binary code from the Processing development environment to the Flash memory of the microcontroller.

#### 7.1.2 Create Data Generator

To keep the design simple, no external data source will be used. We will create a data source using the Arduino, then transmit this data to the MegaProLogic board. To create the data source, we will use the random() function. This function generates pseudo random numbers from a seed value. We will give the randomSeed() function a fairly random input using the value from the analogRead(). This will give different values every time the random() function is called. We will limit the random number output from the function to 8 bits. The random() function will be called once per iteration of the loop() function.

The randomSeed() function must be called during the setup() function. It takes as input parameter the output of the Analog Pin 1. The output of this Pin 1 will have a small

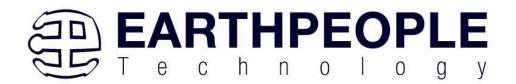

amount of random noise on it. Because of this noise, the randomSeed() function will produce a different seed every time the sketch is initialized.

```
void setup()
{
   randomSeed(analogRead(1));
}
```

## 7.1.3 Select I/O's for Fast Throughput on Arduino

An 8 bit port is used to connect the 8 bit byte from the random function output to the input of the MegaProLogic. There is also a one bit control line which will be used to inform the CPLD that a byte is ready to be written to the USB.

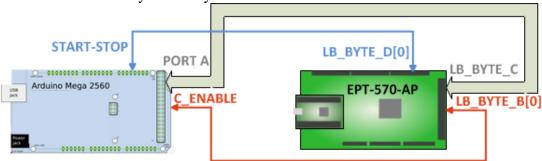

Each port is controlled by three registers, which are also defined variables in the Arduino language. The DDR register, determines whether the pin is an INPUT or OUTPUT. The PORT register controls whether the pin is HIGH or LOW, and the PIN register reads the state of INPUT pins set to input with pinMode(). The maps of the ATmega328 chips show the ports.

DDR and PORT registers may be both written to, and read. PIN registers correspond to the state of inputs and may only be read.

**PORTA** maps to Arduino digital pins 0 to 7

DDRA - The Port A Data Direction Register - read/write PORTA - The Port A Data Register - read/write PINA - The Port A Input Pins Register - read only

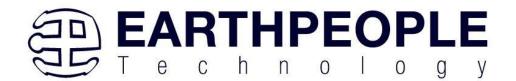

The ports and pins for the Data Collection Sampler project must be initialized in the setup() function. The setup function will only run once, after each powerup or reset of the Arduino board.

```
void setup()
{
  DDRA = B11111111; //Set Port A as outputs
  PORTA &= B11111111; //Turn on Port A pins
```

After the setup() function executes, the PORTA is ready to be assigned the results of our random() function. And the A0 pin will be used to latch the value on PORTA pins into the CPLD.

## 7.1.4 Coding the Arduino Data Sampler

Now that we have the data generator and the ports defined, we can add some delays in the loop() function and make a simulated data collector. Because Start and Stop buttons will be added to the C# Windows Form, the Data Collector code will need to monitor a single pin output from the MEGAPROLOGIC. This output pin (from the MEGAPROLOGIC) becomes an input to the Arduino and is used in conditional switch.

```
void loop ()
{

    //Sample the Start/Stop switch
    //from the EPT-570-AP
    startStopBit = digitalRead(inPin8);

    delay(500); //Delay 500 ms

    if(startStopBit)
    {
}
```

This code will sample the Start/Stop switch which is an output from the MEGAPROLOGIC on J5 PIN 3. On the Arduino, this is PIN 19 of the Digital pins. Each iteration of the loop() function, the startStopBit variable stores the state of DigitalPin19. Then, a delay of 500 milliseconds is added. The delay() function pauses the program for the amount of time (in milliseconds) specified as parameter. Next, the startStopBit is checked with a conditional switch. If the bit is set, the conditional branch is entered and the random number is sent to the MEGAPROLOGIC. If the bit is not set, the end of the loop() function is reached and it branches to the top of the loop().

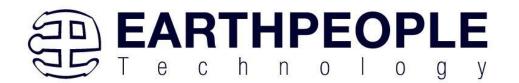

We will also add an LED Pin that will blink so that we can have a visual indication that the project is working.

We want to add a delay so that the data from the generated displays on the Windows PC long enough for our eyes to verify that the data is updating correctly. This delay should be one second in total. So, the data will change then stay stable in the textbox for one second before changing again.

For the LED to blink correctly, it should turn on, delay for half a second then turn off and delay for half a second. If we don't use half second intervals for the LED blink, the LED will appear to not change at all. It will look like it stays on all the time or off all the time.

So, the code looks like this:

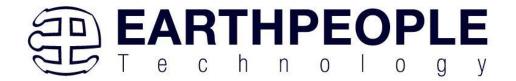

```
Copyright Earth People Technology Inc. 2013
 Data Collector Random Seed
  Platform: EPT-570-AP-M4
*/
  int startStopBit = 0;
  int count = 0;
 int ledPin = 13;
 int inPin8 = 19;
 int C_Enable = 37;
void setup()
 DDRA = B11111111; //Set Port A as outputs
 PORTA &= Bllllllll; //Turn on Port A pins
 pinMode(C_Enable, OUTPUT);
 pinMode(ledPin, OUTPUT);
 pinMode(inPin8, OUTPUT);
  randomSeed(analogRead(1));
void loop ()
{
  //Sample the Start/Stop switch
   //from the EPT-570-AP
   startStopBit = digitalRead(inPin8);
  delay(500); //Delay 500 ms
   if(startStopBit)
     // Write a random number from 0 to 299
     //to the input of the EPT-570-AP
     PORTA = random(255);
```

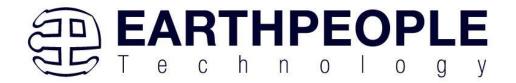

```
//Set the Write Enable Pin High
    digitalWrite(C_Enable, HIGH);

//Set the LED Pin High
    digitalWrite(ledPin, HIGH);

delay(500); //Delay 500 ms

//Set the LED Pin Low
    digitalWrite(ledPin, LOW);
    //Set the Write Enable Pin Low
    digitalWrite(C_Enable, LOW);
}
```

Notice that PORTA equals the return of random(255). The parameter passed to the random() function is the maximum decimal value of the return value. In our case we want the maximum value to be an 8 bit value, B11111111 = 0xff = 255(decimal). Also, note that the C\_Enable write enable signal for the CPLD has back to back instructions turning it on then off immediately. Because the ATMega328 chip takes approximately 160 clock cycles to execute the digitalWrite() function and affect the Pin at C\_Enable, this produces a write enable pulse of 10 microseconds.

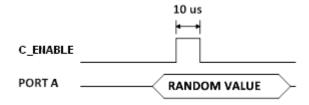

The RANDOM VALUE will be stable before the C\_Enable asserts thus guaranteeing a successful transfer of data from Arduino to CPLD.

# 7.1.5 Building Arduino Project

Building the Arduino project is the process of converting (compiling) the code you just wrote into machine level code that the processor can understand. The Arduino IDE is the software tool that does the compiling. The machine level code is a set of basic instructions that the processor uses to perform the functions the user code. Browse to the \Projects\_Arduino\Arduino\_Data\_Collector\_Code\ folder of the EPT USB-CPLD Development System CD. Copy Arduino\_Data\_Collector\_Code\_M4.ino .

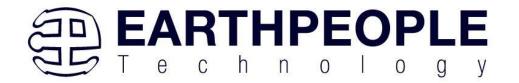

To compile your code,

• Open up the Arduino IDE

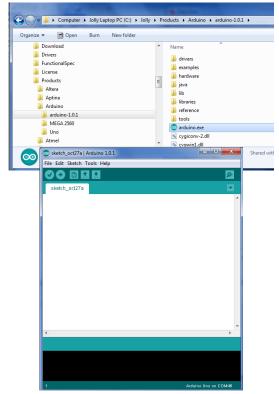

• Paste your code into the Sketch.

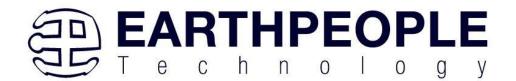

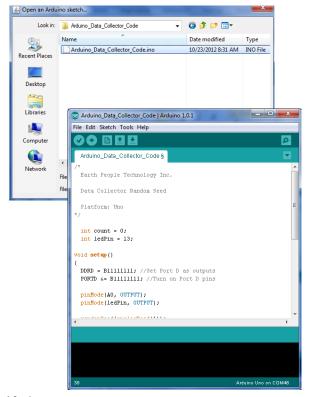

• Click the Verify button

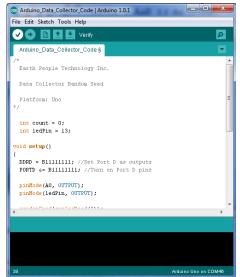

• The sketch will compile

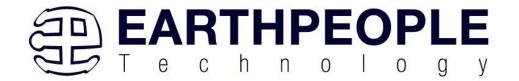

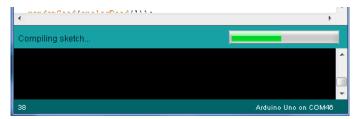

• If there are no errors, the compiling will complete successfully

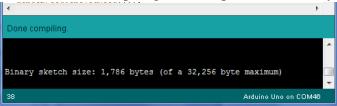

Now we are done with compiling and ready to program the Arduino

### 7.1.6 Programming the Arduino

Programming the Arduino is the process of downloading the user's compiled code into the Flash memory of the Atmel ATMega328 chip. Once the code is downloaded, the Arduino IDE resets the chip and the processor starts executing out of Flash memory.

To program the Arduino

• Connect the USB cable from PC to Arduino

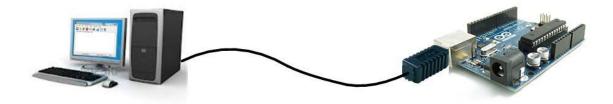

- Load the Arduino USB driver according to the manual
- Plug in your board and wait for Windows to begin it's driver installation process. After a few moments, the process will fail, despite its best efforts
- Click on the Start Menu, and open up the Control Panel.
- While in the Control Panel, navigate to System and Security. Next, click on System. Once the System window is up, open the Device Manager.

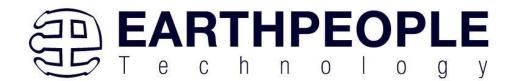

- Look under Ports (COM & LPT). You should see an open port named "Arduino MEGA (COMxx)"
- Right click on the "Arduino MEGA (COmxx)" port and choose the "Update Driver Software" option.
- Next, choose the "Browse my computer for Driver software" option.
- Finally, navigate to and select the MEGA's driver file, named
   "ArduinoMEGA.inf", located in the "Drivers" folder of the Arduino Software download (not the "FTDI USB Drivers" sub-directory).
- Windows will finish up the driver installation from there.

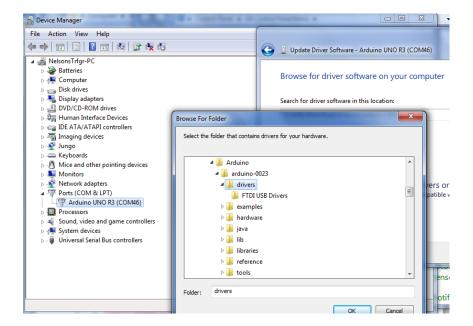

 Once the driver is loaded, we can set the COM Port. Click on Tools and select Serial Port, then click the available port.

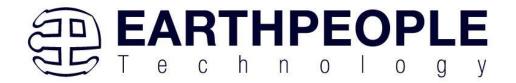

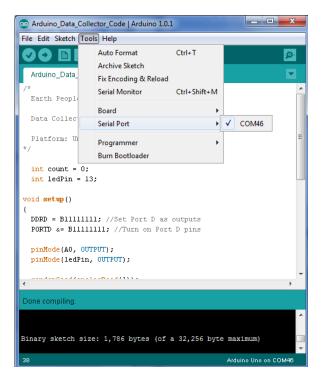

• To load the code, click on the Upload button.

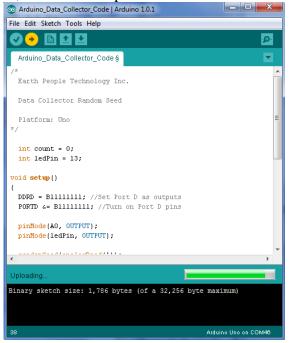

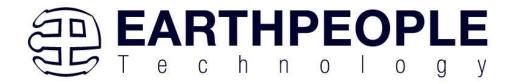

When the code has completed loading, the Arduino IDE will automatically command the processor to start executing the code. The L LED will blink at one second intervals.

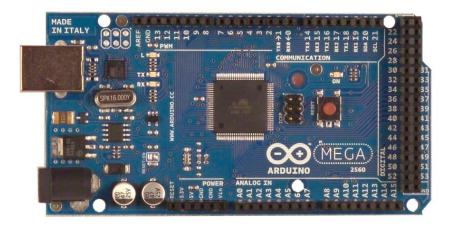

## 7.1.7 CPLD Active Transfer Coding and Initiation

The MEGAPROLOGIC will accept the data collected by the Arduino and transfer it to the PC. It is designed to plug directly into the Arduino MEGA and there is no need for external wires to be added. The Active Transfer Library can be used to send the data to the PC. This library has been designed to make it easy to transfer data to and from the PC via the USB. The user must create some interface code between the incoming data and the Active Transfer Library. We will now go through exercise of creating the CPLD code for the Data Collector Sampler.

## 7.1.8 <u>CPLD:</u> Define the User Design.

In this step we will define the user's code and include modules from the EPT Active Transfer Library. The Active Transfer Library contains a set of files with a ".vqm" name extension which select particular operations to perform (e.g., byte transfer, block transfer, trigger). The active\_transfer\_library.vqm file must be included in the top level file of the project. The function modules will connect to the active\_transfer\_library and provide a path to connect user code to the library. All of these files are available on the Earth People Technology website.

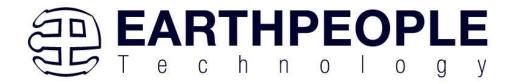

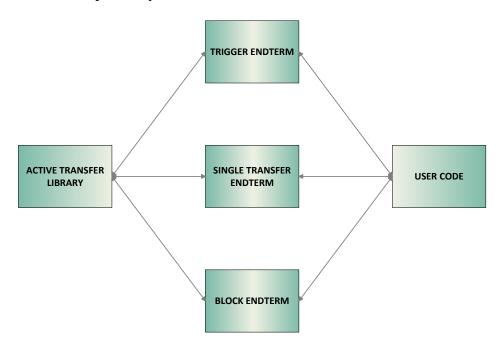

We will build our CPLD project using Quartus Prime software from Altera. The primary file defining the user's CPLD project is named "EPT\_570\_AP\_M4\_Top.v". It defines the user code and connects the active\_transfer\_library and active\_transfer logic functions. In order to route the pins of the Arduino to the CPLD, the Pin Planner tool is used. This tool allows the user to match internal net names to the pins of the CPLD.

Our project needs to accept an 8 bit value on the J3 connector and a write enable on Pin 3 of J5. For this, we can use the active\_transfer.vqm module as the interface to the active\_transfer\_library. It accepts a single byte and latches it with a single enable net. Because the active\_transfer\_library runs at 66 MHz we will need to write some code ensure that the slower C\_Enable signal from the Arduino can latch the data into the active\_transfer module.

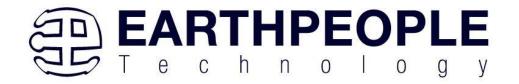

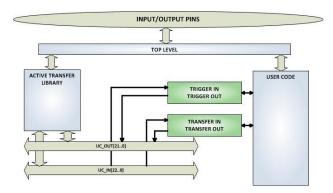

CPLD: Coding up the DesignThe first thing to do is to create a top level file for the project. The top level file will include the input and outputs for the CPLD. These are declared according to the Verilog syntax rules. We won't go through all the rules of Verilog here, but feel free to explore the language more thoroughly at

#### www.asic-world.com/verilog/

We need to add the inputs and outputs for active\_serial\_library, user code, leds, and switches. Each port is described as input, output or inout. It is followed by the net type wire or reg. If it is a vector, the array description must be added.

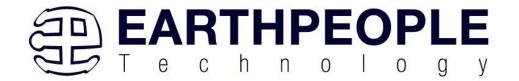

```
module EPT_5M57_AP_M4_Top (
                            CLK_66MHZ,
   input wire
   input wire
                             RST,
   //UART COMMAND BUS
                           UART_OUT, //To external
   output wire
   input wire
                            UART IN, //From external
   input wire [7:0]
                           LB XIOLA,
                                           //XIOH -- J16
   input wire [2:0]
                           LB_XIOLC,
                                           //XIOH -- J16
   input wire [7:0]
                           LB_XIOH,
                                           //XIOL -- J16
   input wire [7:0]
                           LB COMM,
                                           //COMM -- J10
                           LB_AD,
LB_IOH,
   input wire [7:0]
                                           //XIOH -- J8
   input wire [7:0]
                                           //XIOH -- J9
   //Transceiver Control Signals
   output wire
                            TR DIR 1,
                             TR_OE_1,
   output wire
   output wire
                             TR DIR 2,
   output wire
                             TR_OE_2,
   output wire
                             TR_DIR_3,
   output wire
                             TR OE 3,
                             TR DIR 4,
   output wire
                            TR_OE_4,
   output wire
                            TR DIR 5,
   output wire
   output wire
                             TR OE 5,
```

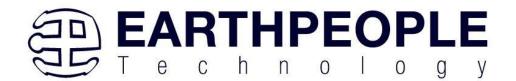

Next, the parameter's are defined. These are used as constants in the user code.

```
// Parameters
//Header Bytes for the Transfer Loopback detection
                          TRANSFER CONTROL BYTE1 = 8'h5A;
parameter
                           TRANSFER_CONTROL_BYTE2 = 8'hC3;
parameter
                           TRANSFER CONTROL BYTE3 = 8'h7E;
parameter
//State Machine Transfer Loopback detection
                          TRANSFER CONTROL IDLE = 0,
parameter
                          TRANSFER CONTROL HDR1 = 1,
                           TRANSFER CONTROL HDR2 = 2,
                           TRANSFER DECODE BYTE = 3,
                           TRANSFER CONTROL SET = 4;
                           GLOBAL RESET COUNT = 12'h09c8;
parameter
```

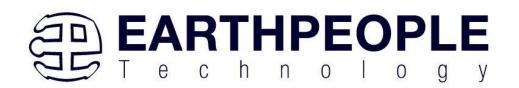

```
Next is the Internal Signal and Register Declarations.
```

```
//* Internal Signals and Registers Declarations
CLK 66;
   wire
                           RST;
                          UC IN;
   wire [23:0]
                          UC_OUT;
   wire [21:0]
   //Trigger Signals
                          trigger_out;
   reg [7:0]
   wire [7:0]
                          trigger_in_byte;
   reg [7:0]
                          trigger in store;
   //LED registers
                          led_reset;
   reg
   //Switch registers
                           switch reset;
   //Transfer registers
   wire
                         transfer_out;
                         transfer out reg;
   reg
                        transfer_in_received;
transfer_in_byte;
transfer_out_byte;
   wire
   wire [7:0]
   wire [7:0]
   reg [3:0]
                          transfer to host counter;
                           transfer_to_host_state;
   reg [3:0]
   //Transfer Control registers
   reg
               transfer in loop back;
                          transfer in received reg;
   reg
   req [3:0]
                          transfer control state;
   reg [7:0]
                          transfer_control_byte;
   //Transfer Write from Arduino
   reg
             transfer write reg;
   rea
                          transfer write;
   reg [7:0]
                           transfer_write_byte;
   //Reset signals
   wire
                          reset;
                          reset counter;
   reg [11:0]
                          reset_signal_reg;
   reg
   //Input/Output Signals
   reg
                           start stop cntrl;
```

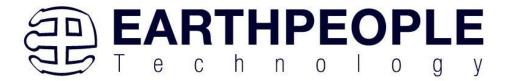

Next, add the assignments. These assignments will set the direction of the bus transceivers that interface to the Arduino I/O's. The transceivers also include an output enable bit.

```
//* Signal Assignments
LB_BYTE_A[7:0] = 8'h0;
 assign
            TR DIR 1 = 1'b1; //1 = A to B; 0 = B to A
 assign
            TR OE 1 = 1'b1;
 assign
 assign
             TR_DIR_2 = 1'b1; //1 = A to B; 0 = B to A
 assign
             TR OE 2 = 1'b0;
             TR_DIR_3 = 1'b1; //1 = A to B; 0 = B to A
 assion
             TR OE 3 = 1'b0;
 assign
 //Clock and Reset
            CLK 66 = aa[1];
 assign
 assign
             RST = reset;
             reset = reset signal reg;
 assign
 //Transfer registers
 transfer_out_byte = transfer_write_byte;
 //LED3 is used to signify to the user that the Start
 //switch is enabled
              LED3 = start stop cntrl ? 1'b0 : 1'bz;
```

The reset signal is generated by a counter that starts counting upon power up. When the counter reaches GLOBAL\_RESET\_COUNT.

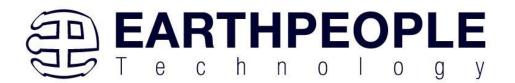

```
//**************
//* Reset Signal
//**************
   always @(posedge CLK IN or negedge aa[0])
    if(!aa[0])
    begin
        reset_signal_reg <= 1'b0;
         reset_counter <= 0;
    end
    else
    begin
      if( reset_counter < GLOBAL_RESET_COUNT )</pre>
        reset_signal_reg <= 1'b0;
         reset counter <= reset counter + 1'b1;
      end
      else
      reset_signal_reg <= 1'b1;
      end
    end
```

The four LED's are set by the bottom four bits of the active\_trigger output register. These trigger outputs can be set by using a function in the Active\_Host DLL on the PC. The Data Collector project will use LED3 to indicate the state of the Start/Stop signal.

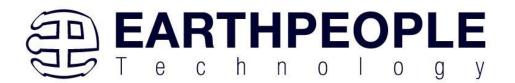

```
// LED Set
always @(trigger_in_byte or led_reset or LED or RST)
begin
  if(!RST)
     LED[2:0] = 3'hz;
  else if(led reset)
     LED[2:0] = 3'hz;
  else if(trigger_in_byte[3:0])
  begin
       case(trigger_in_byte[3:0])
           3'h1:
              LED[0] = 1'b0;
           3'h2:
              LED[1] = 1'b0;
           3'h4:
              LED[2] = 1'b0;
           default:
              LED[2:0] = LED[2:0];
       endcase
end
```

The two user switches are connected to the input trigger register. Pressing a switch will send a trigger to the PC to be decoded by the Active\_Host DLL.

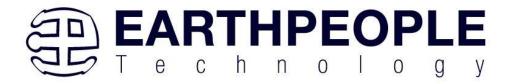

```
// User Switch Trigger
always @ (posedge CLK IN or negedge RST)
  if(!RST)
  begin
     trigger_out <= 8'h00;
  end
 else
 begin
    if(!SW USER 1 )
       trigger_out <= 8'h01;
    else if(!SW USER 2 )
       trigger_out <= 8'h02;
     else if(switch reset)
        trigger_out <= 8'h04;
       trigger_out <= 8'h00;
 end
end
```

Next, we will add the transfer detection signal from the Arduino. This block will require three registers.

- transfer\_write\_reg –This is a latch register to hold the state of the C\_Enable.
- transfer\_write –This register is used to start the active\_transfer single byte write to the PC.
- transfer\_write\_byte –This is an 8 bit register to hold the value of the Data Collection output.

This block will compare the input signal on LB\_BYTE\_B[0] to a high. The LB\_BYTE\_B [0] pin is routed to Pin 3 of J5 which is routed to the C\_Enable of the Arduino Data Collector. When this bit goes high, the priority encoder goes into statement 1 and sets transfer\_write\_reg and transfer\_write high and latches the value on the LB\_BYTE\_C[7:0] pins to the transfer\_write\_byte register. By setting transfer\_write\_reg high, the priority encoder goes into statement 2 which will set transfer\_write register to low and stay in statement 2 of the priority encoder. The back to back high and low on the transfer\_write register will cause the active\_transfer module to latch the value of transfer\_write\_byte into the active\_transfer\_library module and sets up the byte transfer to the PC. When the LB\_BYTE\_B[0] - C\_Enable pin goes low, the encoder will reset transfer\_write\_reg and transfer\_write to low. The encoder goes back to waiting for the LB\_BYTE\_B[0] - C\_Enable to assert high.

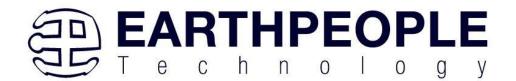

```
// Detect Transfer From Arduino
 always @ (posedge CLK_66 or negedge RST)
begin
   if (!RST)
   begin
         transfer write reg <= 1'b0;
        transfer write <= 1'b0;
        transfer_write_byte <= 0;</pre>
        TR DIR 4 <= 1'b0; //1 = A to B; 0 = B to A
        TR OE 4 <= 1'b0;
        LB BYTE D[0] <= start stop cntrl;
         LB_BYTE_D[7:1] <= 7'b00000000;
    end
    else
    begin
         if(LB BYTE B[0] & !transfer write reg)
         begin
             TR_OE_4 <= 1'b1;
             LB BYTE D <= 8'hz;
             transfer write reg <= 1'b1;
             transfer write <= 1'b1;
             transfer write byte <= LB BYTE C;
         end
         else if(LB_BYTE_B[0] & transfer_write_reg)
             transfer_write_reg <= 1'b1;</pre>
             transfer write <= 1'b0;
         end
         else if(!LB_BYTE_B[0] & transfer_write_reg)
             transfer write reg <= 1'b0;
             transfer write <= 1'b0;
             transfer_write_byte <= 0;
         end
         else
              TR_DIR_4 \le 1'b0; //1 = A to B; 0 = B to A
              TR OE 4 <= 1'b0;
              LB BYTE_D[0] <= start_stop_cntrl;</pre>
              LB BYTE D[7:1] <= 7'b00000000;
end
```

The 8 bit transceivers are used to connect the +3.3Volt Input/Outputs of the CPLD to the +5Volt Input/Outputs of the Arduino. These 8 bit transceivers incorporate a Direction bit and an Output Enable bit. To guide signals from the CPLD to the Arduino, we turn the Direction bit to "B to A"

 $TR_DIR_1 <= 1'b0;$ 

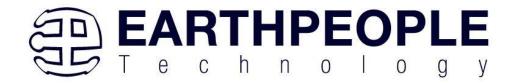

and the Output Enable on.

TR\_OE\_1 <= 1'b0; (Output Enables are asserted with a zero)

The start\_stop\_cntrl signal is set by using the TRANSFER\_CONTROL state machine in the following section.

Next, we add a TRANSFER\_CONTROL state machine to read the Control Register from the Host PC using the active\_transfer EndTerm. This state machine will decode the 8 bit control register only after a sequence of three 8 bit bytes in the order of 0x5a, 0xc3, 0x7e. The operation of the state machine is as follows.

- The TRANSFER\_CONTROL state machine will stay in the idle state of the parallel encoder until a byte from the active\_transfer transfer\_to\_device register receives a 0x5a.
- This will cause the transfer\_control\_state to be changed to TRANSFER\_CONTROL\_HDR1.
- The state machine will stay in the TRANSFER\_CONTROL\_HDR1 state until the next byte is read from the active\_transfer.
- If the byte from transfer\_to\_device is a 0xc3, the transfer\_control\_state will be changed to TRANSFER\_CONTROL\_HDR2.
- If the byte from transfer\_to\_device is not a 0xc3, the transfer\_control\_state will go back to idle.
- In the TRANSFER\_CONTROL\_HDR2 state, the state machine will stay in this state until the next byte from the active transfer is received.
- If the byte from transfer\_to\_device is a 0x7e, the transfer\_control\_state will be changed to TRANSFER DECODE BYTE.
- If the byte from transfer\_to\_device is not a 0x7e, the transfer\_control\_state will go back to idle.
- In the TRANSFER\_DECODE\_BYTE state, the state machine will stay in this state until the next byte from the active\_transfer.
- The next byte transferred from active\_transfer will be decoded as the Control Register.

The bits of the Control Register are defined below.

| Register | Bits | Description      | Assertion |
|----------|------|------------------|-----------|
| Control  | 0    | Start Stop Cntrl | High      |
|          | 1    | Not Used         |           |
|          | 2    | LED Reset        | High      |

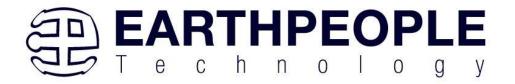

| 3 | Switch Reset          | High |
|---|-----------------------|------|
| 4 | Transfer In Loop Back | High |
| 5 | Not Used              |      |
| 6 | Not Used              |      |
| 7 | Not Used              |      |
| 7 | Not Used              |      |

```
// State Machine: Control Register from Transfer In
always @(posedge CLK_66 or negedge RST)
begin
      if (!RST)
      begin
         transfer_in_received_reg <= 1'b0;</pre>
         transfer control state <= TRANSFER CONTROL IDLE;
         transfer_in_loop_back <= 1'b0;</pre>
         led reset <= 1'b0;</pre>
         switch reset <= 1'b0;
          start_stop_cntrl <= 1'b0;
      end
      else
      begin
         if(transfer_in_received & !transfer_in_received_reg)
          begin
              transfer_in_received_reg <= 1'b1;
              case(transfer_control_state)
              TRANSFER CONTROL IDLE:
                  if((transfer_in_byte == TRANSFER_CONTROL_BYTE1))
                     transfer_control_state <= TRANSFER_CONTROL_HDR1;
                  else if((transfer_in_byte != TRANSFER_CONTROL_BYTE1))
                     transfer_control_state <= TRANSFER_CONTROL_IDLE;
                     transfer_control_state <= TRANSFER_CONTROL_IDLE;
              TRANSFER CONTROL HDR1:
                  if((transfer_in_byte == TRANSFER_CONTROL_BYTE2))
                     transfer_control_state <= TRANSFER_CONTROL_HDR2;
                  else if((transfer_in_byte != TRANSFER_CONTROL_BYTE2))
                     transfer_control_state <= TRANSFER_CONTROL_IDLE;
                     transfer_control_state <= TRANSFER_CONTROL_HDR1;
```

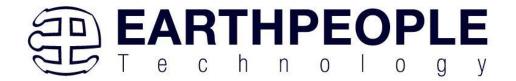

```
TRANSFER CONTROL HDR2:
       if((transfer in byte == TRANSFER CONTROL BYTE3))
           transfer_control_state <= TRANSFER_DECODE_BYTE;
        else if((transfer_in_byte != TRANSFER_CONTROL_BYTE3))
           transfer control state <= TRANSFER CONTROL IDLE;
           transfer control state <= TRANSFER CONTROL HDR2;
   TRANSFER DECODE BYTE:
       start_stop_cntrl <= transfer_in_byte[0];
       led_reset <= transfer_in_byte[2];</pre>
       switch_reset <= transfer_in_byte[3];</pre>
       transfer_in_loop_back <= transfer_in_byte[4];</pre>
       transfer_control_state <= TRANSFER_CONTROL_SET;</pre>
    TRANSFER_CONTROL_SET:
       transfer_control_state <= TRANSFER_CONTROL_IDLE;
    endcase
else if(!transfer in received & transfer in received reg)
   transfer_in_received_reg <= 1'b0;</pre>
```

Next, up is the instantiation for the active\_transfer\_library. The ports include the input and output pins and the two buses that connect the active modules. These buses are the input UC\_IN[23:0] and output UC\_OUT[21:0].

```
// Instantiate the EPT Library
active serial library
                             ACTIVE SERIAL LIBRARY INST
                             (aa),
 .aa
                             (UART OUT),
 .UART OUT
 .UART IN
                             (uart txd),
 .UC IN
                             (UC IN),
 .UC OUT
                             (UC OUT) //,
//.STATE OUT
                               (active serial state out),
 //.TEST OUT
                               (active transfer test out)
);
```

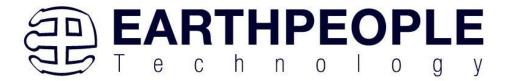

Finally, we instantiate the Active EndTerms. For the Data Collection project, we only need active\_transfer and active\_trigger EndTerms. The uc\_out port for both modules must be shared. Since they both drive this bus, a bus wide wired-or circuit is used so that they don't drive each other. The active\_transfer EndTerm has a port for the address (uc\_addr). This allows the PC to address up to 8 different modules. Just add a three bit address to this port and the PC must add this same address to communicate with this module.

```
// Instantiate the EPT Active Modules
   //-----
wire [22*2-1:0] uc out m;
eptWireOR # (.N(2)) wireOR (UC OUT, uc out m);
    active_trigger ACTIVE_TRIGGER_INST
                              (CLK_IN),

(RST),

(UC_IN),

(UC_OUT),

(uc_out_m[ 0*22 +: 22 ]),
     .uc clk
     .uc_reset
     .uc in
     //.uc_out
     .uc out
     .trigger_to_host (trigger_out),
.trigger_to_device (trigger_in_byte)
    active_transfer
                               ACTIVE TRANSFER INST
                               (CLK_IN),
(RST),
     .uc clk
     .uc reset
                               (UC_IN),
     .uc in
                                 (UC_OUT),
     //.uc_out
     .uc out
                               (uc_out_m[ 1*22 +: 22 ]),
     .start_transfer (transfer_out),
.transfer_received (transfer_in_received),
     .uc addr
                                (3'h2),
     .transfer_to_host (transfer_out_byte),
.transfer_to_device (transfer_in_byte)
```

Next, we are ready to compile and synthesize.

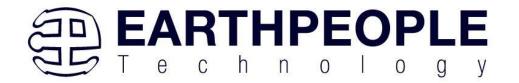

## 7.1.9 <u>CPLD:</u> Compile/Synthesize the Project

The Quartus Prime application will compile/ synthesize the user code, active\_transfer\_library, and the active EndTerms. The result of this step is a file containing the CPLD code with "\*.pof". First, we need to create a project in the Quartus Prime environment. Follow the directions in the section: "Compiling, Synthesizing, and Programming CPLD".

Bring up Quartus Prime, then use Windows Explorer to browse to c:/altera/xxx/quartus/qdesigns create a new directory called: "EPT\_Data\_Collector".

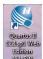

Open Quartus Prime by clicking on the icon .

Under Quartus, Select File->New Project Wizard. The Wizard will walk you through setting up files and directories for your project.

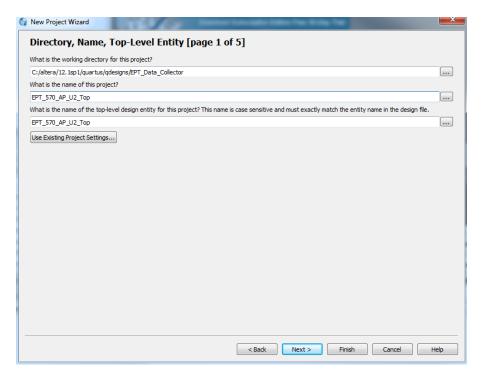

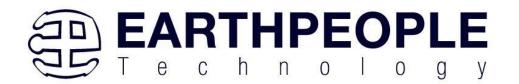

At the Top-Level Entity page, browse to the c:\altera\xxx\quartus\qdesigns\EPT\_Data\_Collector directory to store your project. Type in a name for your project "EPT 570\_AP\_M4\_Top".

Follow the steps up to Add Files. At the Add Files box, click on the Browse button and navigate to the project Data Collector install folder in the dialog box. Browse to the \Projects\_HDL\EPT\_570\_AP\_Data\_Collector \EPT\_570\_AP\_M4\_Top folder of the EPT USB-CPLD Development System CD. Copy the files from the \src directory.

- Active\_transfer.vqm
- Active\_trigger.vqm
- Active\_transfer\_library.vqm
- eptWireOr.v
- EPT\_570\_AP\_M4\_Top.v

Add the files:

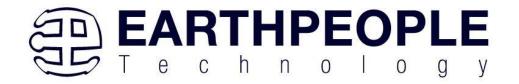

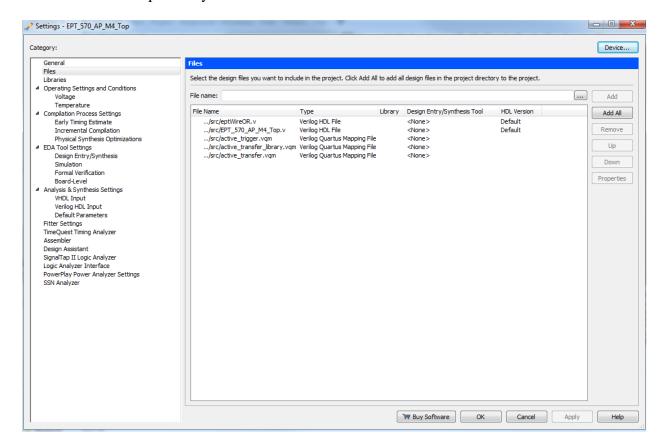

Continue following the instructions by adding a device and finishing the project instantiation. Then, bring up the Pin Planner.

- Under Assignments, Select Import Assignments.
- At the Import Assignment dialog box, browse to the \Projects\_HDL\EPT\_Data\_Collector \EPT\_5M57\_AP\_M4\_Top folder of the EPT USB-CPLD Development System CD. Select the Quartus Specification file, "EPT\_5M57\_AP\_M4\_Top.qsf" file.
- Click Ok. Under Assignments, Select Pin Planner. Verify the pins have been imported correctly.

Next, we need to add the Synopsys Design Constraint file. This file contains timing constraints which forces the built in tool called TimeQuest Timing Analyzer to analyze the path of the synthesized HDL code with setup and hold times of the internal registers.

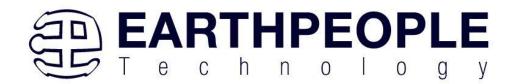

It takes note of any path that may be too long to appropriately meet the timing qualifications. For more information on TimeQuest Timing Analyzer, see

http://www.altera.com/literature/hb/qts/qts\_qii53018.pdf?GSA\_pos=1&WT.oss\_r=1&WT.oss=TimeQuest Timing Analyzer

#### Browse to the

\Projects\_HDL\EPT\_5M57\_AP\_M4\_Data\_Collector\EPT\_5M57\_AP\_M4\_Top folder of the EPT USB-CPLD Development System DVD. Select the "EPT\_570\_AP\_M4\_Top.sdc" file.

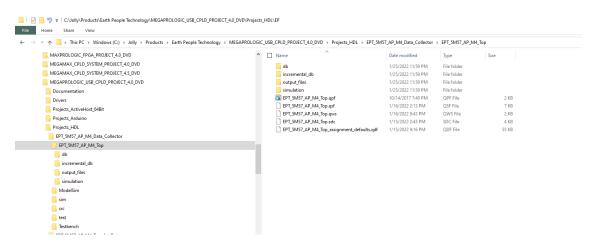

Copy the file and browse to c:\

intelFPGA\_lite\xxx\quartus\qdesigns\EPT\_Data\_Collector directory. Paste the file.

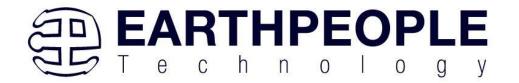

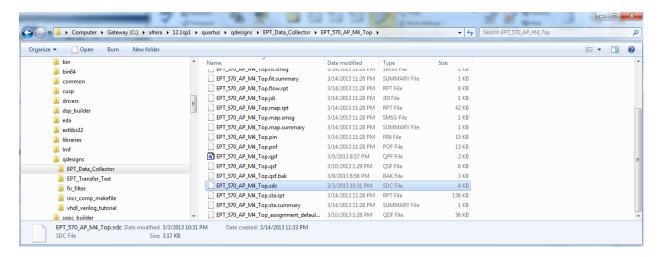

and select the Start Compilation button.

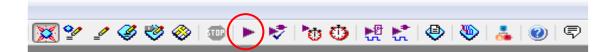

This will cause the compile and synthesization process. After successful completion, the screen should look like the following:

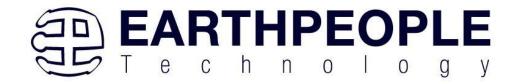

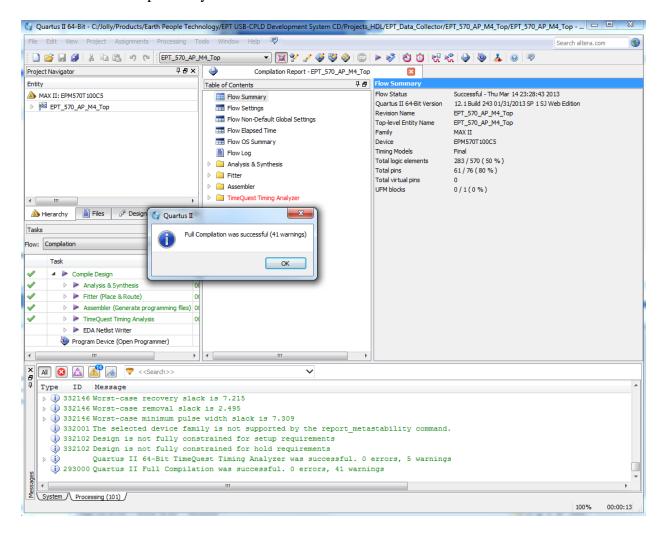

If the synthesis fails, you will see the failure message in the message window. Note that in addition to fatal errors, the compile process can produce "warnings" which do not necessarily prevent execution of the code but which should be corrected eventually.

At this point the project has been successfully compiled, synthesized and a programming file has been produced. See the next section on how to program the CPLD.

# 7.1.10 <u>CPLD:</u> Program the CPLD

The final step is programming the "\*.pof" file into the CPLD. Follow the section: "Programming the CPLD".

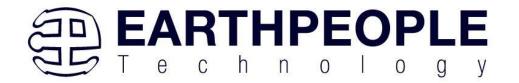

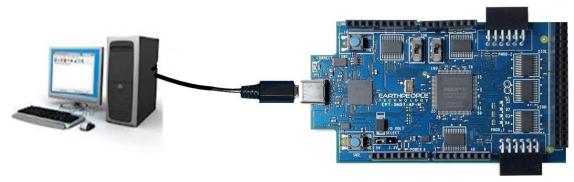

- Connect the MegaProLogic to the PC,
- Open up Quartus Prime,
- Open the programmer tool
- In the upper left corner of the Programmer Tool, there is a button labeled "Hardware Setup". Verify that EPT-Blaster v1.0b" has been selected. If not, go to the section JTAG DLL Insert to Quartus Prime and follow the directions.
- Check the box under Program/Configure
- Click the Start button.

When the programming is complete, the Progress bar will indicate success.

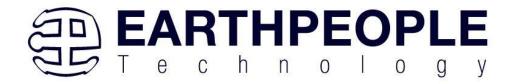

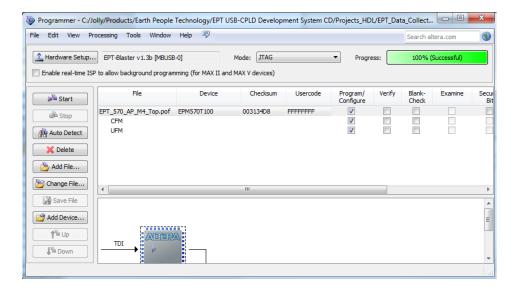

At this point, the MEGAPROLOGIC is programmed and ready for use.

# 7.1.11 PC: Design the Project

The final piece of the Data Collection Sampler is the PC application. This application will fetch the data from the CPLD of the MEGAPROLOGIC and display it on the screen. It includes user code, windows form, and the Active\_Host DLL.

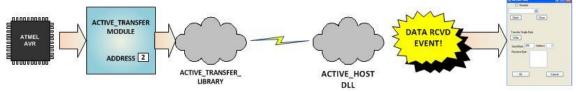

The Active\_Host DLL is designed to transfer data from the CPLD when it becomes available. The data will be stored into local memory of the PC, and an event will be triggered to inform the user code that data is available from the addressed module of the CPLD. This method, from the user code on the PC, makes the data transfer transparent. The data just appears in memory and the user code will direct the data to a textbox on the Windows Form.

The Data Collector project will perform the following functions.

- Find MEGAPROLOGIC Device.
- Open MEGAPROLOGIC Device.

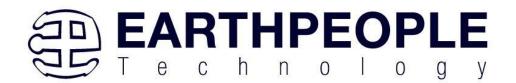

- Start the Arduino data collection process.
- Wait for data from MEGAPROLOGIC.
- Display data from MEGAPROLOGIC in textbox.

# 7.1.12 PC: Coding the Project

The user code is based on the .NET Framework and written in C#. The language is great for beginners as it is a subset of the C++ language. It has the look and feel of the familiar C language but adds the ease of use of classes, inheritance and method overloading. C# is an event based language which changes the method of writing code for this project. See the section "Assembling, Building, and Executing a .NET Project on the PC" for a better description of event based language programming.

To start the project, follow the section "Assembling, Building, and Executing a .NET Project on the PC". Use the wizard to create project called "Data\_Collector". When the wizard completes, the C# Express main window will look like the following.

```
□ using System. Drawing;
using System. Collections;
using System. Windows. Forms;
using System. Data;
using System. Data;
using System. Threading;
using System. Runtime. InteropServices;
using System. Diagnostics;

□ namespace Data_Collector
{

public partial class Data_Collector: System. Windows. Forms. Form
{

public Data_Collector()...
```

These statements setup the namespace and the class for the project. There are several other files that are created by the wizard such as Form1.Designer.cs, Program.cs, Form1.resx. We don't need to go into these support files, we will just focus on the Form1.cs as this is where all the user code goes.

The project environment must be set up correctly in order to produce an application that runs correctly on the target platform. Visual C# Express defaults new projects to 32 bits. If you OS is a 64 bit platform, use the following directions to set up a 64 bit project.

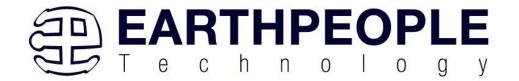

First, we need tell C# Express to produce 64 bit code if we are running on a x64

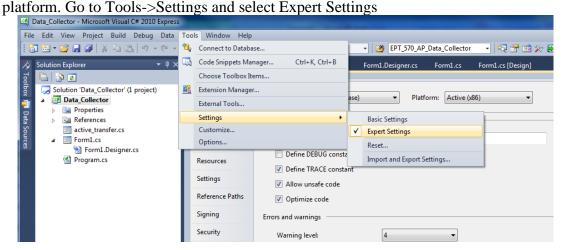

Go to Tools->Options, locate the "Show all settings" check box. Check the box.

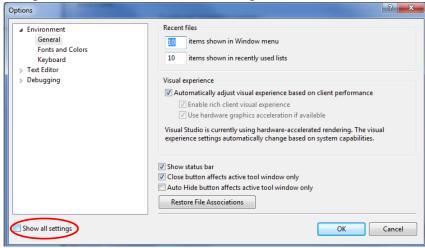

In the window on the left, go to "Projects and Solutions". Locate the "Show advanced build configurations" check box. Check the box.

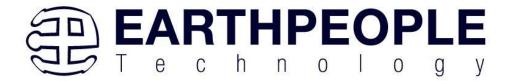

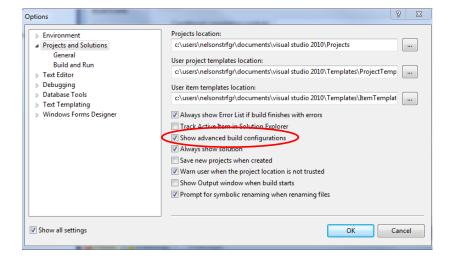

Go to Build->Configuration Manager.

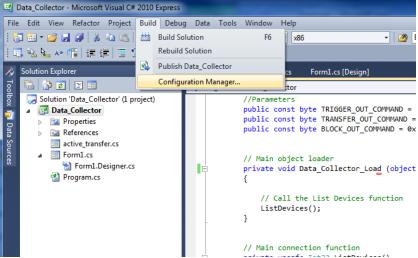

In the Configuration Manager window, locate the "Active solution platform:" label, select "New" from the drop down box.

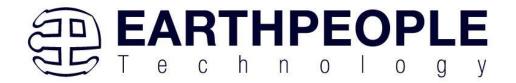

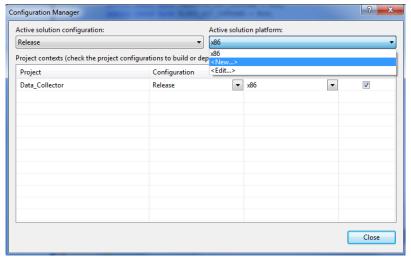

In the New Solution Platform window, click on the drop down box under "Type or select the new platform:". Select "x64".

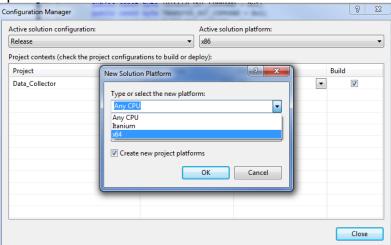

Click the Ok button. Verify that the "Active Solution Platform" and the "Platform" tab are both showing "x64".

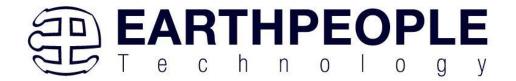

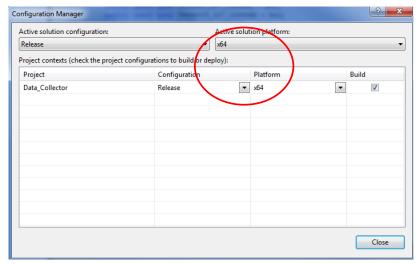

#### Click Close.

Then, using the Solution Explorer, you can right click on the project, select Properties and click on the Build tab on the right of the properties window.

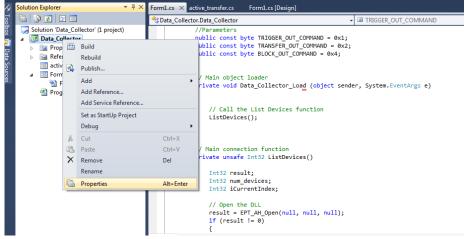

Verify that the "Platform:" label has "Active (x64)" selected from the drop down box.

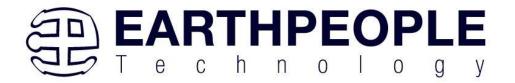

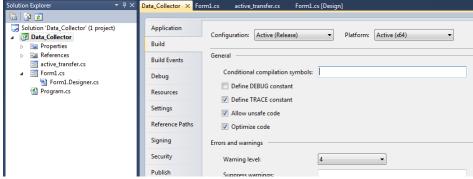

Next, unsafe code needs to be allowed so that C# can be passed pointer values from the Active Host. Right click on the "Data Collector" project in the Solution Explorer. Select Properties.

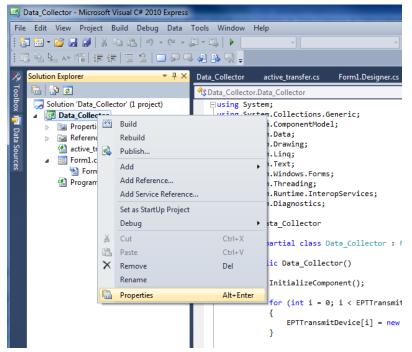

Now we are ready to start coding.

Next, we add two classes for our device. One class stores the information useful for our device for Transmit to the EndTerms such as, address of module, length of transfer etc.

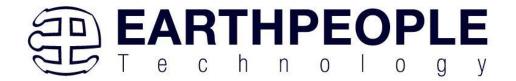

```
//Create an array of the Transfer Class for device
Transfer[] EPTTransmitDevice = new Transfer[8];
```

The next class is used to store parameters for receiving data from the device.

```
//Create a Receive object of the Transfer Class.
Transfer EPTReceiveData = new Transfer();
```

The first function called when the Windows Form loads up is the Data\_Collector\_Load(). This function is called automatically upon the completion of the Windows Form, so there is no need to do anything to call it. Once this function is called, it in turn calls the ListDevices(). Use the function List Devices() to detect all EPT devices connected to the PC.

```
private void EPT_Transfer_Test_Load(object sender, System.EventArgs e)
{
    //String buffer
    String PortText = "";

    //Index registers
    int Index = 0, EPTgroupNumber = 0;

    // Call the List Devices function
    List<string> names = ComPortNames("0403", "6010");

    // Get a list of serial port names.
    string[] ports;
    ports = SerialPort.GetPortNames();
```

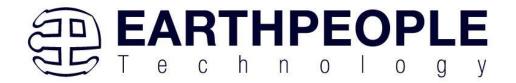

```
if (names.Count > 0)
    foreach (String port in ports)
       //Compare port name with the found VID/PID
        //combinations. Add them to Matching port list
        //and comboDevList
        if (names.Contains(port))
            MatchingComPortList[Index] = port;
            if (Index == 0)
                PortText = "EPT JTAG Blaster " + EPTgroupNumber;
                Index++:
            else
                PortText = "EPT Serial Communications " + EPTgroupNumber++;
                Index++;
            cmbDevList.Items.Add(PortText);
else
   MessageBox.Show("No EPT Devices found!");
```

The ListDevices() function calls the

```
ports = SerialPort.GetPortNames();
```

to determine the Serial devices attached to the PC. Next,

```
if (names.Contains(port))
```

is called inside a for loop to return the ASCII name of each Serial device attached to the PC. It will automatically populate the combo box, cmbDevList with all the EPT devices it finds.

```
cmbDevList.Items.Add(PortText);
```

The user will select the device from the drop down combo box. This can be seen when the Windows Form is opened and the cmbDevList combo box is populated with all the

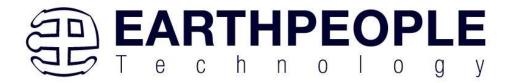

devices. The selected device will be stored as an index number in the variable device\_index.

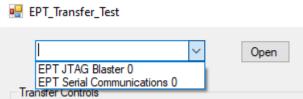

In order to select the device, the user will click on the "Open" button which calls the

```
OpenSerialPort1()
```

function. The device\_index is passed into the function. If the function is successful, the device name is displayed in the label, labelDeviceCnt. Next, the Open button is grayed out and the Close button is made active.

```
public bool OpenSerialPort1()
{
        //Set the serial port parameters
        serialPort_AH.PortName = PortName;
        serialPort_AH.BaudRate = Convert.ToInt32(BaudRate);
        serialPort_AH.Parity = (Parity)Enum.Parse(typeof(Parity), vParity);
        serialPort_AH.DataBits = Convert.ToInt16(DataBits);
        serialPort_AH.StopBits = (StopBits)Enum.Parse(typeof(StopBits), StopBits);
        serialPort_AH.Handshake = (Handshake)Enum.Parse(typeof(Handshake), pHandshake);
        if (!serialPort_AH.IsOpen)
            serialPort_AH.Open();
            btnOpenDevice.Enabled = false;
            btnCloseDevice.Enabled = true;
            //textBox1.ReadOnly = false;
            return true;
    catch (Exception ex)
        MessageBox.Show(ex.Message);
    return false;
}
```

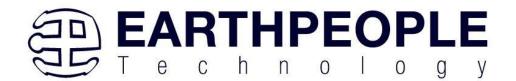

When EPTReadFunction() callback is called and passed parameters from the Active Host dll, it populates the EPTReceiveData object. It then calls EPTParseReceive() function. This function uses a case statement to call the TransferOutReceive() function.

```
private void EPTParseReceive()
{
    switch (EPTReceiveData.Command)
    {
        case TRANSFER_OUT_COMMAND:
            TransferOutReceive();
            break;
        default:
            break;
    }
}
```

TransferOut Receive() creates a string from the EPTReceiveData.Payload parameter. Then sends the string to the textbox, tbDataBytes.

```
public void TransferOutReceive()
{
    string WriteRcvChar = "";
    WriteRcvChar = String.Format("{0}", (int)EPTReceiveData.Payload);
    tbDataBytes.AppendText(WriteRcvChar + " ");
}
```

Controls such as buttons are added to the Form1.cs[Design] window which allow turning on and off signals. These include

- btnWriteByte
- btnTransferReset
- btnOk
- btnClose
- btnResetBlock

Refer to section 6.1.4 Adding Controls to the Project for details about using the ToolBox to place controls on a design. The btnWriteByte click event calls the EPT\_AH\_SendTransferControlByte(). This function is used to turn on/off bits in the Control Register in the CPLD code. The btnWriteByte will set the start\_stop\_cntrl signal in the CPLD to one. This signal starts the Arduino Data Collector sending its random word to the CPLD.

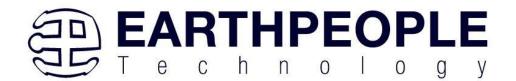

```
private void btnWriteByte_Click(object sender, EventArgs e)
{
    int address_to_device;
    address_to_device = Convert.ToInt32(tbAddress.Text);
    EPT_AH_SendTransferControlByte((char)2, (char)1);
}
```

The btnTransferReset sets the start\_stop\_cntrl bit in the Control Register to zero. This action will cause the Arduino Data Collector to stop sending the random word to the CPLD.

```
private void btnTransferReset_Click(object sender, EventArgs e)
{
    int address_to_device;
    address_to_device = Convert.ToInt32(tbAddress.Text);
    EPT_AH_SendTransferControlByte((char)address_to_device, (char)0);
}
```

The btnResetBlock button will clear the tbDataBytes textblock. The Clear() method is inherited from the textbox class.

```
private void btnResetBlock_Click(object sender, EventArgs e)
{
   tbDataBytes.Clear();
}
```

The btnOk and btnClose buttons are used to end the application. It calls the function EPT\_AH\_CloseDeviceByIndex() to remove the device from the Active Host dll. The buttons btnOpen and btnClose have their Enabled parameter set to true and false respectively. The Enabled parameter controls whether the button is allowed to launch an event or not. If it is not enabled, the button is grayed out. At the end of each click event, the Application.Exit() method is called. This exits the form.

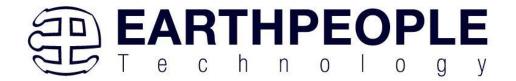

```
private void btnOk_Click(object sender, EventArgs e)
{
    EPT_AH_CloseDeviceByIndex(device_index);
    btnOpenDevice.Enabled = true;
    btnCloseDevice.Enabled = false;

    lblDeviceConnected.Text = "";
    Application.Exit();
}

private void btnCancel_Click(object sender, EventArgs e)
{
    EPT_AH_CloseDeviceByIndex(device_index);|
    btnOpenDevice.Enabled = true;
    btnCloseDevice.Enabled = false;

    lblDeviceConnected.Text = "";
    Application.Exit();
}
```

This is all that is needed for the Data Collector project. The Arduino will generate a random 8 bit word. It then transmits that word to the CPLD using the A0 (WRITE\_ENABLE) signal. The CPLD transmits the 8 bit word to the PC using the ACTIVE TRANSFER module of the Active\_Transfer Library. The dll reads the 8 bit word into local memory. It then calls the Callback function, EPTReadFunction. The 8 bit is finally displayed to screen using the MessageBox.Show().

# 7.1.13 PC: Compiling the Active Host Application

Building the Data\_Collector project will compile the code in the project and produce an executable file. It will link all of the functions declared in the opening of the Data\_Collector Class with the Active Host dll. The project will also automatically link the FTD2XX.dll to the object code. Follow section: Assembling, Building, and Executing a .NET Project on the PC. Browse to the

\Projects\_ActiveHost\_xxBit\EPT\_Data\_Collector \Data\_Collector\ folder of the EPT USB-CPLD Development System CD. Copy the following files into the project.

- Active transfer xxx.cs
- Data\_Collector.csproj
- Data Collector.csproj.user
- Form1.cs

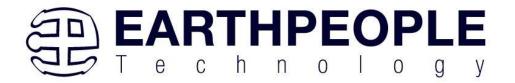

- Form1.Designer.cs
- Program.cs

To build the project, go to Debug->Build Solution.

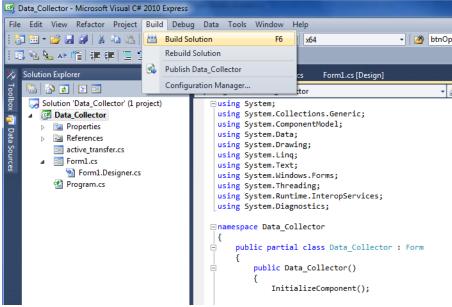

The C# Express compiler will start the building process. If there are no errors with code syntax, function usage, or linking, then the environment responds with "Build Succeeded".

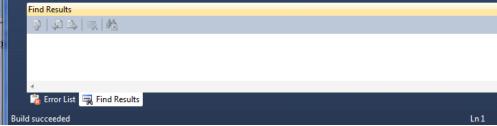

If the build fails, you will have to examine each error in the "Error List" and fix it accordingly. If you cannot fix the error using troubleshooting methods, post a topic in the Earth People Technology Forum. All topics will be answered by a member of the technical staff as soon as possible.

At this point, the environment has produced an executable file and is ready for testing. Next, we will connect everything together and see it collect data and display it.

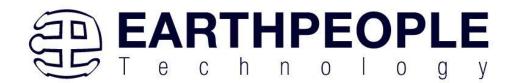

# 7.1.14 Connecting the Project Together

Now we will connect the Arduino, EPT 570-AP-M4, and the PC to make a Data Collector. First, connect a USB cable from a USB port on the PC to the Arduino. Second, connect a USB cable from a open USB port on the PC to the EPT 570-AP-M4.

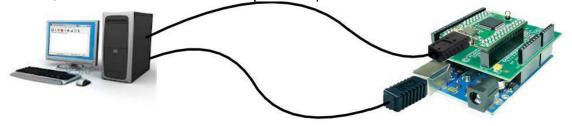

Next, open the Arduino IDE and select File->Open and select your sketch created earlier, Arduino\_Data\_Collector\_Code\_M4.ino.

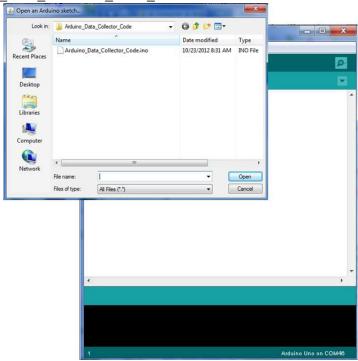

Select the file and click Open. The sketch will now populate the Arduino IDE window. Compile and Download the sketch into the Arduino microcontroller using the Upload button.

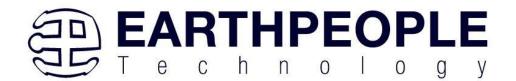

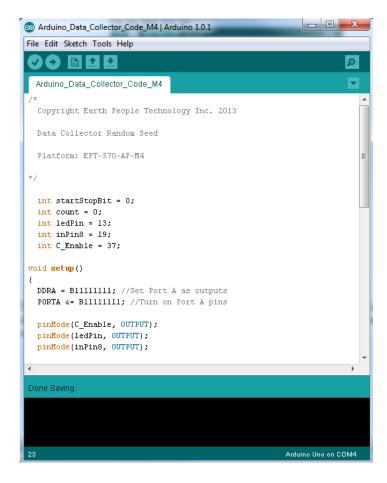

The Arduino IDE will compile the project, then transmit the machine level code into the ATMega328 SRAM to start the program. When this is complete, the Yellow L LED will blink about once per second.

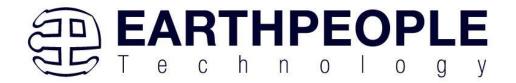

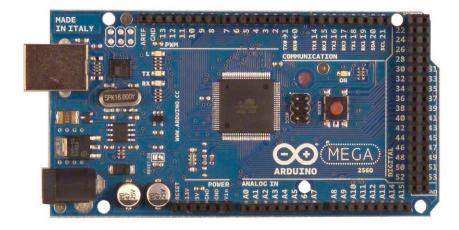

If this LED is blinking at the rate of once per second, the Arduino and the Data Collector project are ready for the EPT 570-AP-M4 code.

The CPLD should already be programmed with its Data Collector Project. If it isn't, follow the instructions in section 3.1.10.

Open the EPT Data Collector on the PC by browsing to the Data Collector project folder. Locate the executable in the \bin\x64\Release folder.

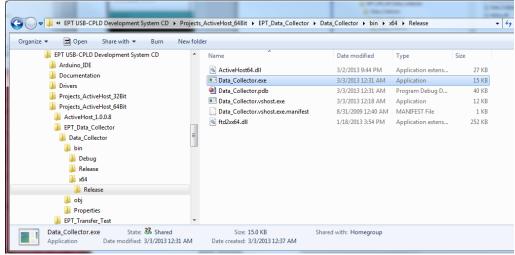

Initiate the application by double clicking the application icon in the \Release folder of the project. The application will open and automatically load the Active Host dll. The

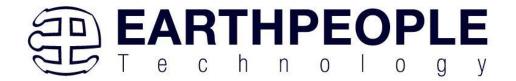

application will locate the EPT\_5M57-AP-M4 device. Next, the combo box at the top will be populated with the name of the device.

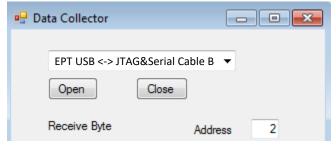

Select the EPT-5M57-AP device and click the Open button. If the Active Host application connects to the device, a label will indicate "Device Connected". Next, select the address of the Active Transfer module in the CPLD. In our case it is "2".

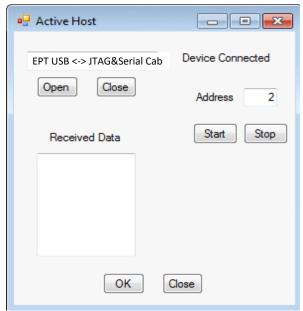

# 7.1.15 Testing the Project

To test our Data Collector project, just click on the Start button. As soon as the device connects, the data from the Arduino will appear in the received data textBox.

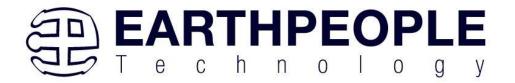

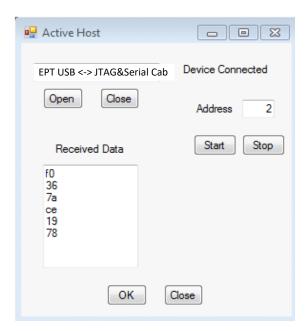

And that's all there is to the Data Collector Project. It's up to the user to use this project as a base to create much larger projects. You can easily make a volt meter using this project by turning off the Random number generator in the Arduino and reading the Analog Pins. Also, reformat the textBox display that it shows in decimal instead of the Hexadecimal display.

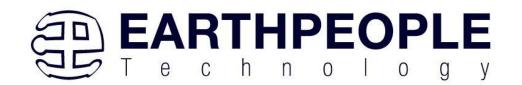

# APPENDIX I

# List of Abbreviations and Acronyms

EPT Earth People Technology

FIFO First In – First Out

FTDI Future Technology Device International

HSP Hyper Serial Port

I2C Inter-Integrated Circuit

JTAG Joint Test Action Group

PC Personal Computer

CPLD Complex Programmable Logic Device

USB Universal Serial Bus